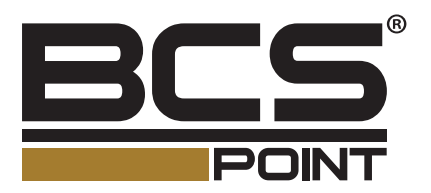

# Síeťové videorekordéry Používateľská príručka

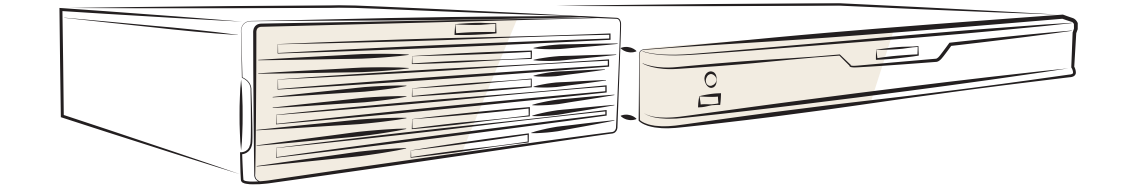

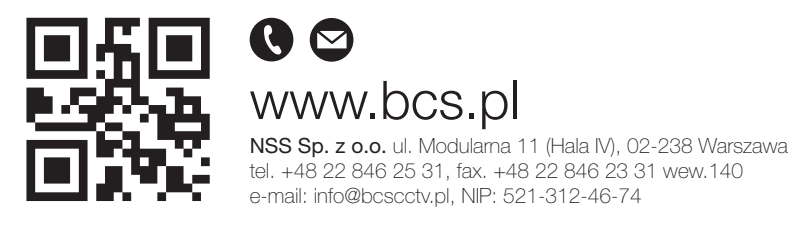

Copyright © NSS Sp. z o.o.

SK

Ďakujeme za zakúpenie nášho produktu. Ak máte akékoľvek otázky alebo pripomienky, obráťte sa na miestneho predajcu. Žiadna časť tejto príručky sa nesmie kopírovať, reprodukovať, prekladať ani distribuovať v žiadnej forme a žiadnymi prostriedkami bez predchádzajúceho písomného súhlasu našej spoločnosti.

## Odmietnutie zodpovednosti

#### **POZOR!**

Predvolené heslo je určené len na prvé prihlásenie. Dôrazne odporúčame, aby ste nastavili silné heslo na zaistenie bezpečnosti konta.

- Silné: obsahuje minimálne 8 znakov z najmenej troch zo štyroch typov: veľké písmeno, malé písmeno, špeciálny znak, číslica.
- Stredné: obsahuje minimálne 8 znakov z dvoch zo štyroch typov: veľké písmeno, malé písmeno, špeciálny znak, číslica.
- Slabé: obsahuje menej ako 8 znakov iba z jedného zo štyroch typov: veľké písmeno, malé písmeno, špeciálny znak, číslica.
- Opísaný produkt sa spolu so svojím hardvérom, softvérom, firmvérom a dokumentmi poskytuje "tak, ako je" v maximálnom rozsahu povolenom príslušnými zákonmi.
- Vynaložili sme najlepšie úsilie na overenie úplnosti a správnosti obsahu tejto príručky, ale žiadny výrok, informácia alebo odporúčanie v tejto príručke nepredstavuje formálnu záruku žiadneho druhu, výslovnú alebo implicitnú. Nenesieme zodpovednosť za žiadne technické alebo typografické chyby v tejto príručke. Obsah tejto príručky podlieha zmenám bez predchádzajúceho oznámenia. Aktualizácia sa pridá do novej verzie tejto príručky.
- Používanie tejto príručky a produktu a následné výsledky sú na výhradnú zodpovednosť používateľa. V žiadnom prípade nie sme zodpovední za žiadne zvláštne, následné, náhodné ani nepriame škody vrátane, okrem iného, škôd spôsobených stratou zisku z podnikania, prerušením podnikania alebo stratou údajov alebo dokumentácie alebo nesprávnym fungovaním produktu alebo únikom informácií spôsobeným kybernetickým útokom, preniknutím do systému alebo vírusom v súvislosti s používaním tohto produktu.
- Bezpečnostné monitorovanie pomocou videa a zvuku môže byť regulované zákonmi, ktoré sa v jednotlivých krajinách líšia. Pred používaním tohto produktu na bezpečnostné účely si overte zákony vo vašom regióne. Nenesieme zodpovednosť za žiadne dôsledky, ktoré vyplývajú z nelegálnej prevádzky zariadenia.
- Ilustrácie v tejto príručke slúžia iba na účely referencie a môžu sa líšiť v závislosti od verzie alebo modelu. Snímky obrazovky v tejto príručke mohli byť prispôsobené, aby spĺňali určité požiadavky a preferencie používateľov. V dôsledku toho sa môžu niektoré uvádzané príklady a funkcie líšiť od zobrazenia na vašom monitore.
- Táto príručka slúži ako návod pre viac modelov produktov a preto nie je určená pre konkrétny produkt.
- V dôsledku neistoty, napríklad fyzického prostredia, môže existovať rozdiel medzi skutočnými a referenčnými hodnotami uvedenými v tejto príručke. Naša spoločnosť má záverečné právo na interpretáciu.

## Bezpečnostné symboly

V tejto príručke môžete nájsť symboly uvedené v nasledujúcej tabuľke. Postupujte pozorne podľa pokynov, ktoré zobrazujú príslušné symboly, aby ste sa vyhli nebezpečným situáciám a používali produkt správne.

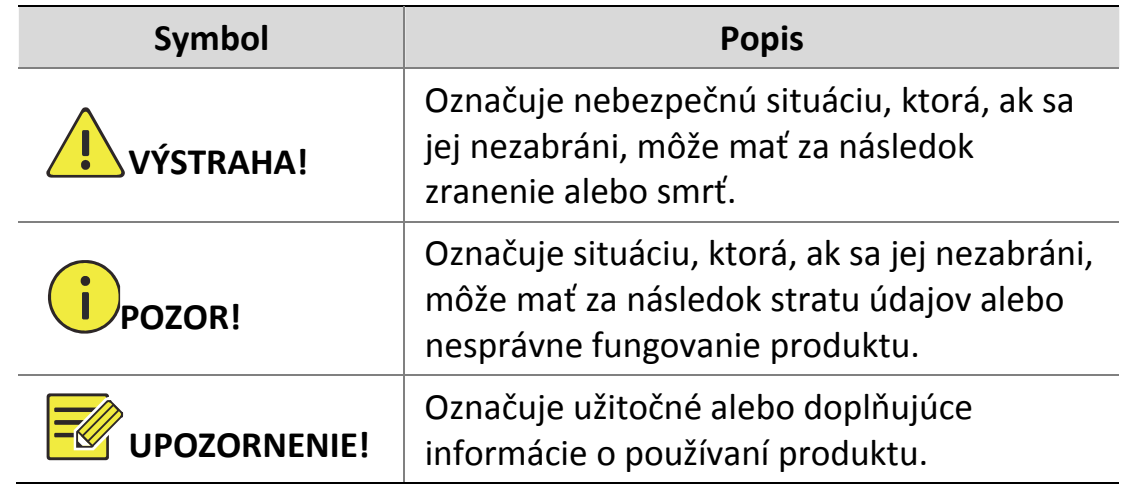

## Obsah

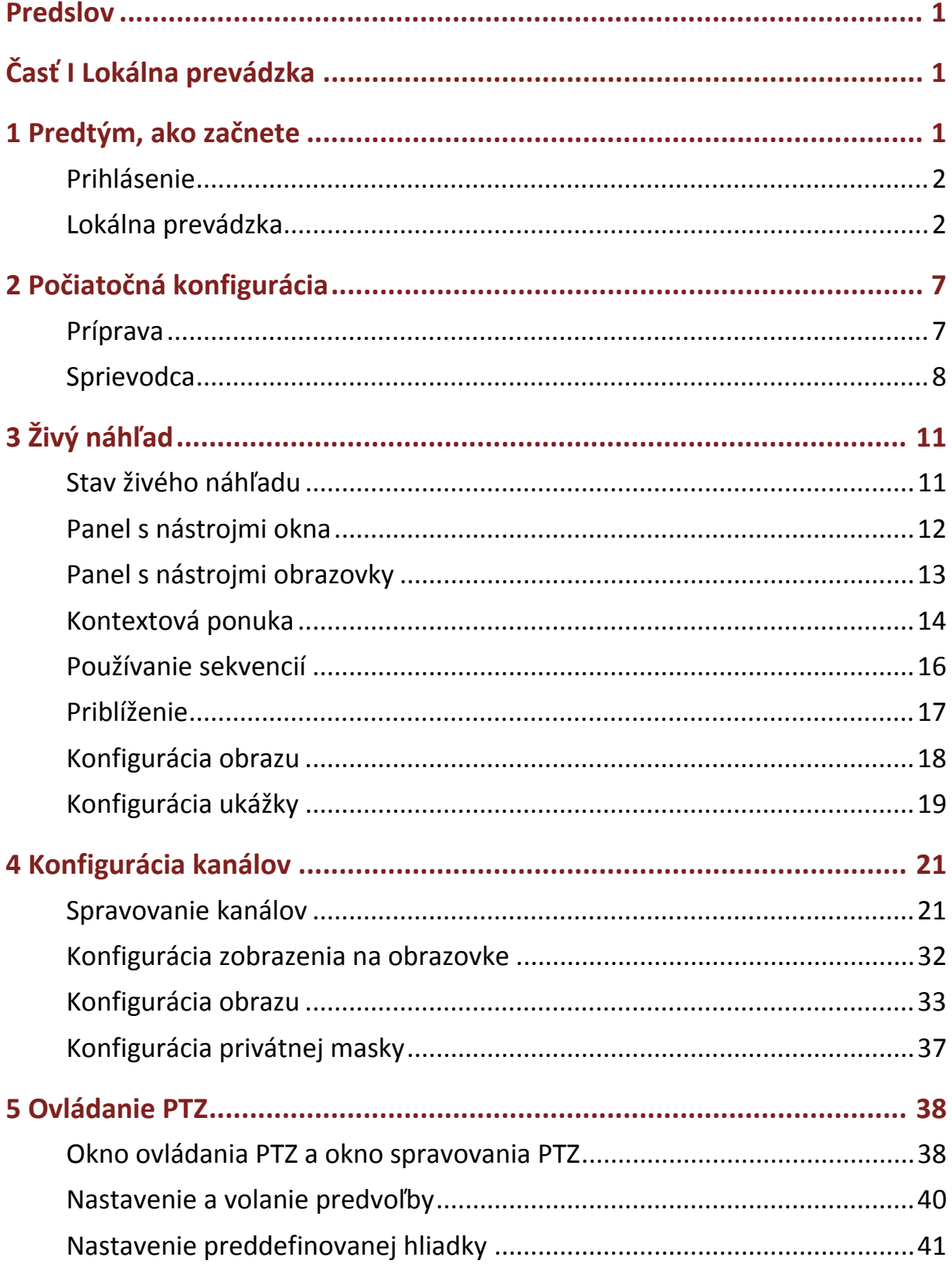

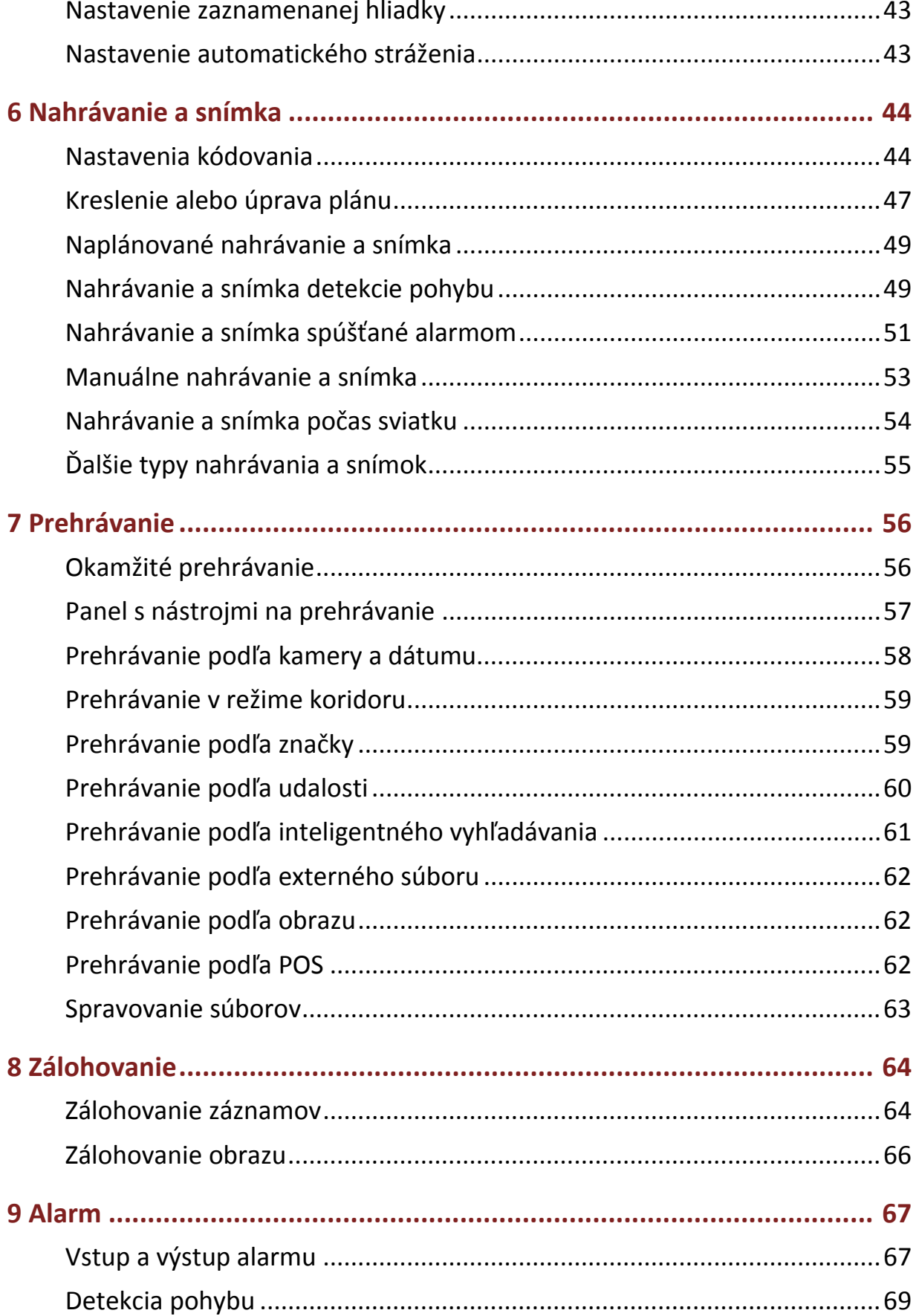

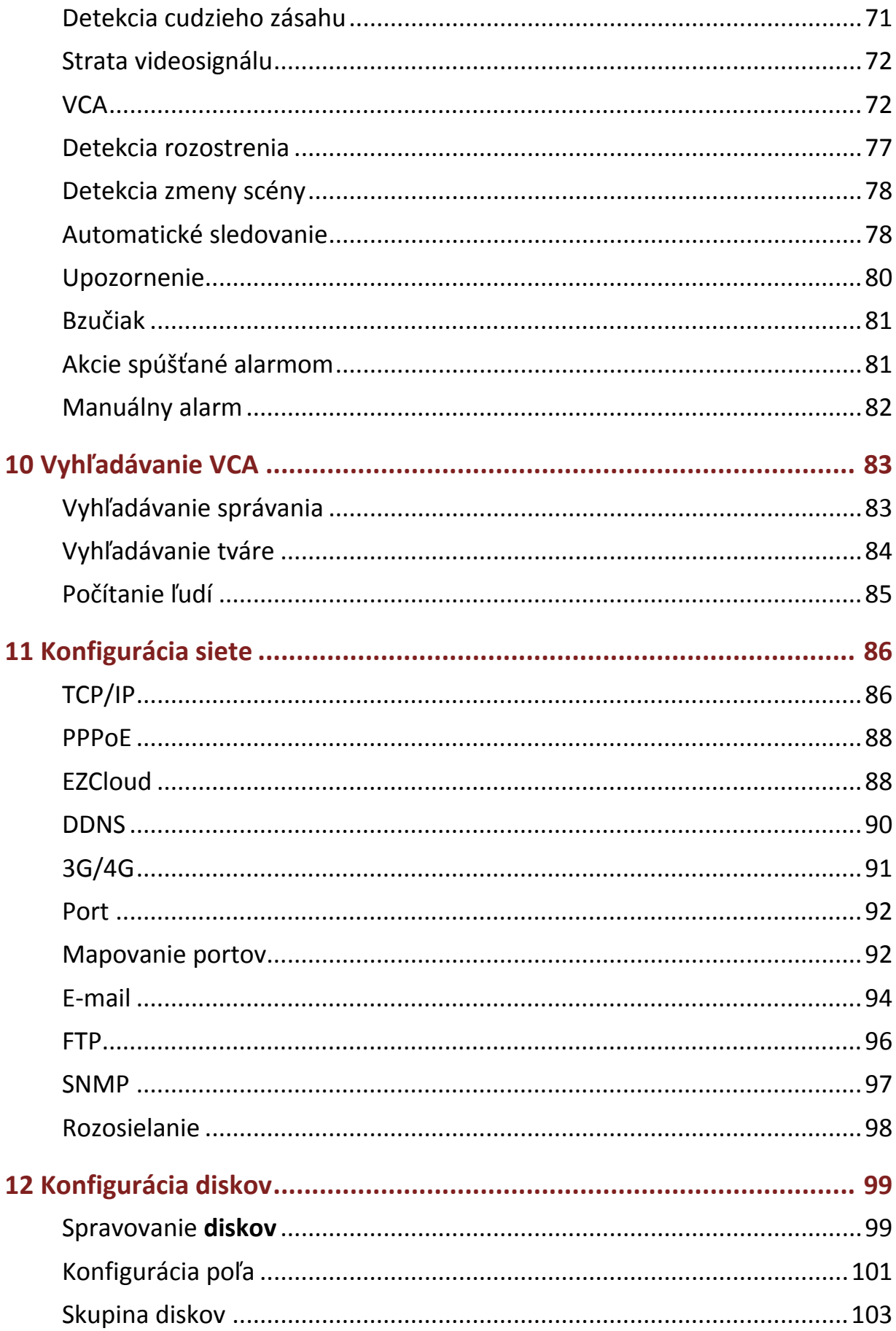

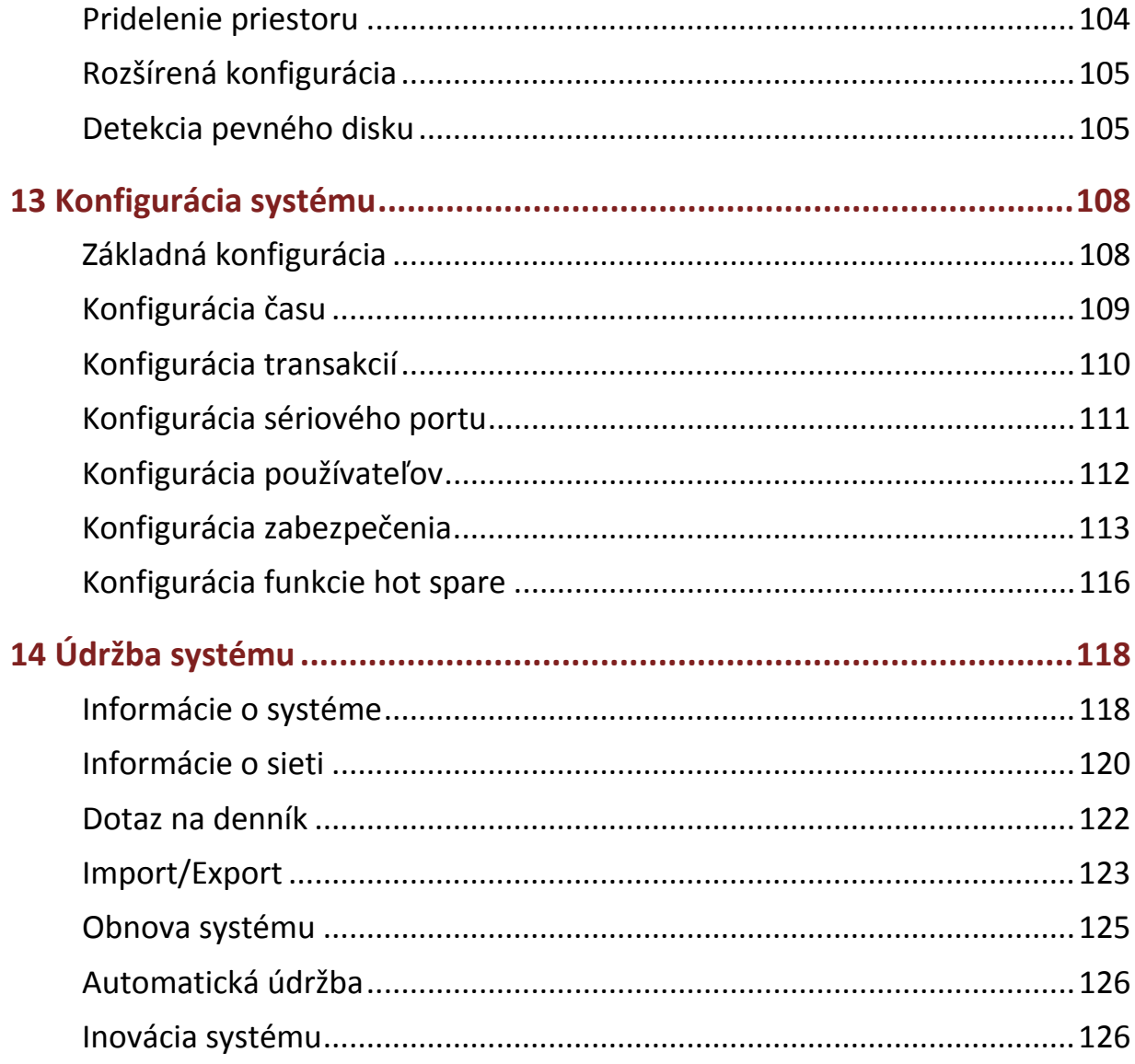

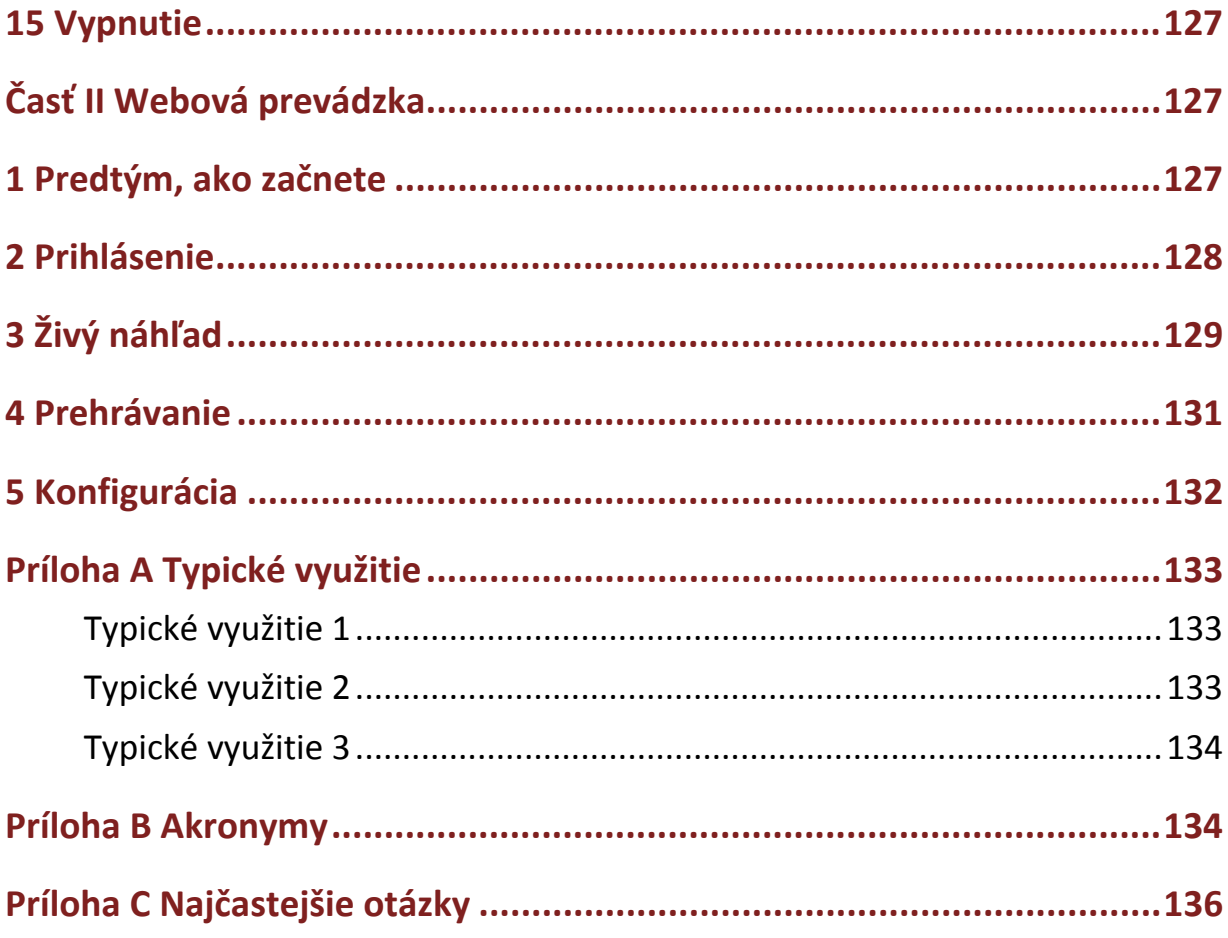

## **Predslov**

Táto príručka popisuje spôsob používania zariadenia NVR lokálne alebo pomocou webového rozhrania.

Výrazy IP kamera a IPC v tejto príručke znamenajú rovnakú vec: sieťovú kameru vyžadujúcu pripojenie k sieti. IP zariadenie uvedené v príručke znamená IP kameru (nazývanú aj sieťová kamera) alebo digitálny video server (DVS).

## **Časť I Lokálna prevádzka**

Zariadenie NVR podporuje dva typy prevádzky: lokálnu prevádzku a webovú vzdialenú prevádzku. Pri lokálnej prevádzke sa do zariadenia NVR zapojí monitor a myš a na ovládanie sa používa myš. Ak má zariadenie NVR tlačidlá na prednom paneli alebo je dodané s diaľkovým ovládačom, môžete ho ovládať aj pomocou tlačidiel na prednom paneli alebo pomocou diaľkového ovládača.

Zariadenie NVR obsahuje integrovaný webový server a umožňuje webovú prevádzku. Ak ju chcete využiť, budete potrebovať počítač so sieťovým pripojením k zariadeniu NVR a s nainštalovaným webovým prehliadačom. Stačí prejsť na adresu IP zariadenia NVR a prihlásiť sa do webového rozhrania rovnako, ako sa do systému prihlasujete lokálne.

Táto časť opisuje lokálnu prevádzku.

## **1 Predtým, ako začnete**

Majte na pamäti, že parametre, ktoré sú v používateľskom rozhraní (UI) systému sivé, nemožno upravovať. Zobrazené parametre a hodnoty a môžu líšiť v závislosti od modelu zariadenia a obrázky v tejto príručke sú len ilustračné.

## Prihlásenie

Na prvé prihlásenie použite predvolené používateľské meno **admin** a heslo **123456**.

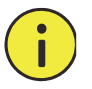

## **POZOR!**

Predvolené heslo je určené len na prvé prihlásenie a po prvom prihlásení by sa malo zmeniť na silné heslo obsahujúce minimálne osem znakov vrátane malých a veľkých písmen, číslic a symbolov na zaistenie bezpečnosti.

- **1.** Kdekoľvek v okne kliknite pravým tlačidlom myši a vyberte položku **Menu**. Zobrazí sa dialógové okno prihlásenia.
- **2.** V rozbaľovacom zozname vyberte používateľské meno, zadajte heslo a kliknite na položku **Login**.

## Lokálna prevádzka

Môžete si prečítať časť Počiatočná konfigurácia a vykonať rýchlu konfiguráciu.

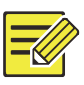

### **UPOZORNENIE!**

Ak nie je uvedené inak, všetky operácie popísané v tejto príručke sa vykonávajú pravou rukou pomocou myši. Podrobné informácie nájdete v časti Operácie vykonávané myšou.

## Operácie vykonávané myšou

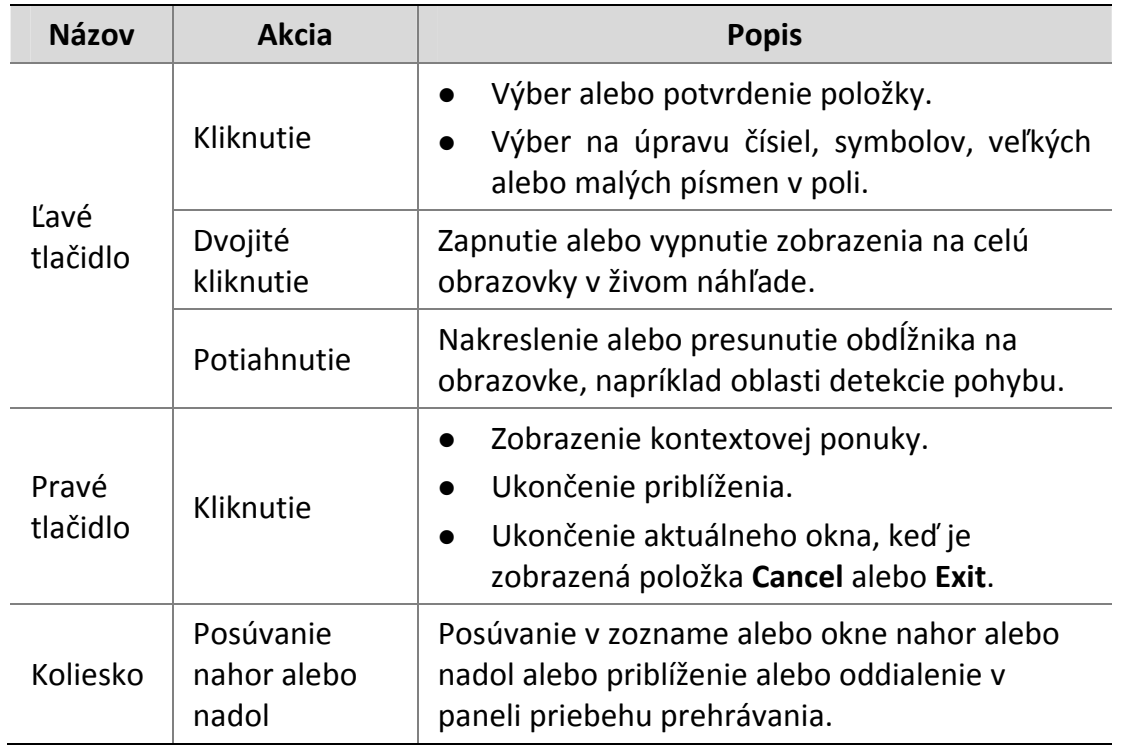

### **Tabuľka 1–1** Operácie vykonávané myšou

### Tlačidlá na prednom paneli

Tlačidlá na prednom paneli sa môžu líšiť v závislosti od modelu zariadenia NVR.

**Tabuľka 1–2** Tlačidlá na prednom paneli 1

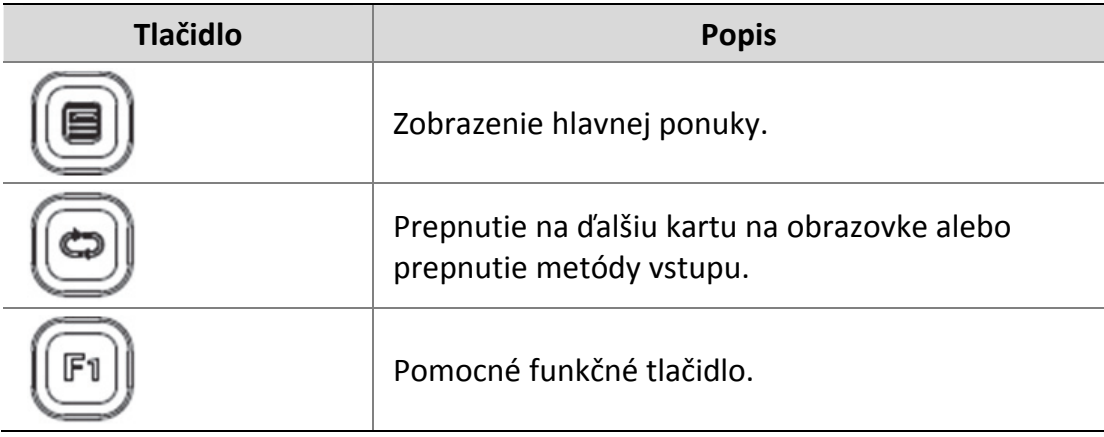

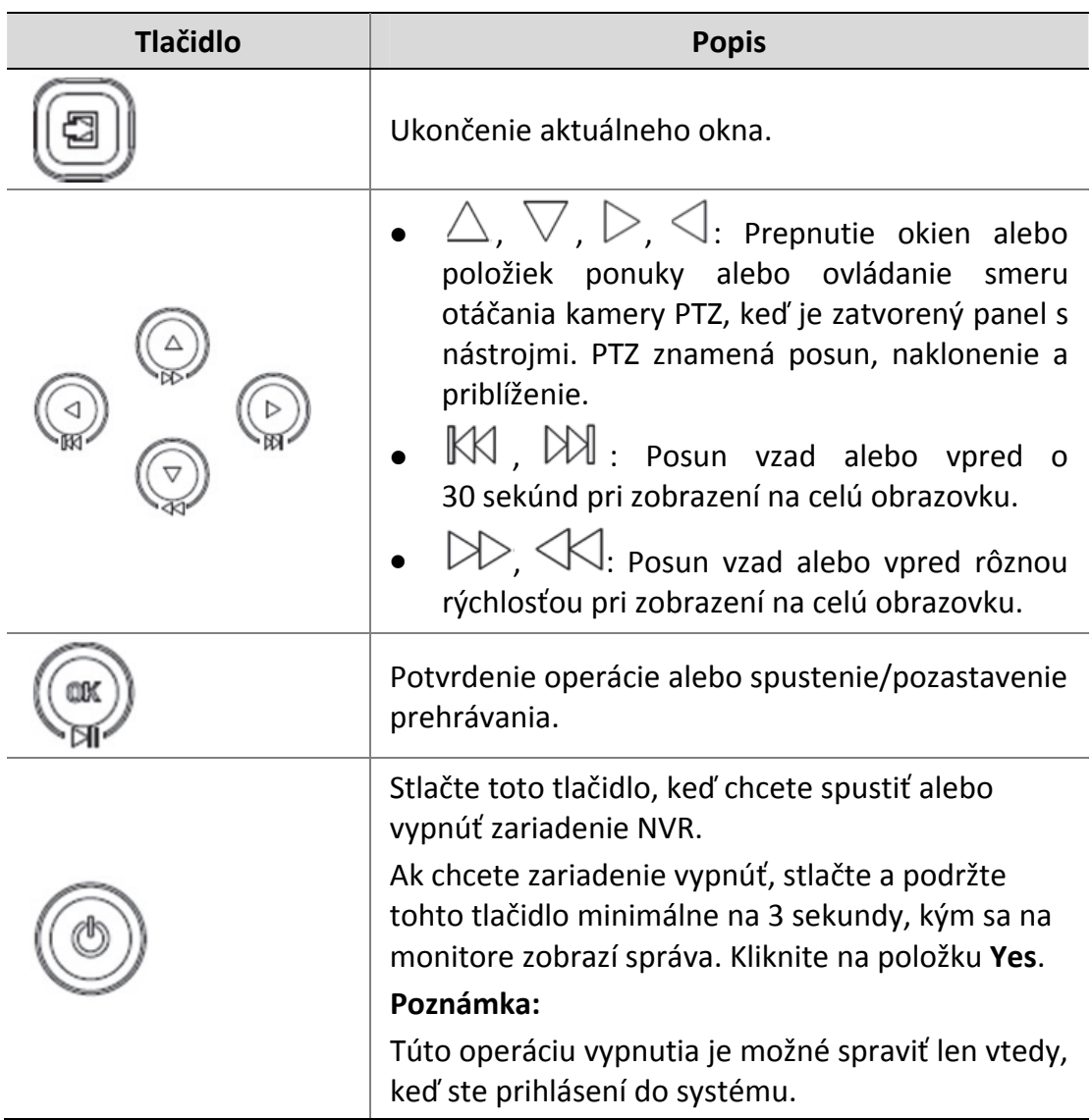

## **Tabuľka 1–3** Tlačidlá na prednom paneli 2

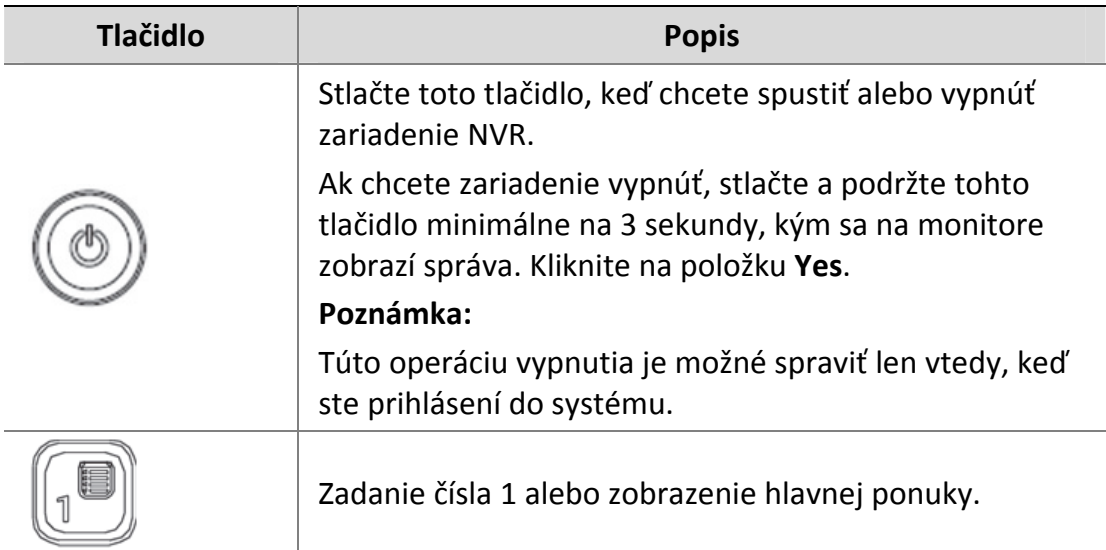

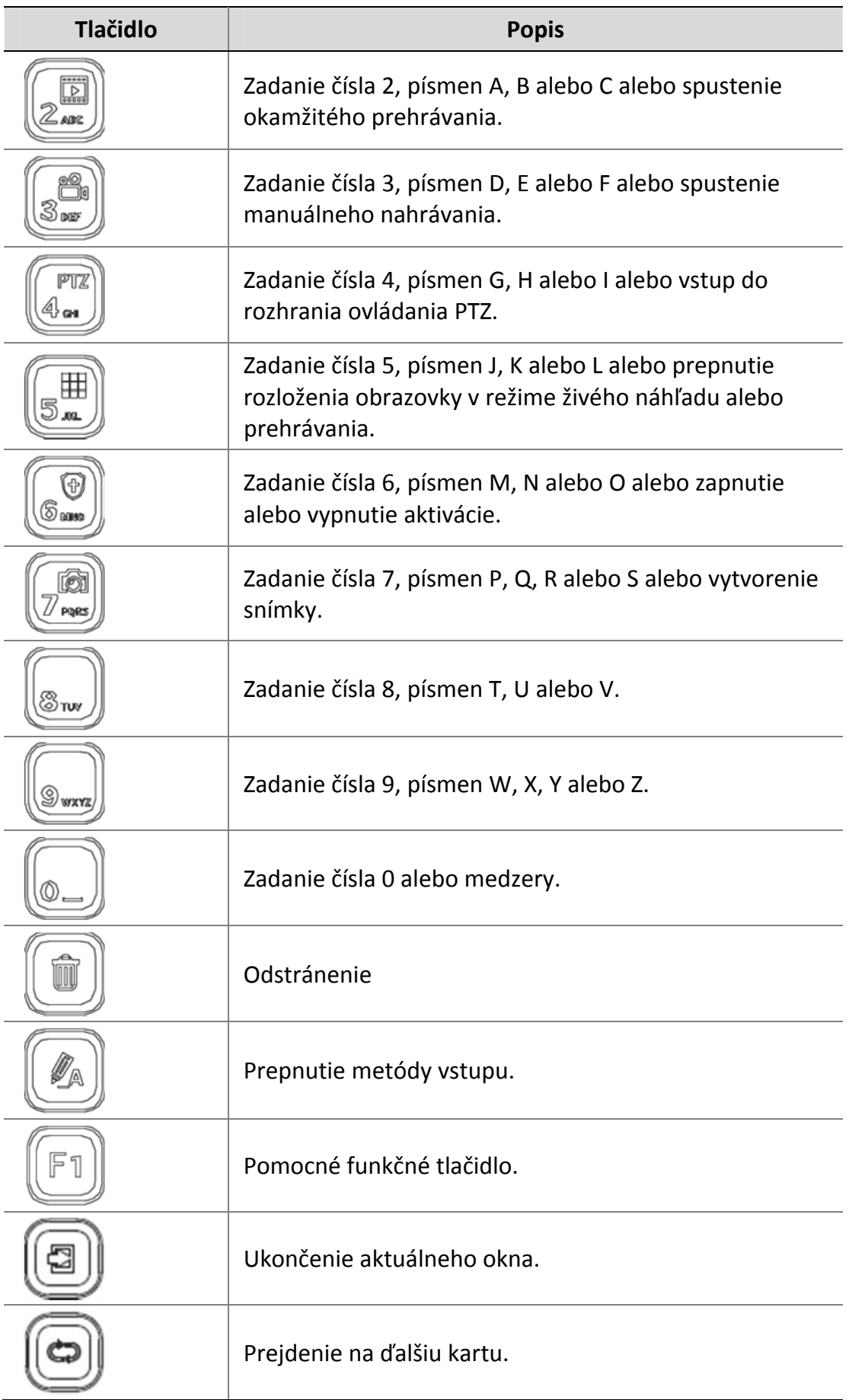

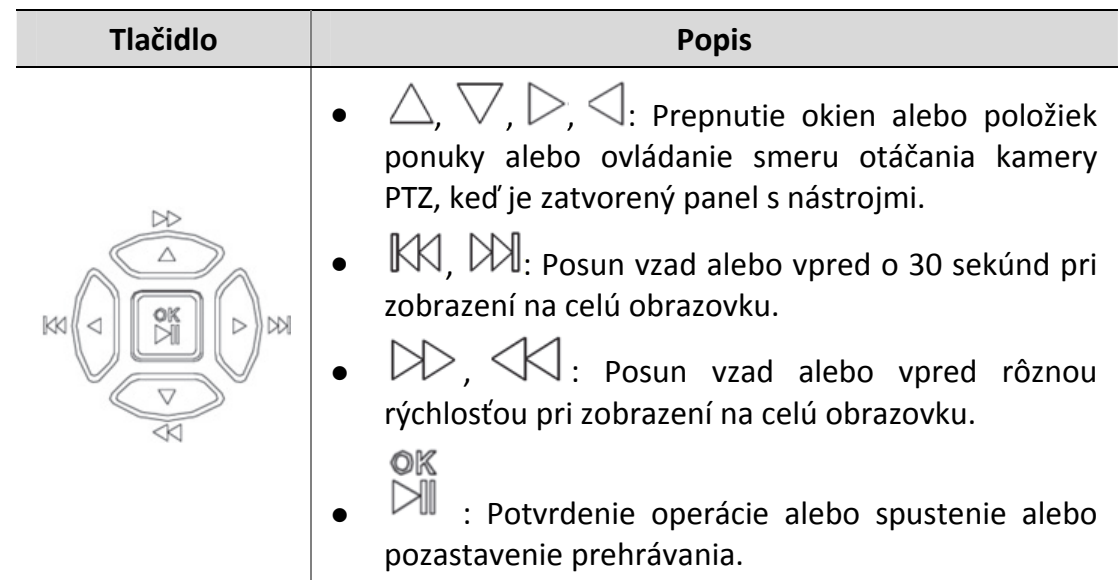

## Diaľkové ovládanie

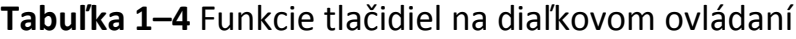

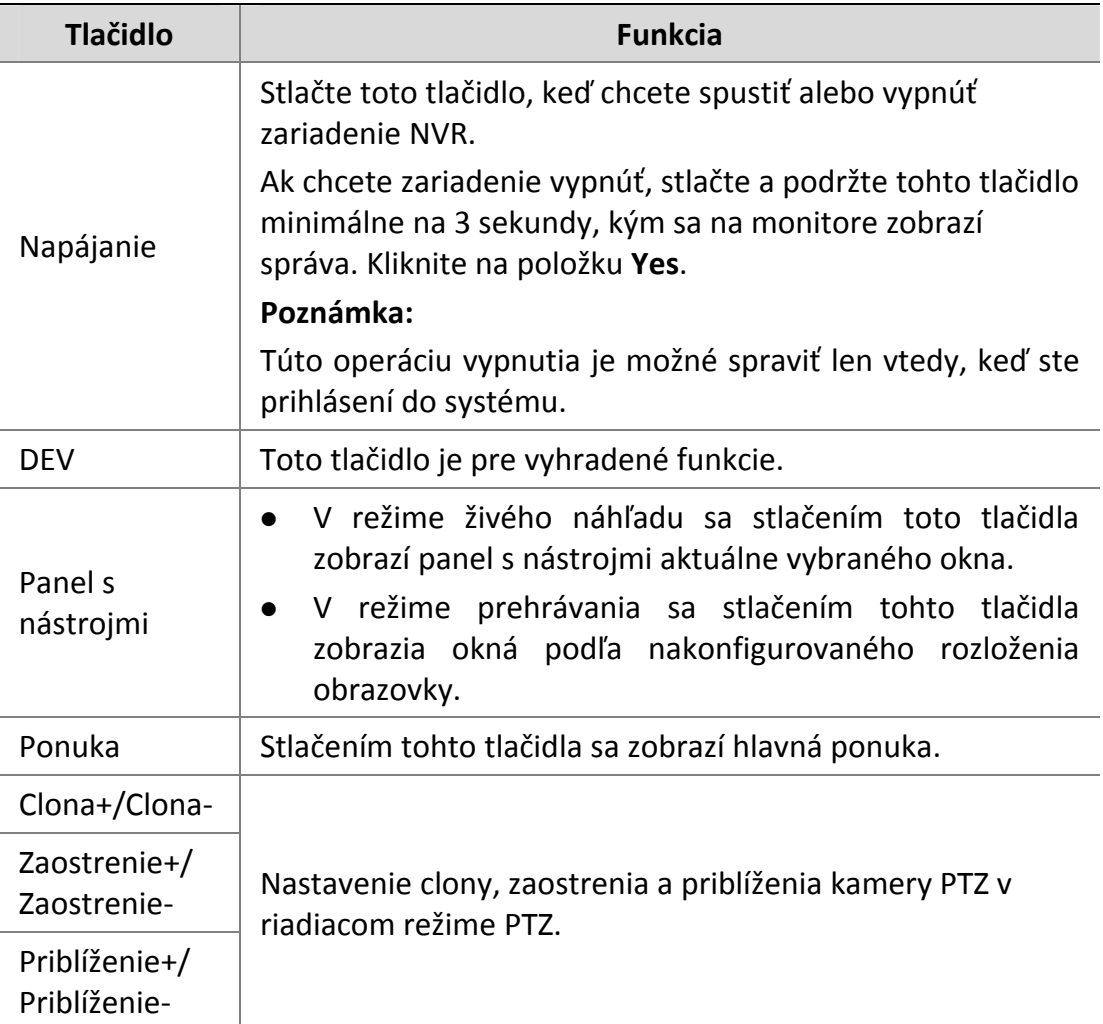

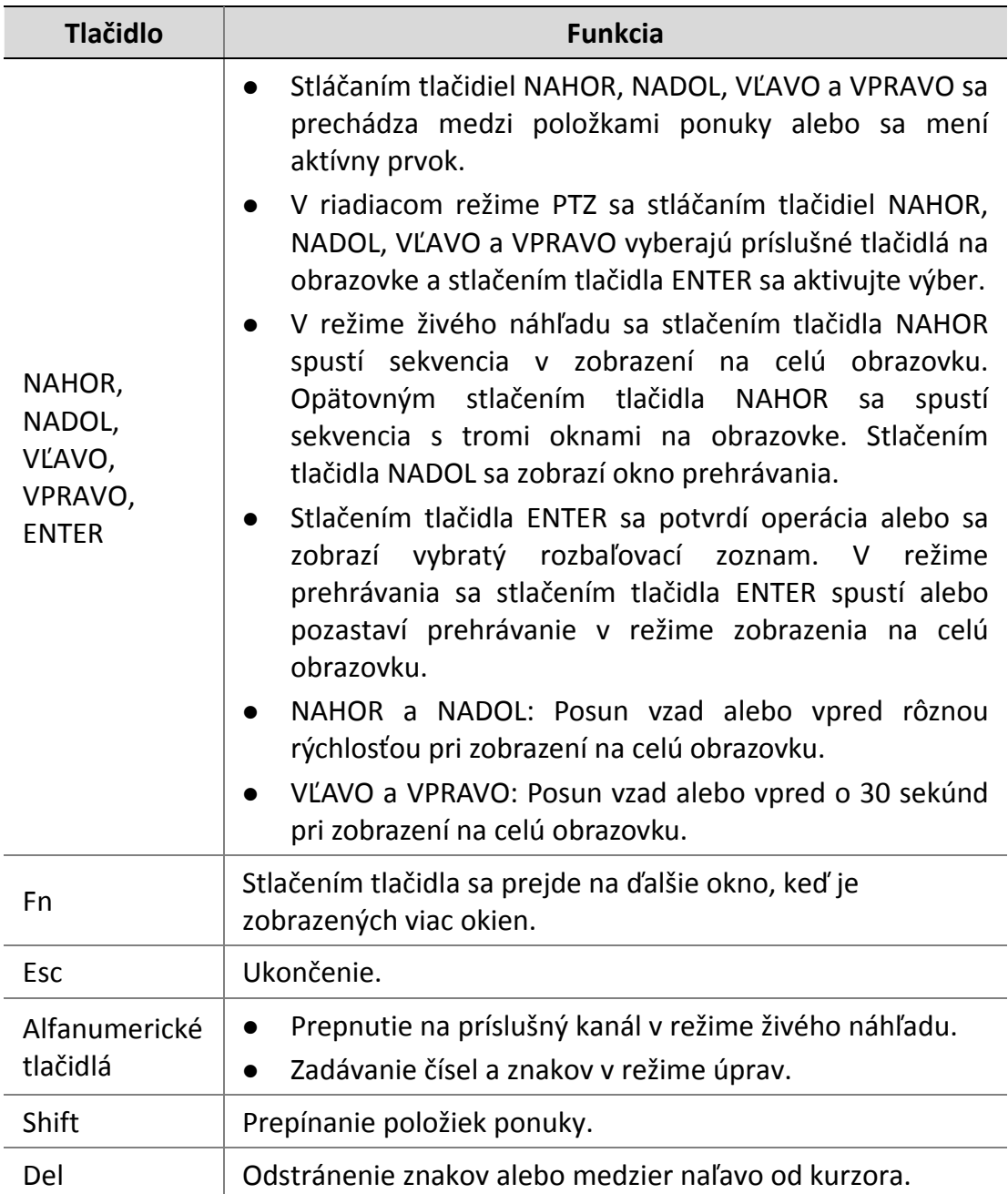

## **2 Počiatočná konfigurácia**

## Príprava

 Skontrolujte, či je aspoň jeden monitor správne zapojený do rozhrania VGA alebo HDMI na zadnom paneli zariadenia NVR.

 Skontrolujte, či sú správne nainštalované pevné disky. Podrobný postup inštalácie pevného disku nájdete v stručnej príručke dodanej so zariadením NVR.

## Sprievodca

Sprievodca vás môže previesť procesom základného nastavenia. Sprievodca sa môže líšiť v závislosti od modelu zariadenia a iných faktorov. Nižšie je uvedený príklad.

**1.** Podľa potreby zapnite alebo vypnite sprievodcu a potom kliknite na položku **Next**.

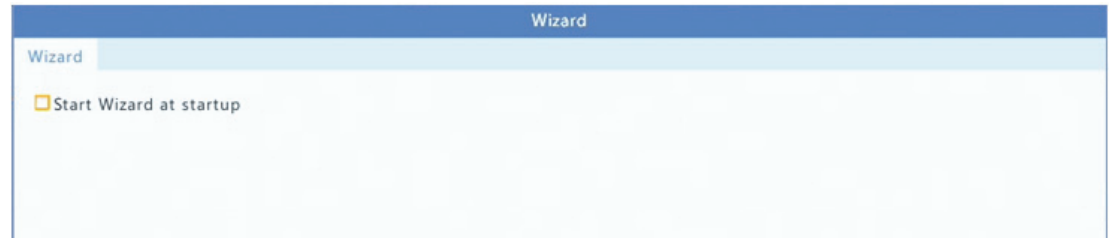

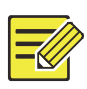

#### **UPOZORNENIE!**

- Toto nastavenie môžete zmeniť v ponuke **System > Basic**.
- Ak sa zobrazí kód QR, môžete jeho naskenovaním stiahnuť aplikáciu a použiť ju na ovládanie zariadenia NVR.
- **2.** Zadajte predvolené heslo správcu **123456** a potom kliknite na položku **Next**.

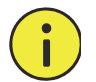

### **POZOR!**

Predvolené heslo je určené len na prvé prihlásenie a po prvom prihlásení by sa malo zmeniť na silné heslo obsahujúce minimálne osem znakov vrátane malých a veľkých písmen, číslic a symbolov na zaistenie bezpečnosti konta.

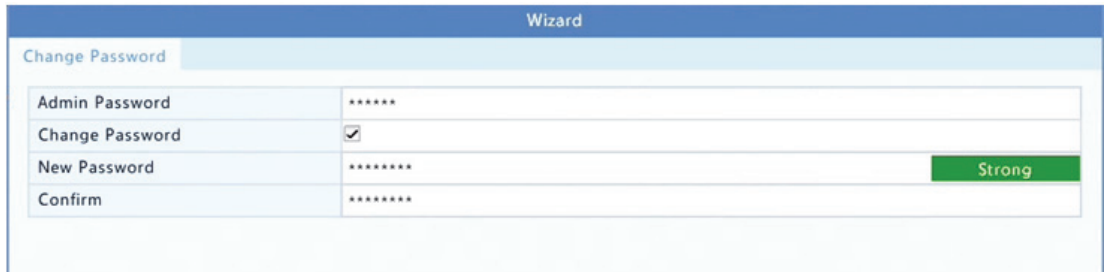

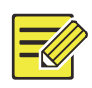

V prípade modelov RAID sa po tomto kroku zobrazí okno na konfiguráciu zväzku RAID.

**3.** Zadajte informácie o čase a potom kliknite na položku **Next**.

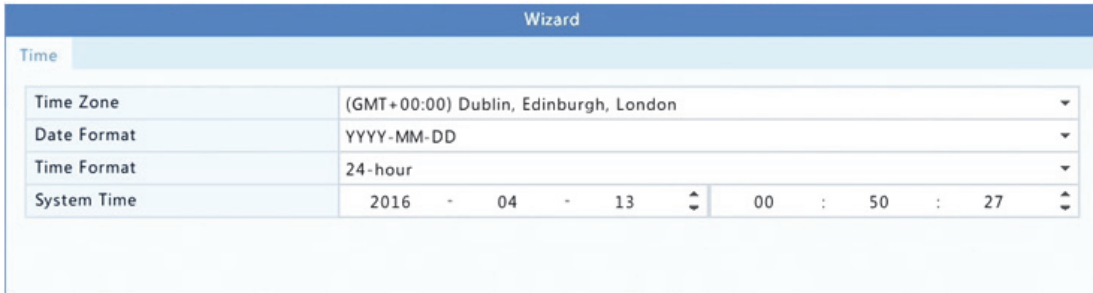

**4.** Nastavte adresu IP, masku podsiete a predvolenú bránu. Pre iné parametre použite predvolené nastavenia, ak ich nie je potrebné upraviť. Skontrolujte nastavenia a kliknite na položku **Next**.

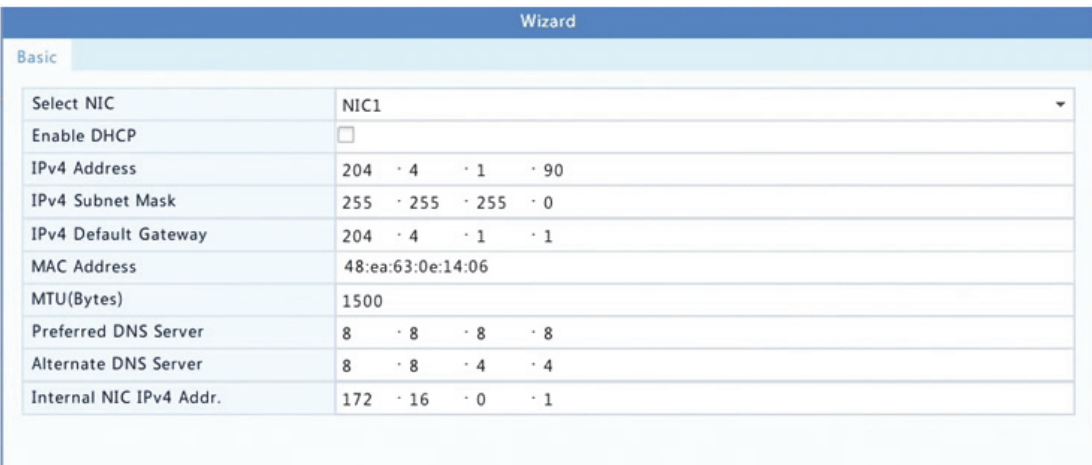

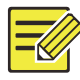

- DHCP je predvolene zapnuté.
- Ak zariadenie NVR obsahuje viac ako jednu kartu sieťového rozhrania (NIC), môžete ich nakonfigurovať a jednu vybrať na predvolené smerovanie.
- Ak zariadenie NVR obsahuje porty PoE alebo prepínacie porty, je možné nakonfigurovať adresu IPv4.
- **5.** Kliknite na položku **Search**. Zobrazia sa zistené IP zariadenia. Vyberte zariadenia, ktoré chcete pridať, a kliknite na položku **Add**.
- **6.** Kliknite na položku **Next**.

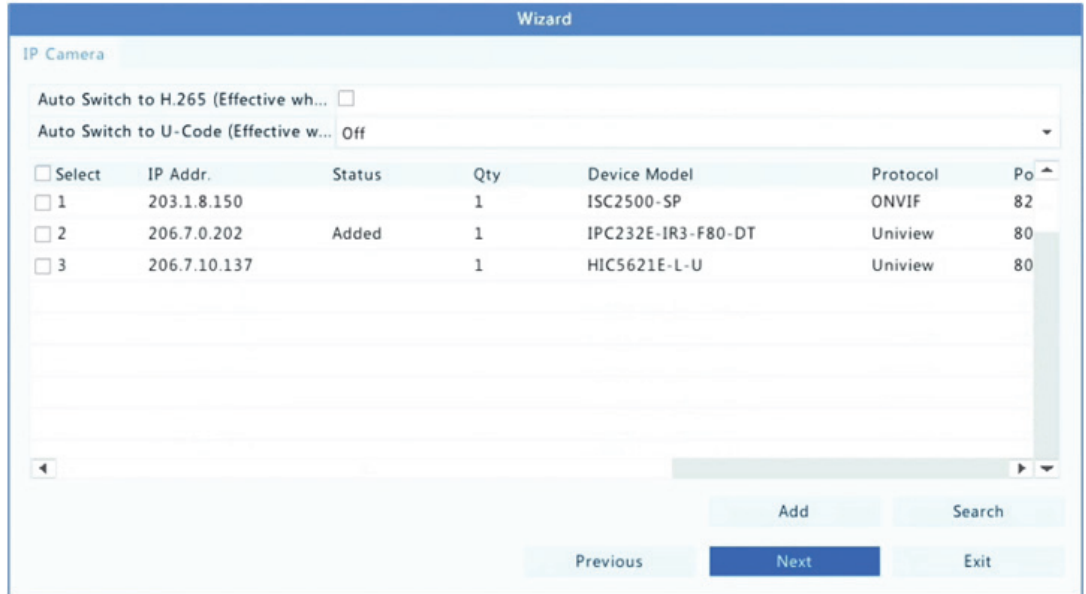

**7.** Nastavte plán nahrávania/snímok a kliknite na položku **OK**.

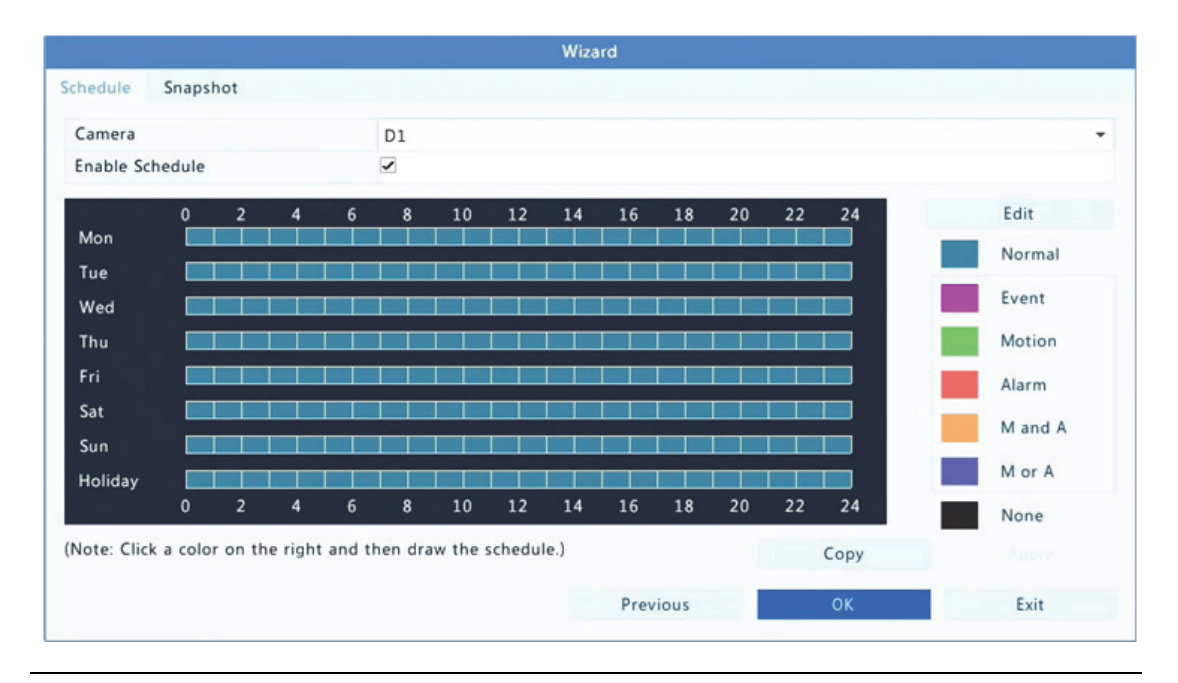

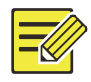

Môžete tiež upraviť nastavenie sprievodcu kliknutím na položku **Wizard** v ponuke **System > Basic**.

## **3 Živý náhľad**

## Stav živého náhľadu

Nasledujúce ikony sa používajú na indikovanie alarmov, stavu nahrávania a stavu zvuku v okne živého náhľadu.

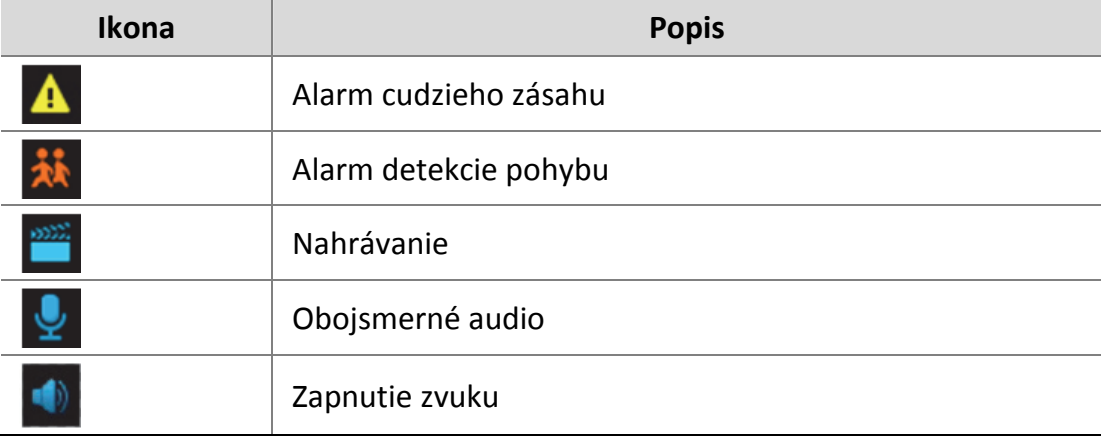

**Tabuľka 3–1** Ikony okna živého náhľadu

Za normálnych okolností je zobrazené živé video, ale sú možné aj iné situácie.

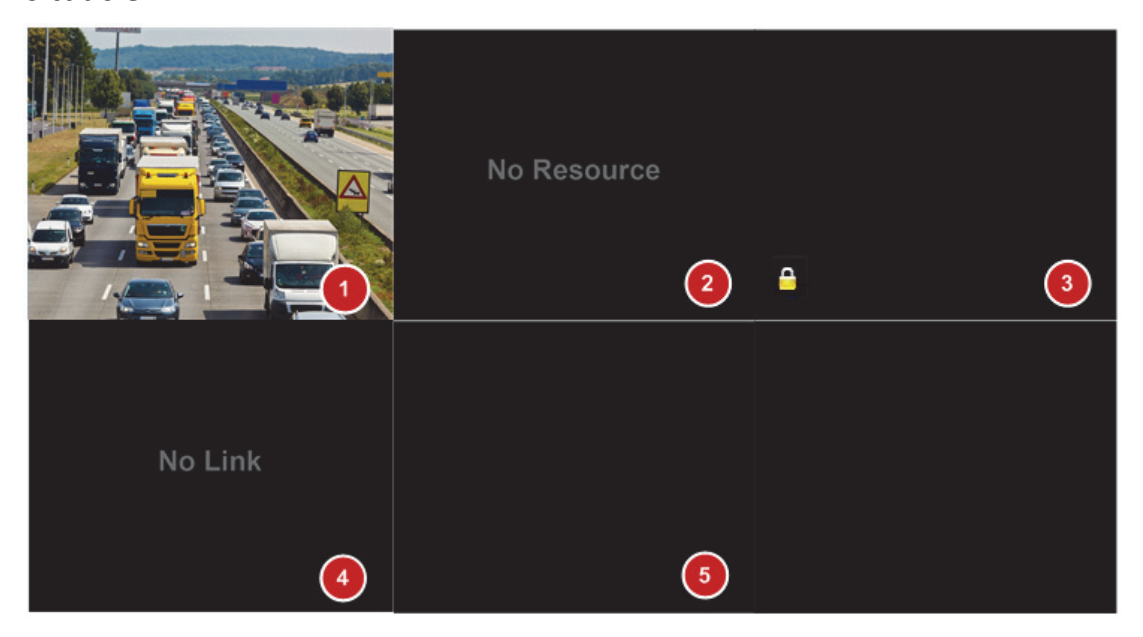

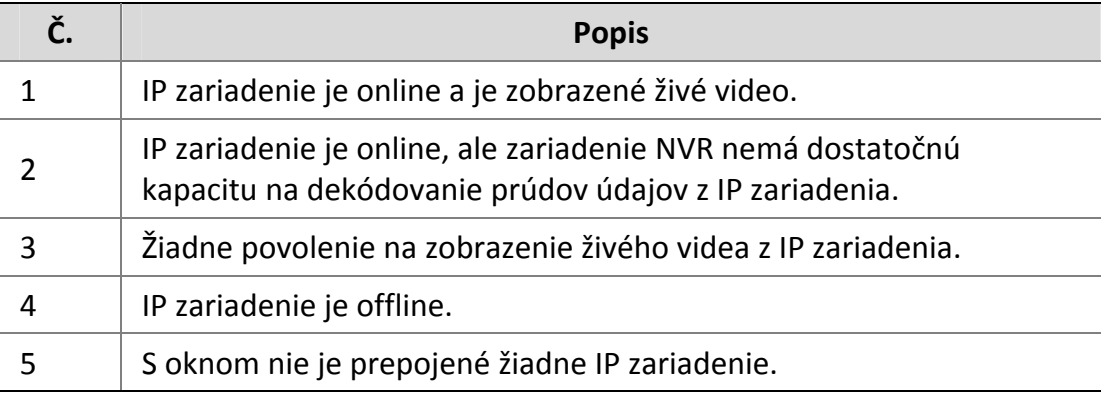

## Panel s nástrojmi okna

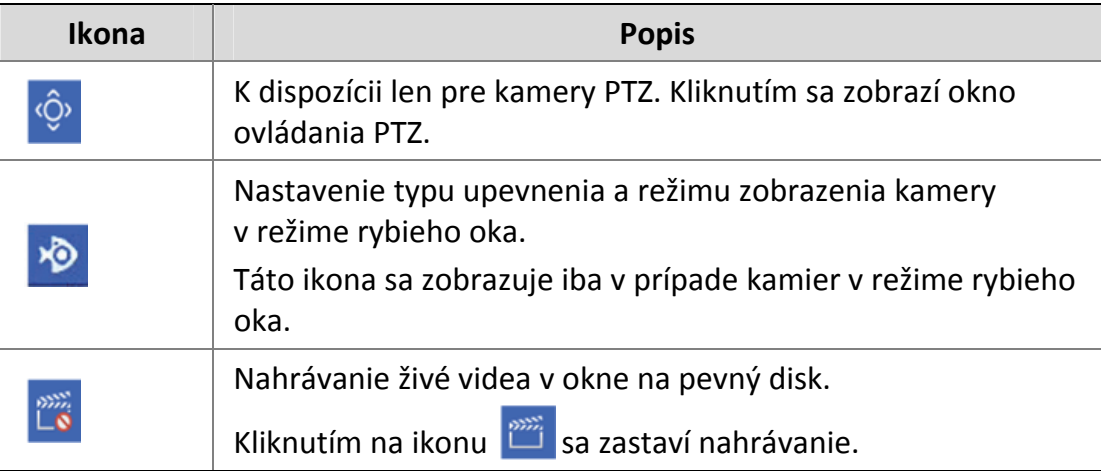

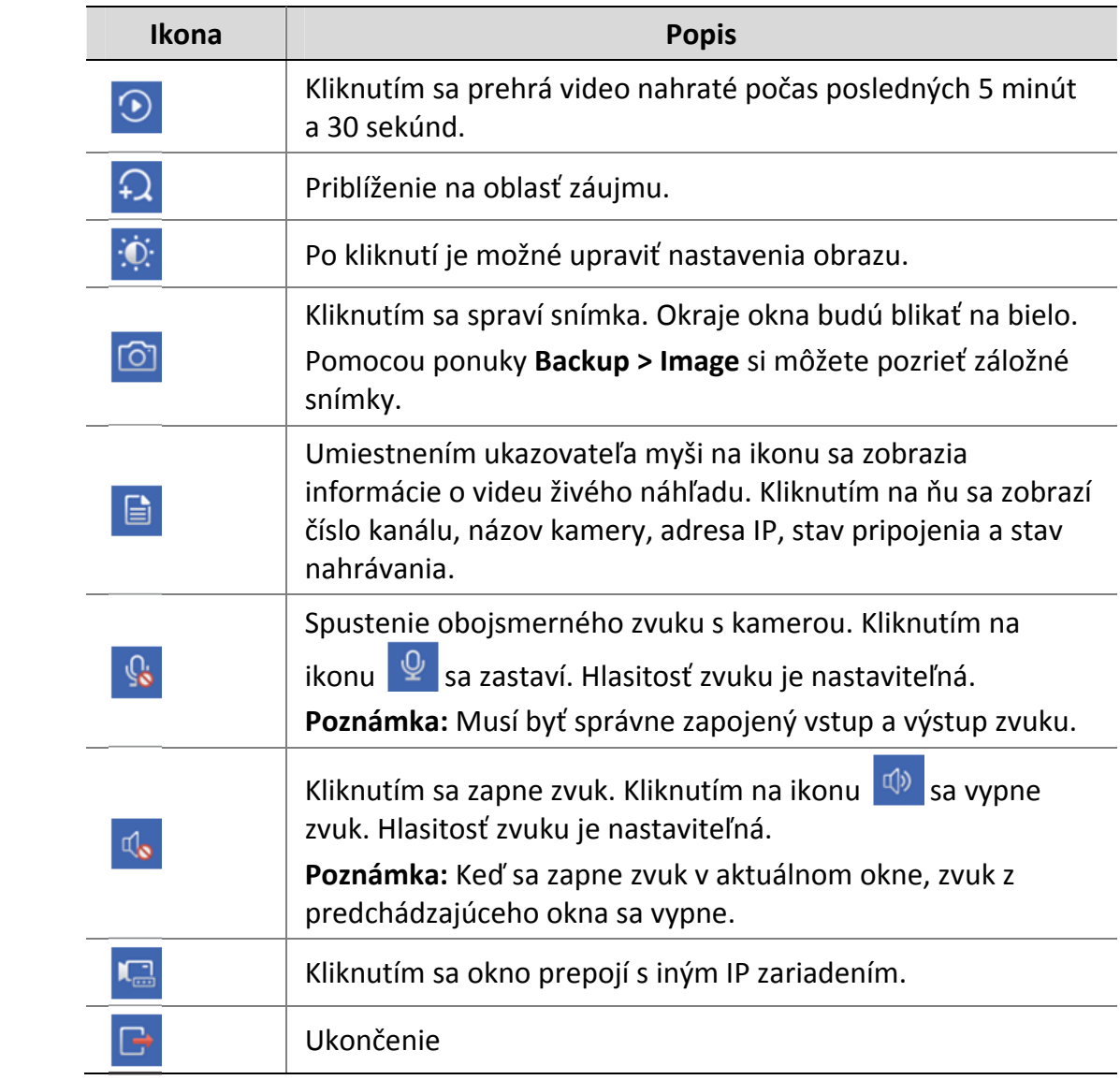

## Panel s nástrojmi obrazovky

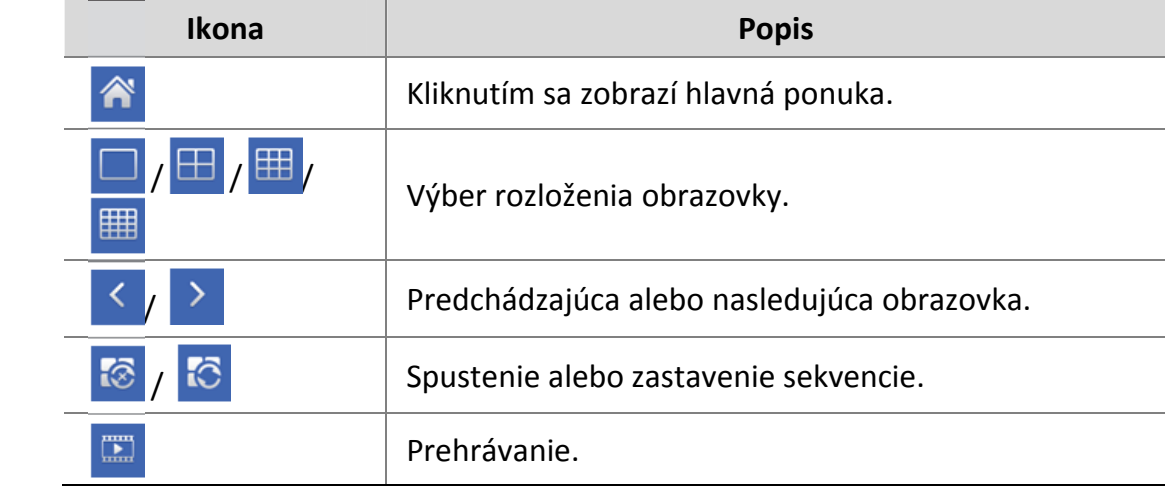

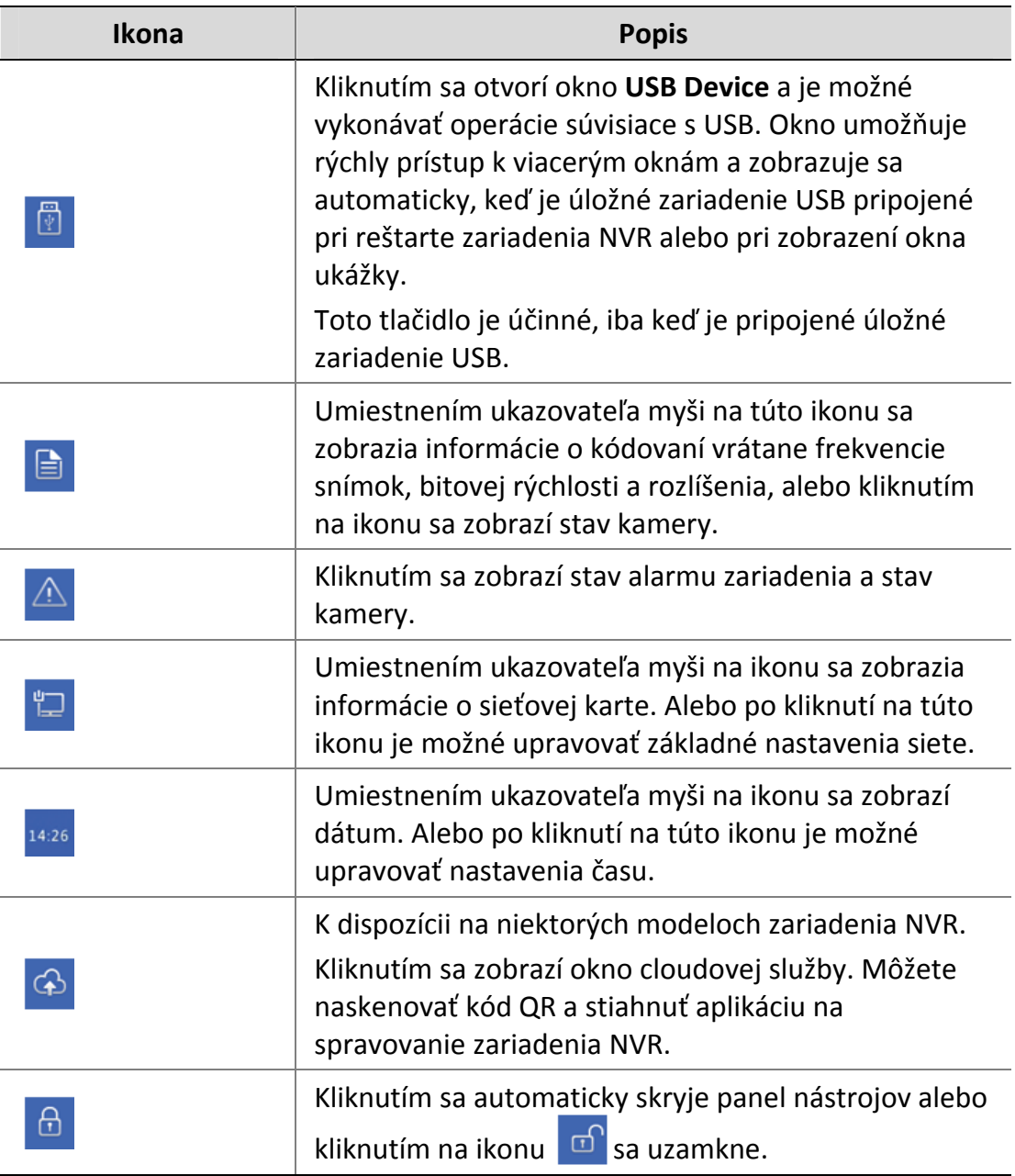

## Kontextová ponuka

Kontextová ponuka zobrazená nižšie sa zobrazí po kliknutí pravým tlačidlom myši v okne. Niektoré položky ponuky sú opísané v časti Popis kontextovej ponuky.

#### **Tabuľka 3–2** Kontextová ponuka

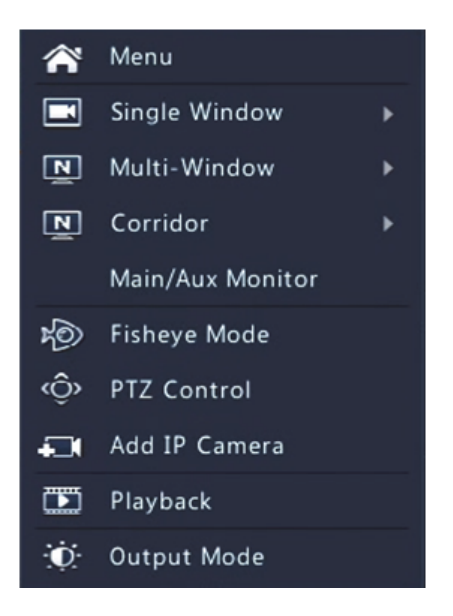

#### **Tabuľka 3–3** Popis kontextovej ponuky

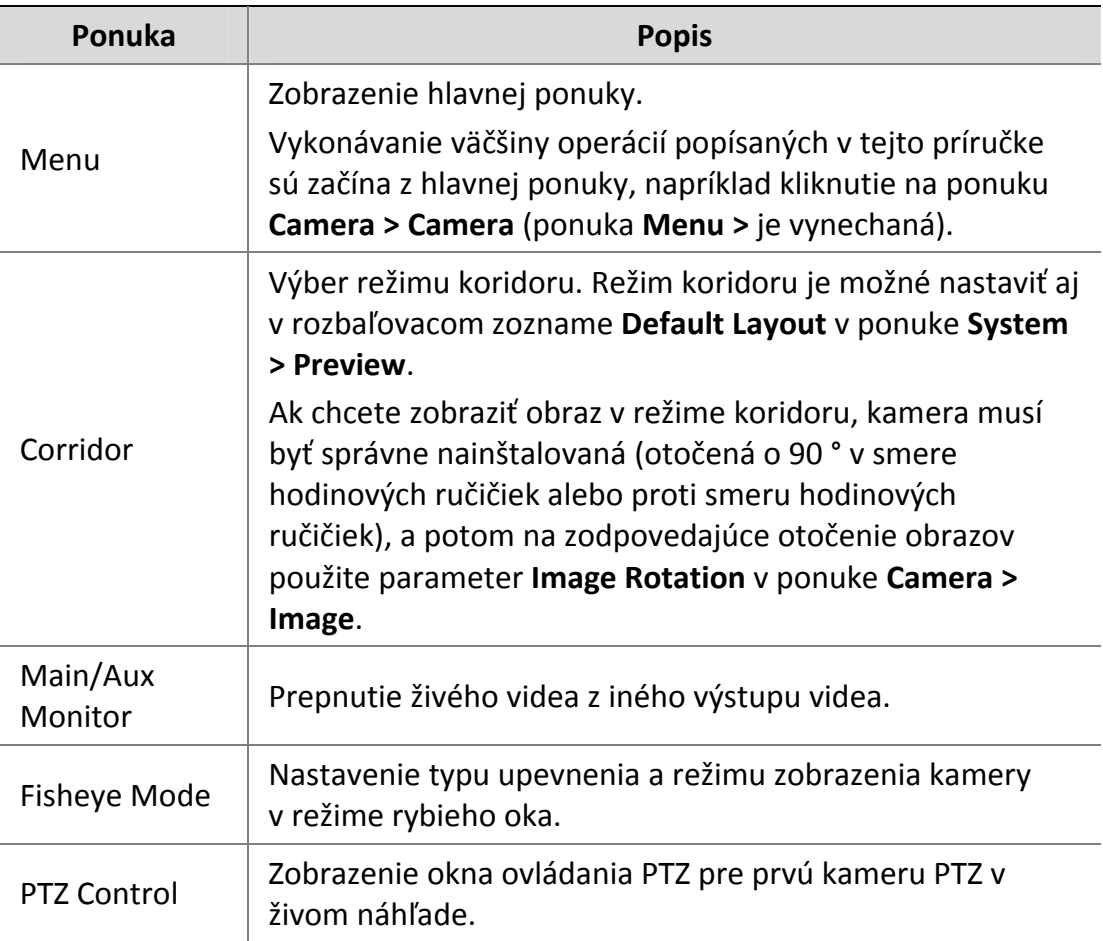

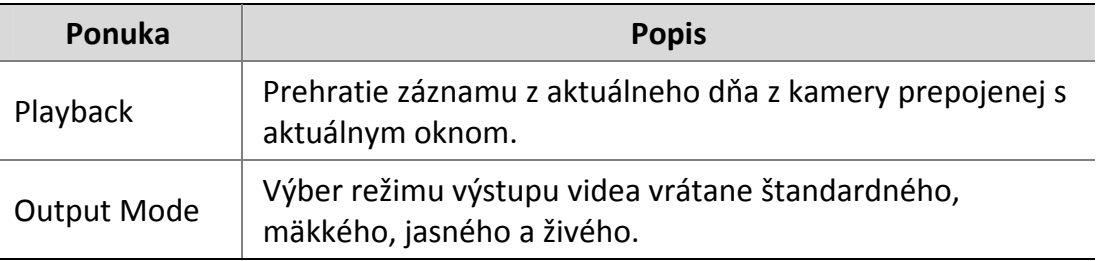

## Používanie sekvencií

Používanie sekvencií vyžaduje, aby boli nakonfigurované rozloženie obrazovky, okná, prepojené kamery a interval sekvencie.

Tento príklad popisuje spôsob konfigurácie sekvencie pre päť kamier na základe rozloženia obrazovky so 4 oknami.

**1.** Kliknite na položku **4 Windows** na paneli s nástrojmi obrazovky.

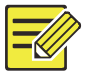

#### **UPOZORNENIE!**

Počet okien, ktoré je možné zobraziť, sa môže líšiť v závislosti od modelu zariadenia NVR.

**2.** Kliknite na položku **Start Sequence** na paneli s nástrojmi obrazovky. Sekvencia sa začne zobrazením štyroch okien na prvej obrazovke a potom piateho na druhej obrazovke v nastavenom intervale.

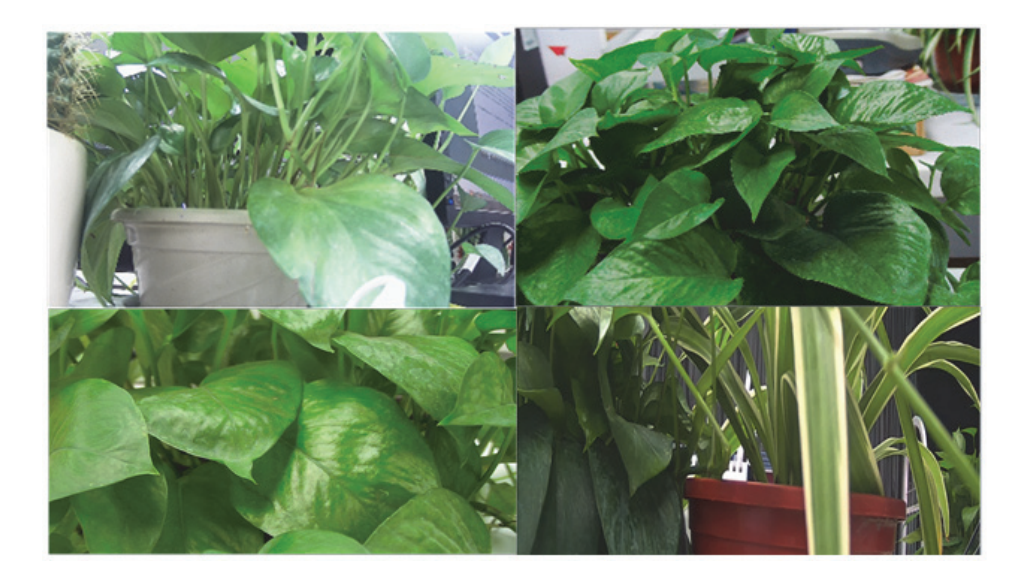

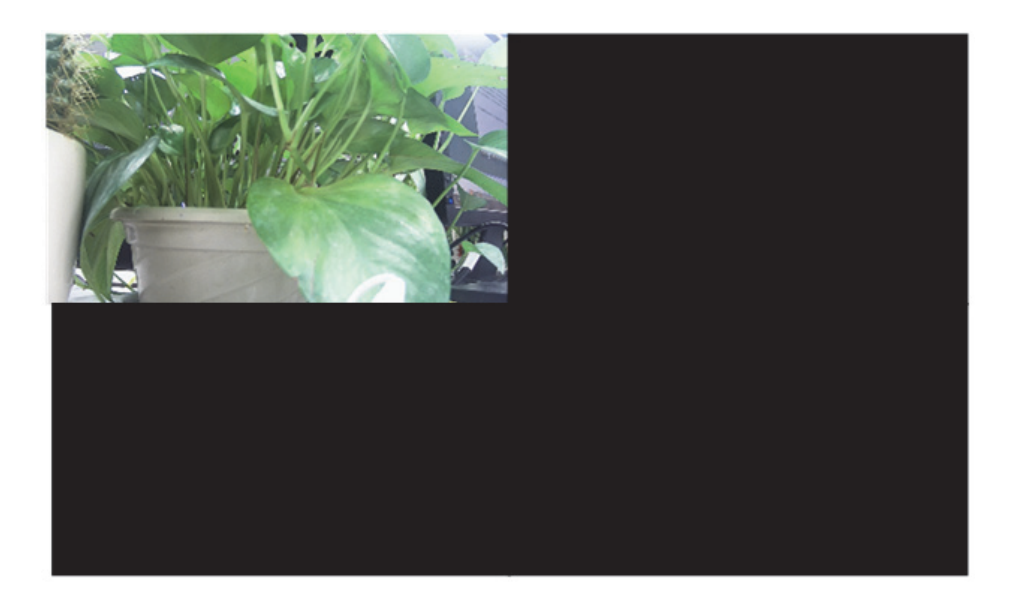

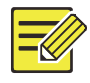

- Predvolený interval sekvencie je osem sekúnd a možno ho nastaviť v ponuke **System > Preview**.
- Video môžete potiahnuť do požadovaného okna na obrazovke.

## Priblíženie

Priblíženie oblasti obrazu v okne na zobrazenie podrobností.

- **1.** Kliknite na okno a potom kliknite na ikonu <sup>12</sup> na paneli s nástrojmi okna.
- **2.** V malom okne v pravom dolnom rohu kliknutím a ťahaním myši vyberte oblasť, ktorá sa má priblížiť. Obraz v hlavnom okne sa priblíži. Nižšie je uvedený príklad.

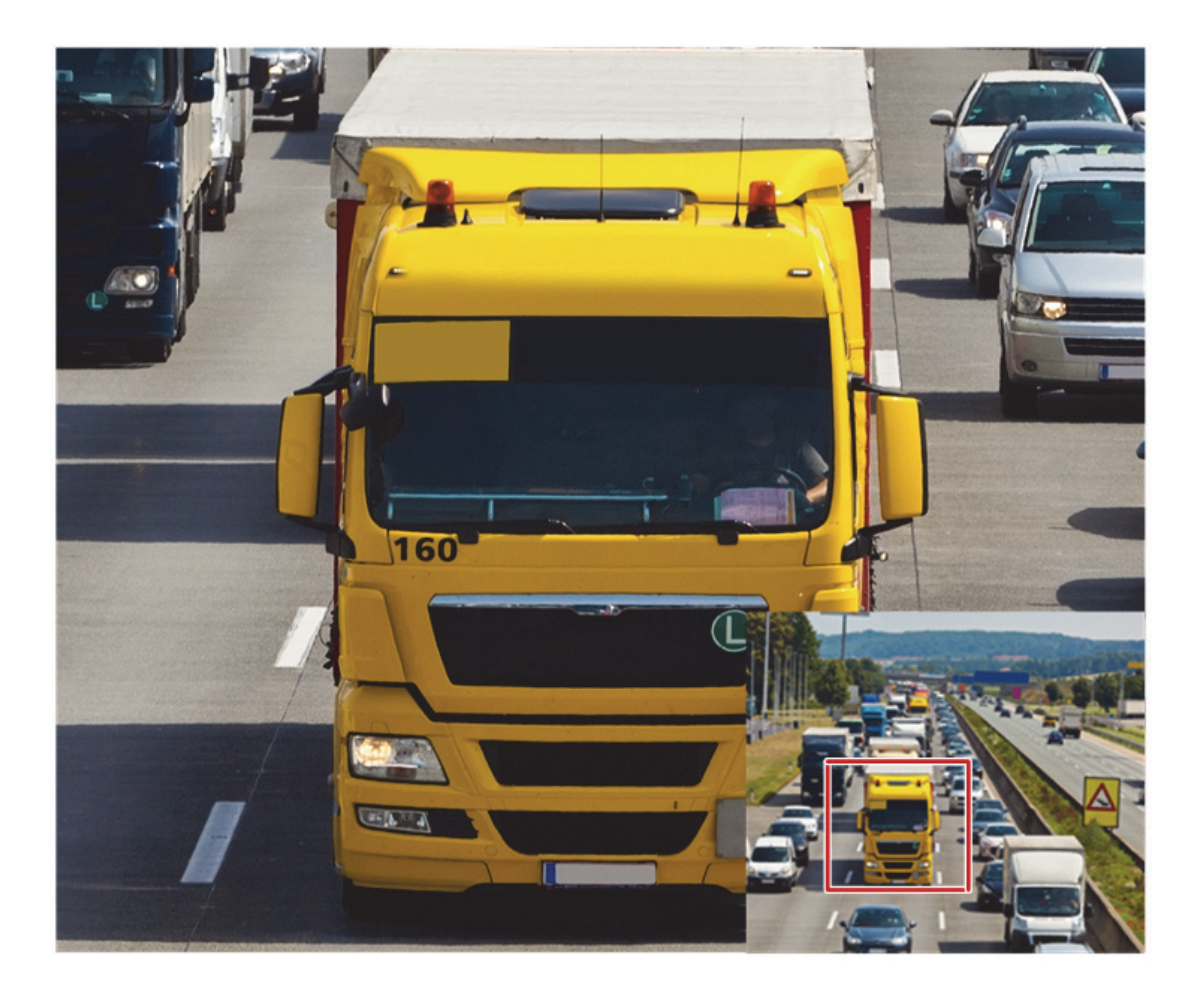

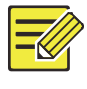

Systém upravuje oblasť automaticky v závislosti od veľkosti okna a pomeru jeho strán. Systém má taktiež určenú minimálnu veľkosť na zabezpečenie efektov priblíženia.

## Konfigurácia obrazu

Úprava nastavení obrazu na dosiahnutie optimálneho obrazu kamery.

- **1.** Kliknite na okno a potom kliknite na ikonu **iD**: na paneli s nástrojmi okna.
- **2.** V rozbaľovacom zozname vyberte režim podľa scenára sledovania a potom podľa potreby upravte kontrast, odtieň, sýtosť a jas.

Dostupné nastavenia sa môžu líšiť v závislosti od modelu zariadenia.

**3.** Kliknutím na položku **OK** uložte nastavenia a ukončite nastavovanie.

## Konfigurácia ukážky

Za normálnych okolností je po dokončení základného nastavenia pomocou sprievodcu k dispozícii živý náhľad (video). Môžete kliknúť na ponuku **System > Preview** a podľa potreby upraviť nastavenie ukážky vrátane výstupu videa, rozlíšenia obrazu, predvoleného rozloženia a intervalu sekvencie. Výstup videa a podporovaný počet okien sa môže líšiť v závislosti od modelu zariadenia NVR.

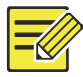

#### **UPOZORNENIE!**

Stlačením a podržaním rolovacieho kolieska na minimálne 3 sekundy sa obnoví predvolené rozlíšenie.

### Konfigurácia ukážky

Každé okno ukážky (skrátene okno) je prepojené s kamerou. V predvolenom nastavení je okno 1 prepojené k kamerou D1, okno 2 s kamerou D2 a tak ďalej. Môže byť potrebné zmeniť prepojenie na zobrazenie živého videa z kamery v inom určenom okne. Nasledujúci príklad popisuje, ako prepojiť okno 1 s kamerou D2 a okno 2 s kamerou D<sub>1</sub>

Krok 1: Kliknite na okno 1 na pravej strane a potom kliknite na položku **D2** pod položkou **Camera** na ľavej strane. V okne 1 sa teraz zobrazí položka **D2** a v okne 2 sa zobrazí položka **None**. Zruší sa začiarknutie položky  $\circ$  kamery D1, čo znamená, že kamera D1 nie je prepojená so žiadnym oknom.

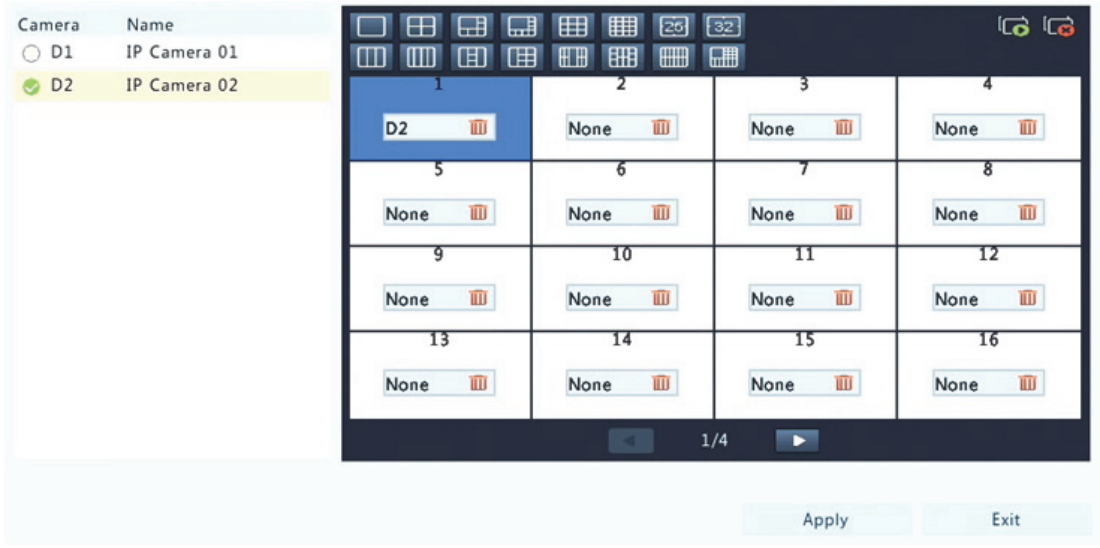

Krok 2: Kliknite na okno 2 na pravej strane a potom kliknite na položku **D1** pod položkou **Camera** na ľavej strane. V okne 2 sa teraz zobrazí položka **D1**. Kliknutím na položku **Apply** uložte nastavenia.

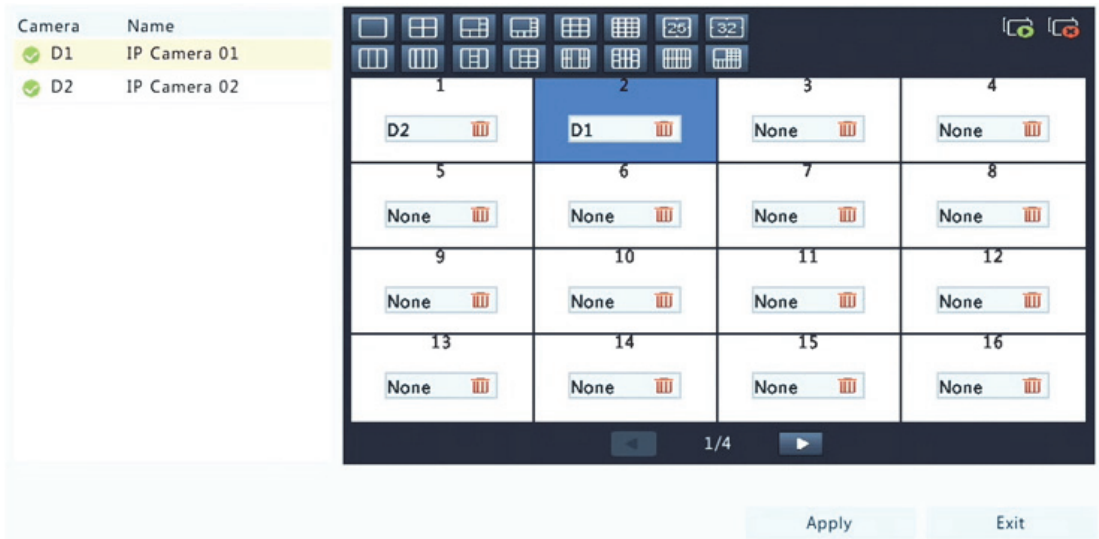

## Rozšírená konfigurácia

Kliknite na kartu **Advanced** a vyberte položku **Sub Stream First**, aby zariadenie NVR využívalo vedľajší prúd údajov na prenos živého videa z viacerých kamier súčasne. Táto funkcia je v predvolenom nastavení vypnutá.

## **4 Konfigurácia kanálov**

## Spravovanie kanálov

Táto kapitola popisuje spôsob pridania a spravovania IP zariadení v zariadení NVR. IP zariadenia uvedené v tejto príručke sa vzťahujú predovšetkým na IP kamery (alebo sieťové kamery). Niekedy to môžu byť aj digitálne video servery (DVS). Pred tým, ako začnete, skontrolujte, či sú IP zariadenia pripojené k zariadeniu NVR prostredníctvom siete.

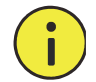

### **POZOR!**

IP zariadenie by malo byť pripojené k iba jednému zariadeniu NVR. IP zariadenie spravované viacerými zariadeniami NVR môže spôsobiť nežiaduce problémy.

### Pridanie IP zariadenia

V tejto časti je uvedených niekoľko možností pridania IP zariadenia. Niektoré možnosti sa vzťahujú len na určité modely zariadení NVR. Podľa potreby si vyberte jednu možnosť.

#### **Možnosť 1**

**1.** Kliknite na ponuku **Camera > Camera > Camera**. Systém automaticky vyhľadá a zobrazí zistené IP zariadenia.

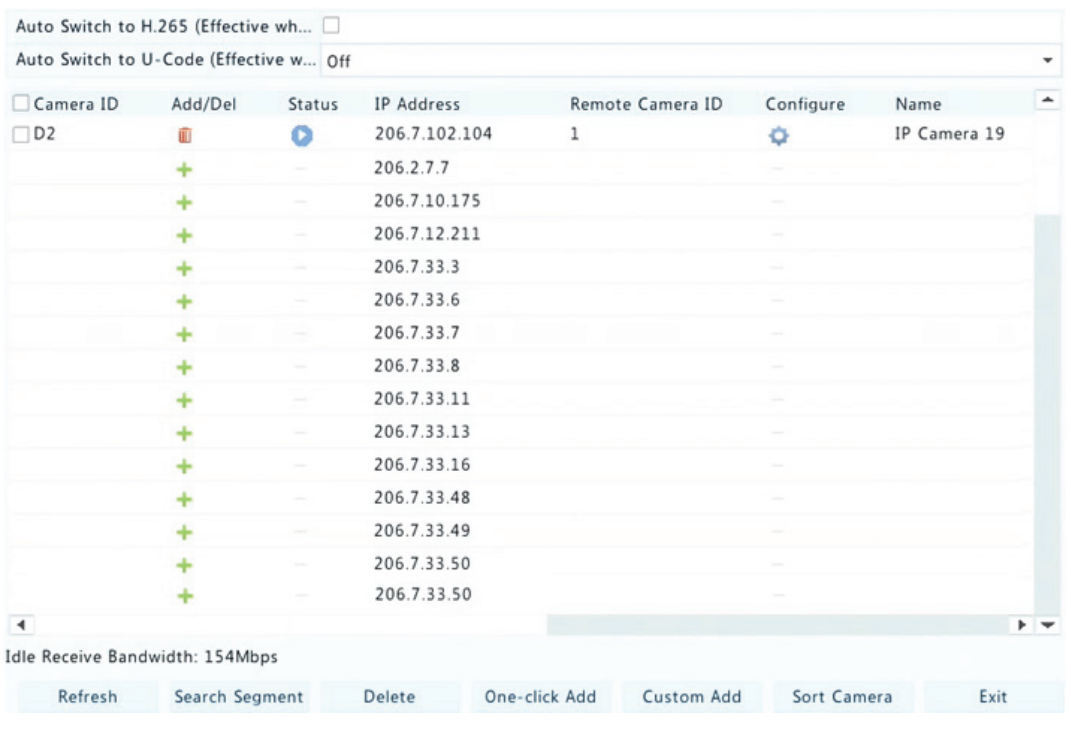

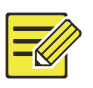

- Ikona pod položkou **Status** znamená, že IP zariadenie sa pridalo úspešne, a kliknutím na ikonu môžete zobraziť živé video z IP zariadenia. <sup>O</sup> Ikona znamená, že zariadenie IP je offline, a príčinu môžete zobraziť umiestnením ukazovateľa myši na ikonu .
- Zobrazí sa aktuálna nevyužitá šírka pásma, ktorá je k dispozícii na príjem prúdov údajov. Podrobnejšie informácie nájdete v časti Štatistika siete.
- **2.** (Voliteľné) Ak chcete vyhľadať určitý segment siete, kliknite na položku **Search** a nastavte rozsah adries.
- **3.** Kliknutím na ikonu IP zariadenia pridajte zariadenie. Alebo môže tiež:
- Kliknutím na položku **One‐click Add** pridať všetky povolené zistené IP zariadenia (v závislosti od kanáloch podporovaných zariadením NVR).

 Kliknúť na položku **Custom Add**. V zobrazenom okne zadajte adresu IP a spravte ďalšie nastavenia a potom kliknite na položku **Add**. Môžete tiež kliknúť na položku **Search** a pridať zistené kamery v zozname.

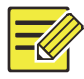

#### **UPOZORNENIE!**

V prípade digitálneho video servera (DVS) sa po kliknutí na položku **Add** zobrazí okno a je potrebné vybrať kanály na pridanie pripojených kamier.

#### **Možnosť 2**

Táto možnosť sa nevzťahuje na zariadenia NVR s portami PoE alebo prepínacími portmi.

**1.** Kliknite na ikonu **L** v okne.

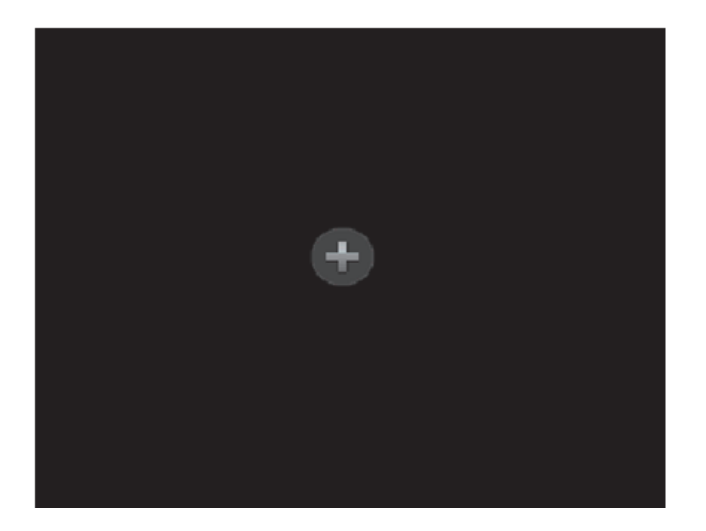

**2.** Vyberte požadované IP zariadenie a kliknite na položku **Add**.

#### **Možnosť 3**

Táto možnosť sa vzťahuje iba na zariadenia NVR s portami PoE alebo prepínacími portmi. Pomocou sieťového kábla pripojte IP kameru k portu PoE alebo prepínaciemu portu. Pripojená kamera sa automaticky pridá do zariadenia NVR. Skontrolujte stav v ponuke **Camera > Camera > Camera**. Ikona znamená, že je k dispozícii živé video z kamery. Kliknutím na ikonu **O** sa zobrazí živé video.

Ak je kamera pripojená prostredníctvom sieťového prepínača, kliknite na

ikonu pod položkou **Edit**. V zobrazenom okne nastavte položku **Add Mode** na možnosť **Manual** a potom správne dokončite nastavenie.

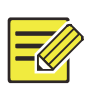

#### **UPOZORNENIE!**

Pod položkou **Status** sa zobrazí ikona **D** v prípade, že výstup napájania z portu PoE je nižší alebo vyšší ako menovitý výkon pripojenej kamery.

#### **Možnosť 4**

Túto možnosť použite na pridanie IP zariadenia pripojeného k inému smerovaču, napríklad, keď sú zariadenie NVR a IP zariadenie pripojené cez internet.

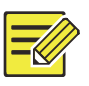

#### **UPOZORNENIE!**

Najskôr je potrebné povoliť mapovanie portov v ponuke **Setup > Port > Port Mapping** vo webovom rozhraní IP zariadenia.

- **1.** Kliknite na ponuku **Camera > Camera** a potom na položku **Custom Add**.
- **2.** Vyberte jednu z možností:
- Podľa adresy IP
	- **a.** Vo webovom rozhraní IP zariadenia vyberte ponuku **Setup > Port > Port Mapping**, nájdite externú adresu IP (verejnú IP) a číslo externého portu.
	- **b.** Na zariadení NVR: Vyberte protokol, zadajte vyššie uvedenú adresu IP a číslo portu a zadajte používateľské meno a heslo.
	- **c.** Kliknite na položku **OK**.
- Podľa EZDDNS

**a.** Vo webovom rozhraní IP vyberte ponuku **Setup > Network > DDNS**, zapnite možnosť DDNS, vyberte položku **EZDDNS**, nastavte názov domény a získajte adresu servera.

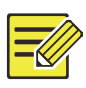

#### **UPOZORNENIE!**

- Po zadaní názvu domény skontrolujte, či môžete použiť adresu zariadenia na prístup k webovému rozhraniu IP zariadenia.
- Skontrolujte, či sú server EZDDNS a zariadenie NVR pripojené (na zariadení NVR použite príkaz ping smerovaný sa server EZDDNS).
	- **b.** Na zariadení NVR: Vyberte protokol, zadajte vyššie uvedenú adresu servera, názov domény a používateľské meno a heslo.
	- **c.** Kliknite na položku **OK**.
- Podľa názvu domény
	- **a.** Na webovom rozhraní IP zariadenia vyberte ponuku **Setup > Network > DDNS**, zapnite možnosť DDNS, vyberte položku **DynDNS** alebo **NO‐IP**, zadajte názov domény, ktorý ste zaregistrovali na webovej lokalite DNS, zadajte používateľské meno a heslo a kliknite na položku **Save**.
	- **b.** Na zariadení NVR: Vyberte protokol, zadajte vyššie uvedený názov domény a zadajte používateľské meno a heslo. Port je externý port IP zariadenia.
	- **c.** Kliknite na položku **OK**.

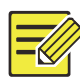

- Ak je v položke **Protocol** vybratá možnosť **Custom**, port je mapovaný externý port RTSP IP zariadenia.
- IP zariadenie nepridávajte do zariadenia NVR pomocou rôznych metód (napr. IP a EZDDNS) zároveň.
- Ak je IP zariadenie pridané podľa EZDDNS, názvu domény (NO‐IP alebo DynDNS) alebo adresy IP (verejná adresa IP + verejný port) a nie je pripojené k rovnakému smerovaču ako zariadenie NVR, alarm je možné konfigurovať, ale prenos alarmu bez vyžiadania nie je k dispozícii.

#### **Možnosť 5**

Túto možnosť použite iba vtedy, keď pridávané IP zariadenie podporuje štandardný protokol RTSP a IP zariadenie potrebujete iba na zobrazovanie živého videa a prehrávanie. IP zariadenie pridané týmto spôsobom nemožno konfigurovať zo zariadenia NVR.

- **1.** Kliknite na ponuku **Camera > Camera**.
- **2.** Kliknúť na položku **Custom Add**.
- **3.** Kliknutím vyberte kameru v zozname, vyberte položku **Custom** z rozbaľovacieho zoznamu **Protocol** a potom kliknite na tlačidlo **Protocol**.

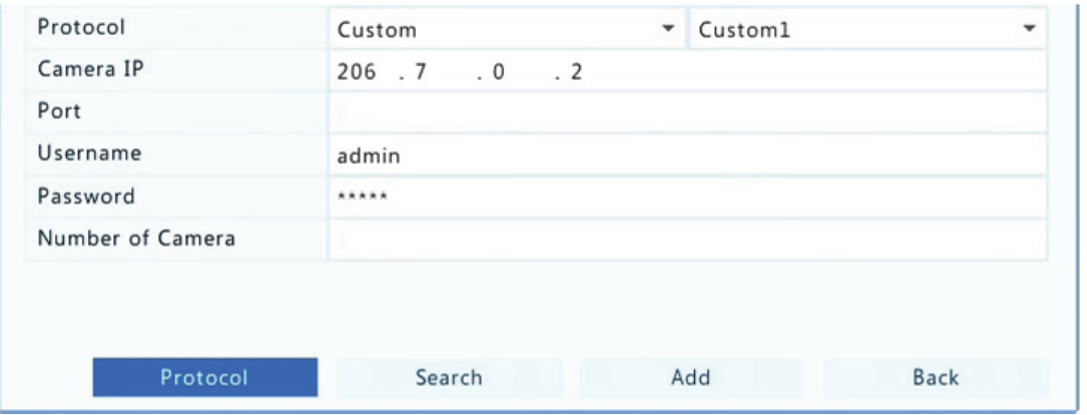

**4.** V okne **Protocol** nazvite protokol, zadajte číslo portu RTSP, vyberte prenosový protokol, zadajte cesty zdrojov a potom kliknite na položku **Apply**.
Cesty zdrojov si vyžiadajte od výrobcu kamery.

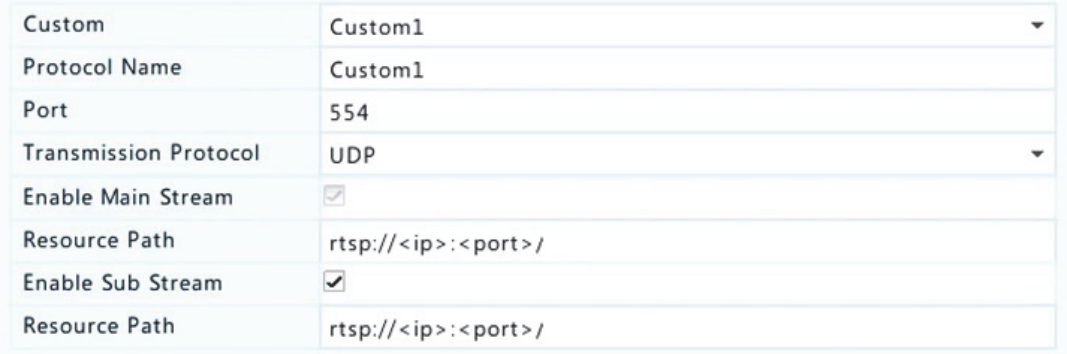

**5.** Podľa potreby upravte nastavenia v okne **Add/Modify** vrátane adresy IP a používateľského mena a hesla a potom kliknite na položku **Add**. Skontrolujte stav v zozname kamier.

#### Spravovanie IP zariadenia

IP zariadenia sa spravujú v ponuke **Camera > Camera > Camera**.

- Ak chcete upravovať nastavenia vrátane protokolu, IP adresy, čísla portu a používateľského mena a hesla, kliknite na ikonu . Pole **Camera IP** zobrazuje adresu IP, s ktorou je prepojený aktuálny kanál. Adresu je možné zmeniť, aby bol kanál prepojený s iným zariadením. Používateľské meno a heslo musí byť v súlade s používateľským menom a heslom IP kamery.
- Ak chcete odstrániť IP zariadenie, kliknite na ikonu  $\overline{u}$ , alebo vyberte viac IP zariadení a potom kliknite na položku **Delete**. Kanály zodpovedajúce portom PoE alebo prepínacím portom nemožno odstrániť.

 Ak chcete zmeniť adresu IP IP kamery a predvolenej brány, kliknite na ikonu  $\bullet$ . Adresu IP servera DVS nemožno upravovať na zariadení NVR. Ikona  $-$  znamená, že táto funkcia nie je k dispozícii.

### Zoradenie kamier

Zoradenie kamier na zobrazenie v požadovanom poradí.

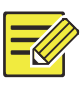

### **UPOZORNENIE!**

- Táto funkcia je nedostupná na zariadeniach NVR s portami PoE alebo prepínacími portmi.
- Táto kapitola popisuje spôsob zoradenia kamier na zariadení NVR s viac ako 32 kanálmi. V prípade zariadení NVR s 32 alebo menej kanálmi môžete zoraďovať kamery ťahaním myši.

Ak napríklad chcete vymeniť kanál 1 za kanál 4, kliknite na položku **Sort Camera** a použite nasledujúci postup:

**1.** V ľavom zozname začiarknite políčko pre kanál 1 a potom kliknite

na položku  $\Box$ . Kanál 1 sa zobrazí v pravom zozname. Rovnaký

postup vykonajte pre kanál 4.

**2.** V pravom zozname vyberte kanál 4 a potom kliknite na položku

. Kanál 4 sa zobrazí v predchádzajúcom riadku kanála 1 v

zozname. Rovnaký postup vykonajte pre kanál 1, aby sa zobrazil v predchádzajúcom riadku kanála 4 v zozname.

**3.** Nastavenia uložte kliknutím na položku **Apply** a potom kliknite na položku **Yes**.

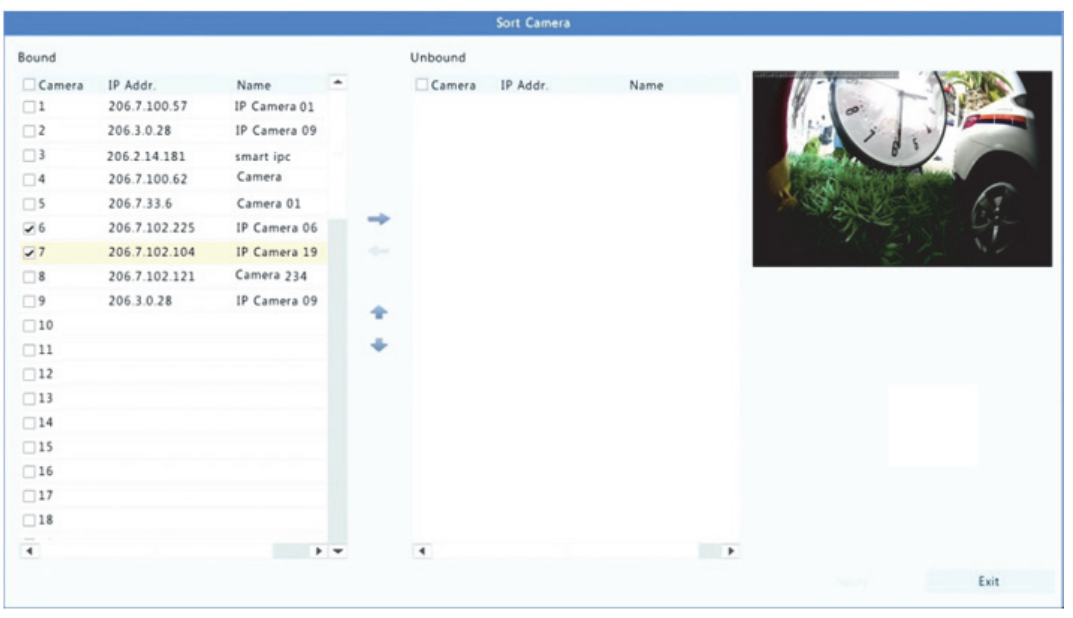

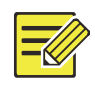

- Ak chcete presunúť kanál doľava alebo doprava, najskôr začiarknite políčko. Tlačidlá budú v opačnom prípade sivé.
- Ak chcete presunúť kanál nahor alebo nadol, najskôr kliknite na kanál. Tlačidlá budú v opačnom prípade sivé.
- Kanál sa vloží do prvého prázdneho riadka v ľavom zozname, ak ste nezadali iný riadok v zozname začiarknutím príslušného políčka.
- Keď zoznam nie je prázdny, na položku **Save** nemožno kliknúť. Najskôr je potrebné vymazať zoznam.

## Konfigurácia rybieho oka

Deformácie obrazu z kamier v režime rybieho oka môžu odstrániť iba určité modely zariadení NVR.

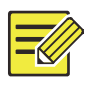

#### **UPOZORNENIE!**

Konfiguráciu režimu rybieho oka podporujú iba určité kamery v režime rybieho oka.

#### **Konfigurácia**

**1.** Kliknite na ponuku **Camera > Camera > Fisheye**.

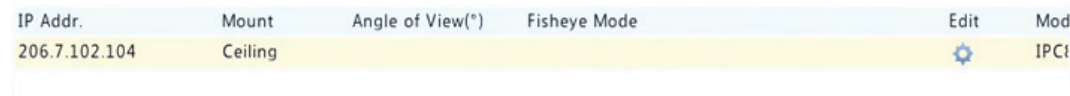

- **2.** Kliknite na ikonu pod položkou **Edit**. Zobrazí sa okno **Fisheye**.
- **3.** Zvoľte správny typ upevnenia a v súlade s ním upravte ďalšie nastavenia.
- **4.** Kliknite na položku **OK**.

#### **Odstránenie deformácie**

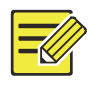

#### **UPOZORNENIE!**

Odstránenie deformácie je k dispozícii v živom náhľade a pri prehrávaní (v normálnom režime a režime koridoru). Tieto operácie sú podobné. Nasledujúca časť opisuje odstránenie deformácie v živom náhľade.

Kliknite pravým tlačidlom myši na kameru v režime rybieho oka a v kontextovej ponuke vyberte položku **Fisheye Mode**. Zobrazí sa obrázok zobrazený nižšie. Nastavte typ upevnenia a režim zobrazenia.

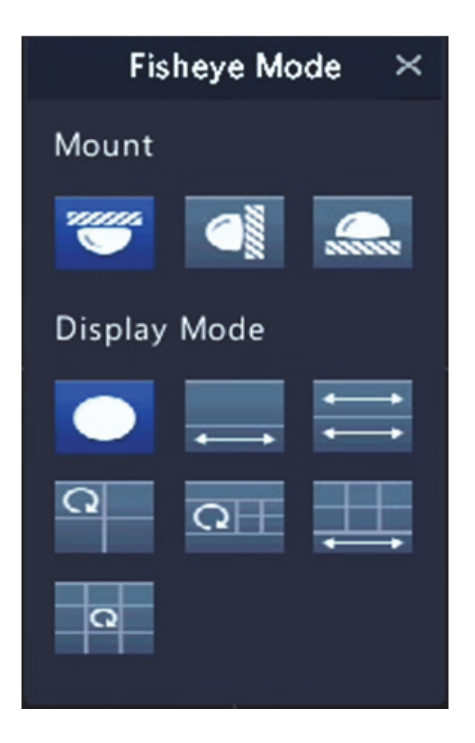

K dispozícii sú tri typy upevnenia: na strop, na stenu a na stôl. Typ upevnenia na strop a na stôl používa rovnaký spôsob odstránenia deformácie.

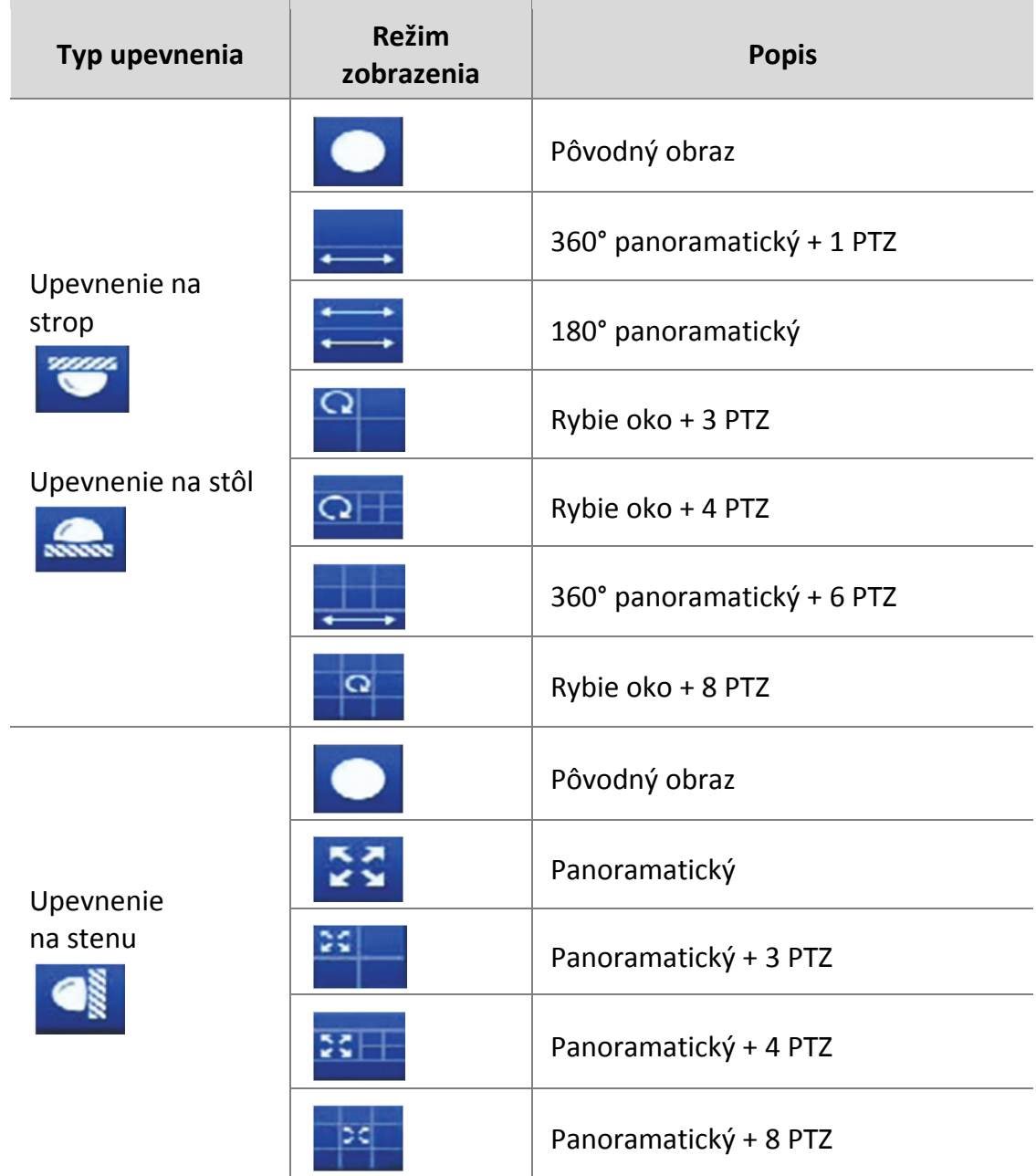

Operácie: napríklad upevnenie na strop a kamera v režime rybieho oka + 3 PTZ:

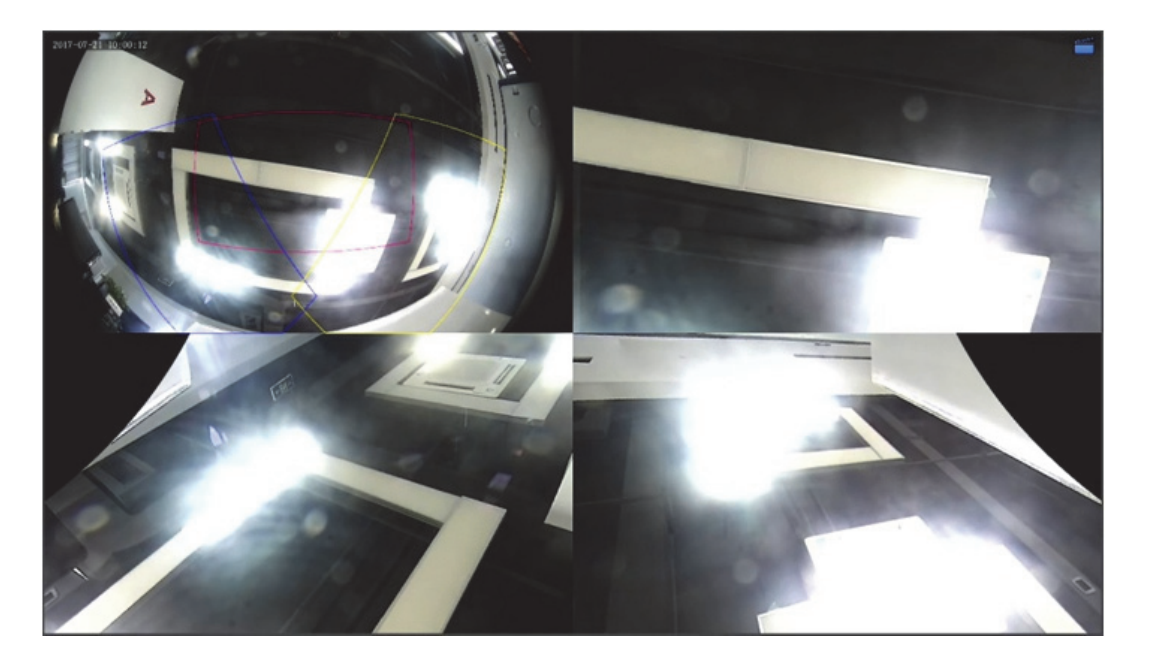

Na obraze PTZ ťahaním myši otočte obraz alebo ho pomocou rolovacieho kolieska priblížte alebo oddiaľte. Pri otáčaní obrazu sa na obraze v režime rybieho oka zobrazí pole a pri ťahaní poľa alebo pohybe rolovacieho kolieska na obraze v režime rybieho oka sa otáča, približuje alebo odďaľuje aj obraz PTZ.

## Rozšírené funkcie

Inovovať pripojené IP kamery alebo obnoviť výrobné nastavenia kamier je možné v ponuke **Camera > Camera > Advanced**.

Kliknite na položku **Check** a skontrolujte, či je verzia pripojenej IP kamery aktuálna. Kamery môžete inovovať prostredníctvom cloudu (<a>> alebo disku ( <sup>1</sup>) po jednej alebo môžete vybrať viac kamier a kliknutím na položku **Upgrade by Cloud** alebo **By Disk** inovovať kamery v dávkach.

## Konfigurácia zobrazenia na obrazovke

Zobrazenie na obrazovke (OSD) sú znaky zobrazené v obrazoch videa na obrazovke, napríklad názov kamery, dátum a čas.

**1.** Kliknite na ponuku **Camera > OSD**.

- **2.** Vyberte požadovanú kameru a potom zadajte názov kamery, ktorý sa má zobrazovať na obrazovke.
- **3.** Vyberte formát dátumu a času. Podľa potreby vyberte zobrazenie času, názvu kamery a výsledku počítania ľudí.
- **4.** Podľa potreby nastavte veľkosť a farbu písma.
- **5.** Zobrazenie OSD potiahnite na požadované miesto v okne ukážky na ľavej strane.
- **6.** (Voliteľné) Kliknutím na položku **Copy** použite rovnaké nastavenie na iné kamery.
- **7.** Kliknutím na položku **Apply** uložte nastavenia.

# Konfigurácia obrazu

- **1.** Kliknite na ponuku **Camera > Image**.
- **2.** Vyberte požadovanú kameru a scénu.

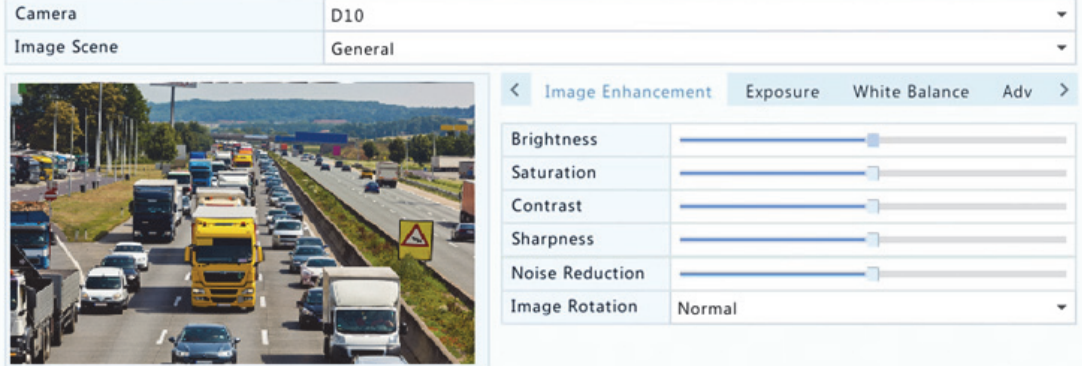

**3.** Podľa potrebu upravte nastavenia na kartách na dosiahnutie optimálneho obrazu. Podrobnejšie informácie nájdete v nasledujúcich častiach.

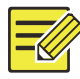

- Scénu je možné vybrať, iba keď ju podporuje IP kamera.
- Ak chcete obnoviť predvolené nastavenia obrazu, kliknite na položku **Default** v pravom dolnom rohu. Táto funkcia je k dispozícii iba vtedy, keď je kamera pripojená k zariadeniu NVR prostredníctvom súkromného protokolu.
- Nastavenia obrazu sa vzťahujú na živé aj nahraté videá.

#### **Vylepšenie obrazu**

- **1.** Kliknite na kartu Image Enhancement.
- **2.** Podľa potreby upravte nastavenia. Niektoré dôležité parametre sú opísané v nasledujúcej tabuľke.

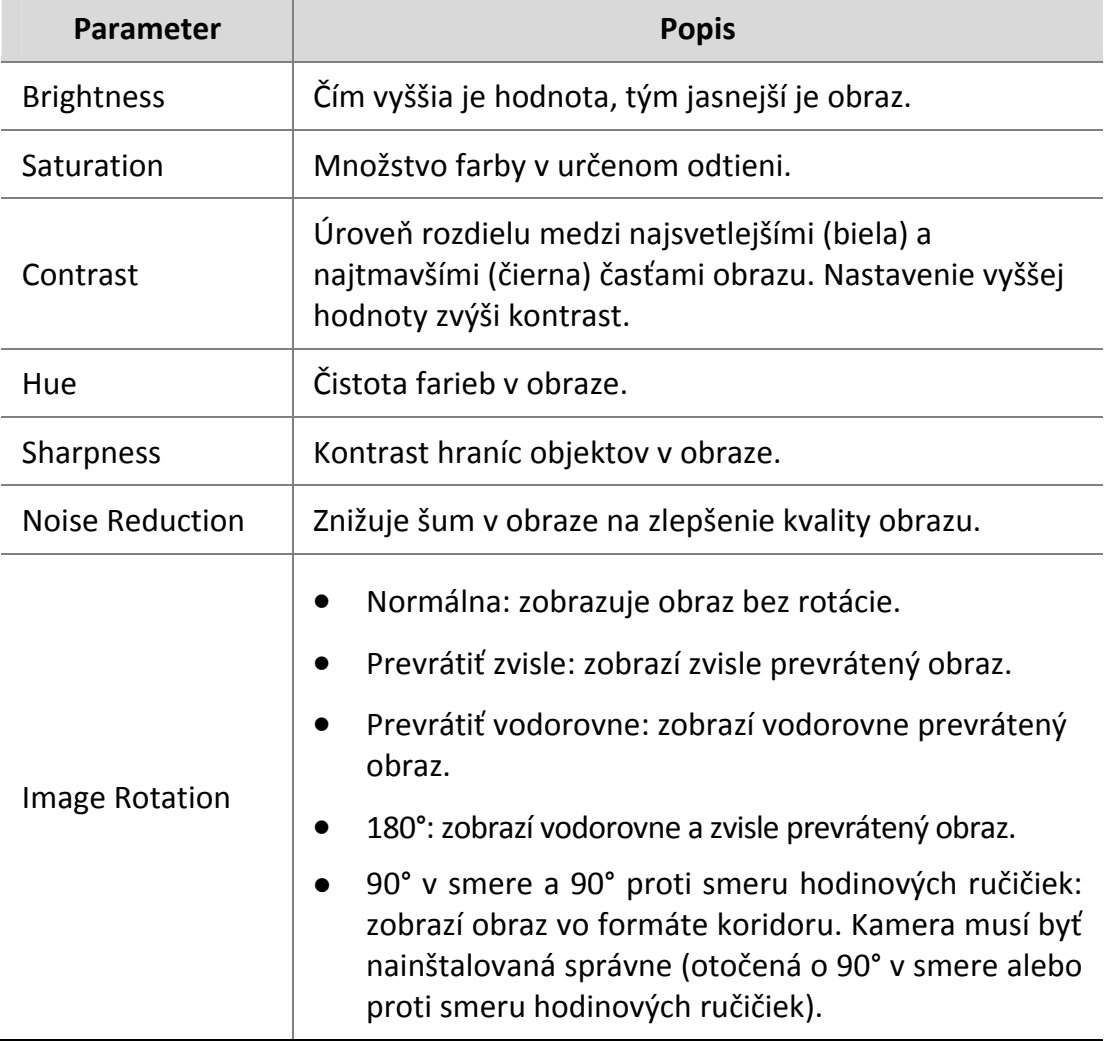

 $\checkmark$ 

÷

 $\,$ 

÷

Ç

ų

÷

÷

#### **Expozícia**

#### Camera D10 Image Scene General < Image Enhancement Exposure White Balance Adv Exposure Mode Automatic Shutter(s)  $Gain(dB)$  $\Box$ Slow Shutter Slowest Shutter Compensation Day/Night Mode Automatic Day/Night Sensiti... Medium Day/Night Switch... 3 **WDR** Off **WDR** Level

**2.** Podľa potreby upravte nastavenia. Niektoré dôležité parametre sú opísané v nasledujúcej tabuľke.

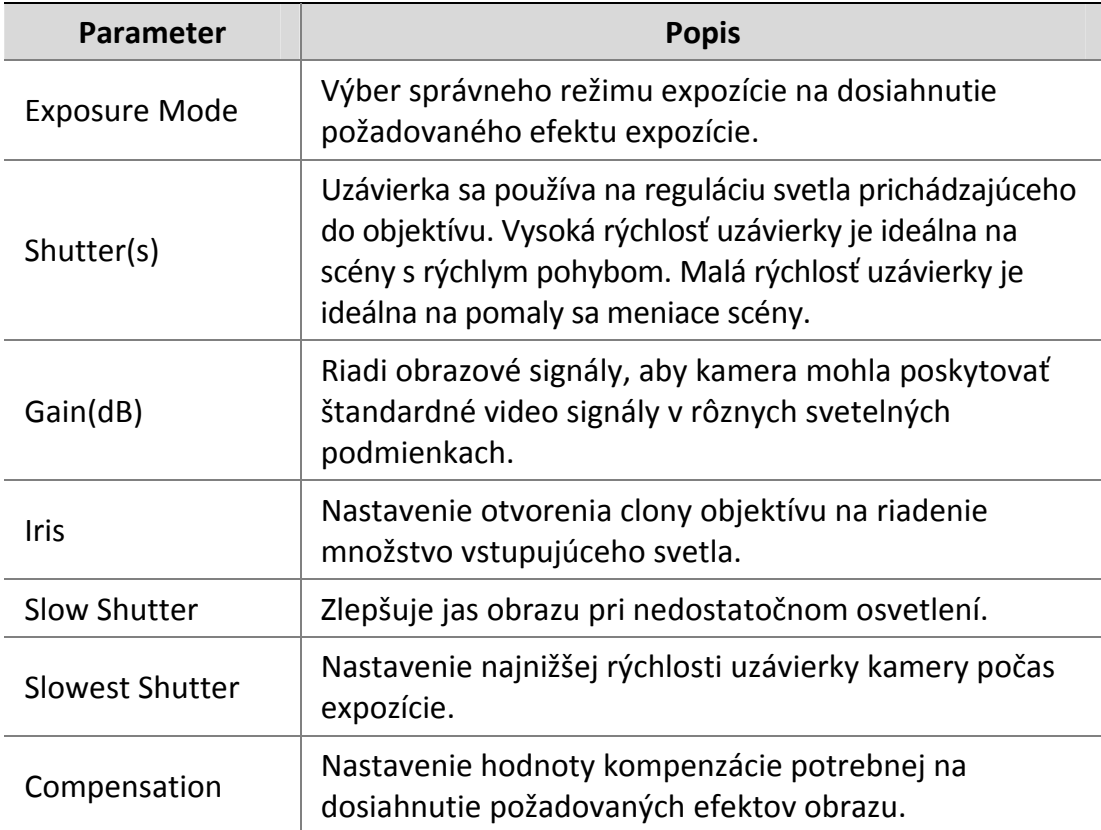

#### **1.** Kliknite na kartu **Exposure**.

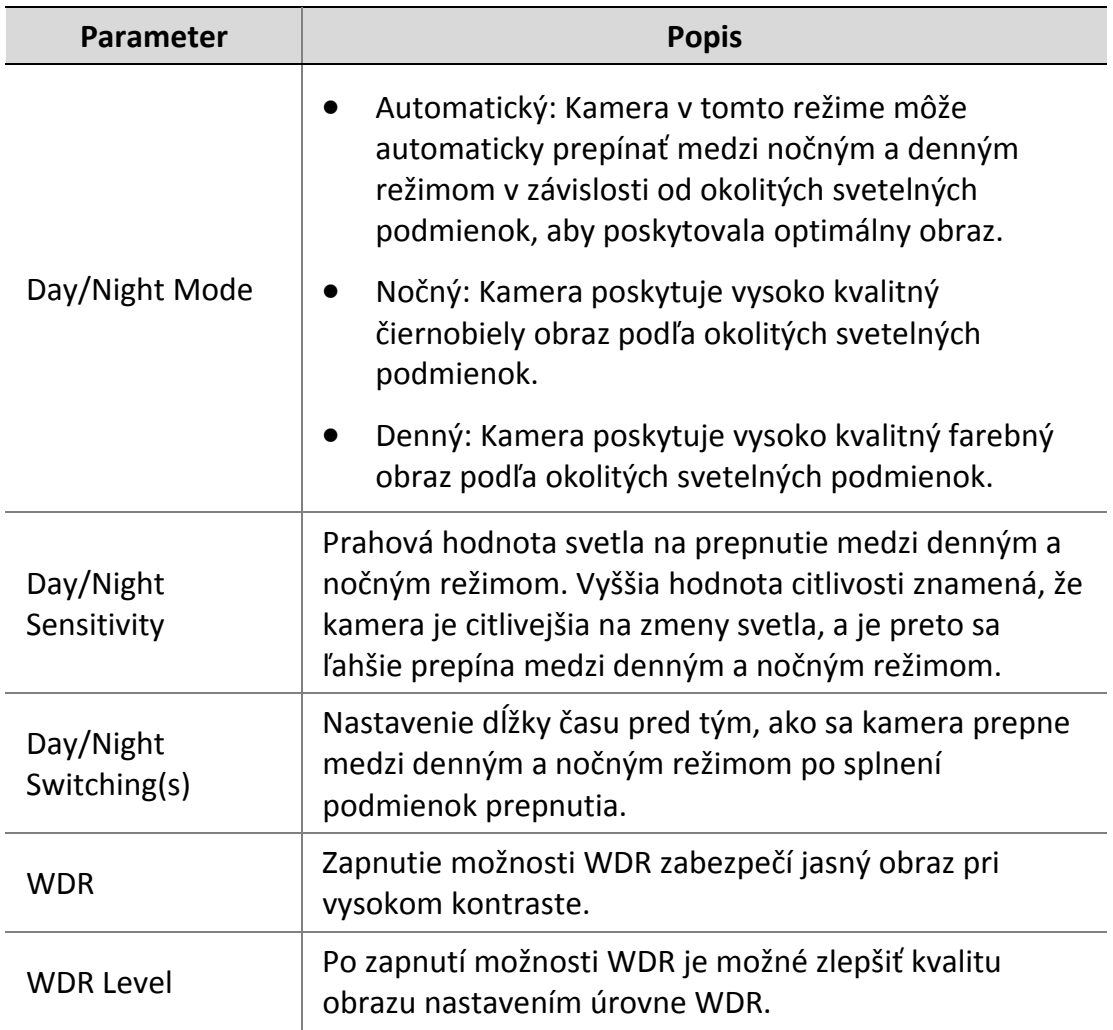

## **Vyváženie bielej**

**1.** Kliknite na kartu **White Balance**.

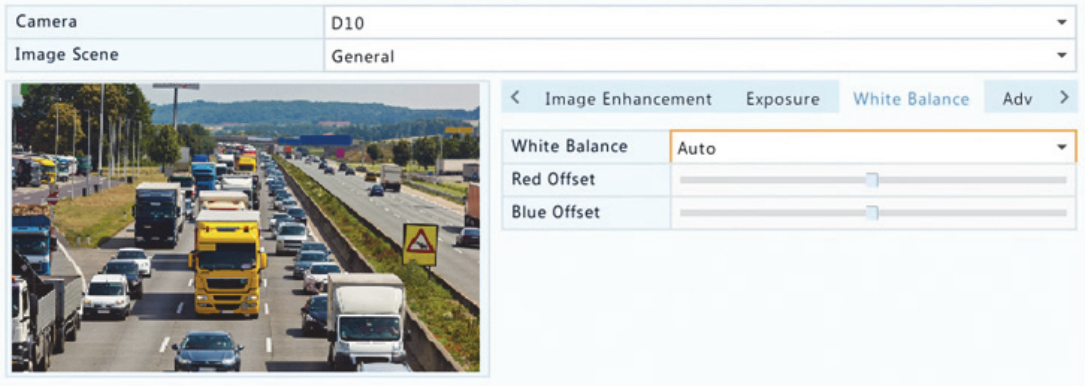

**2.** Upravte nastavenia na tejto karte. Niektoré dôležité parametre sú opísané v nasledujúcej tabuľke.

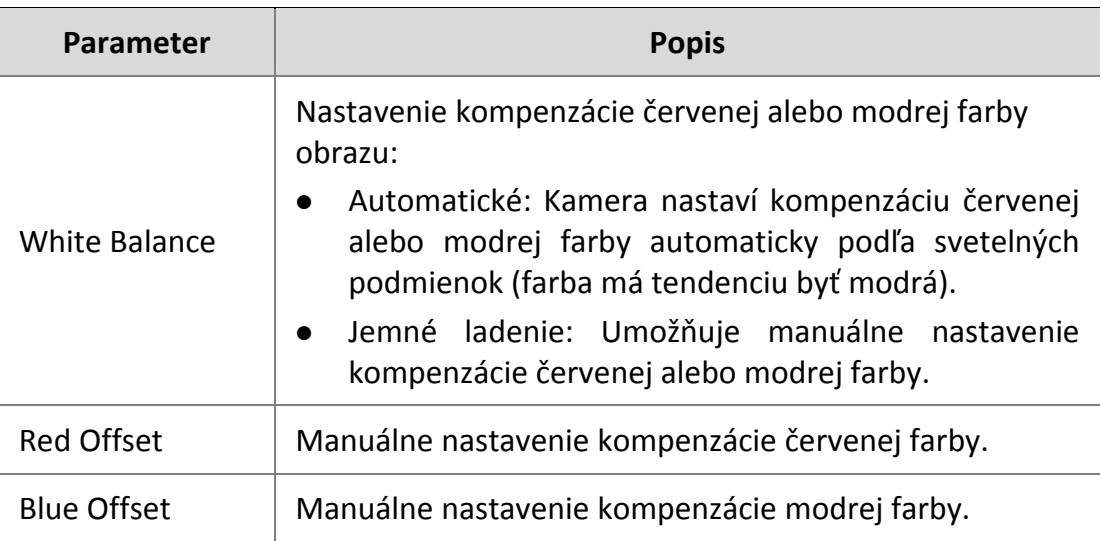

#### **Rozšírené nastavenia**

- **1.** Kliknite na kartu **Advanced**.
- **2.** Použite možnosť potlačenia hmly na zlepšenie kvality obrazu v hmlistých dňoch.

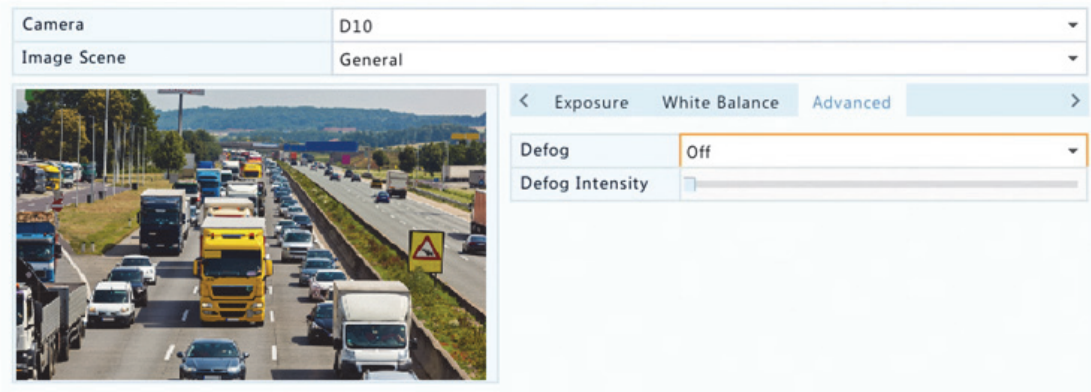

# Konfigurácia privátnej masky

Privátna maska je oblasť vyplnená farbou zakrývajúca určité časti monitorovanej oblasti. Privátna maska bráni zobrazovaniu a nahrávaniu obrazu. Sú povolené viaceré masky oblasti.

- **1.** Kliknite na položku **Camera > Privacy Mask**.
- **2.** Vyberte požadovanú kameru, vyberte položku **Enable Privacy Mask** a použite myš na určenie oblastí na maskovanie. Sú povolené až štyri oblasti. Oblasti sú odlíšené rôznymi farbami.

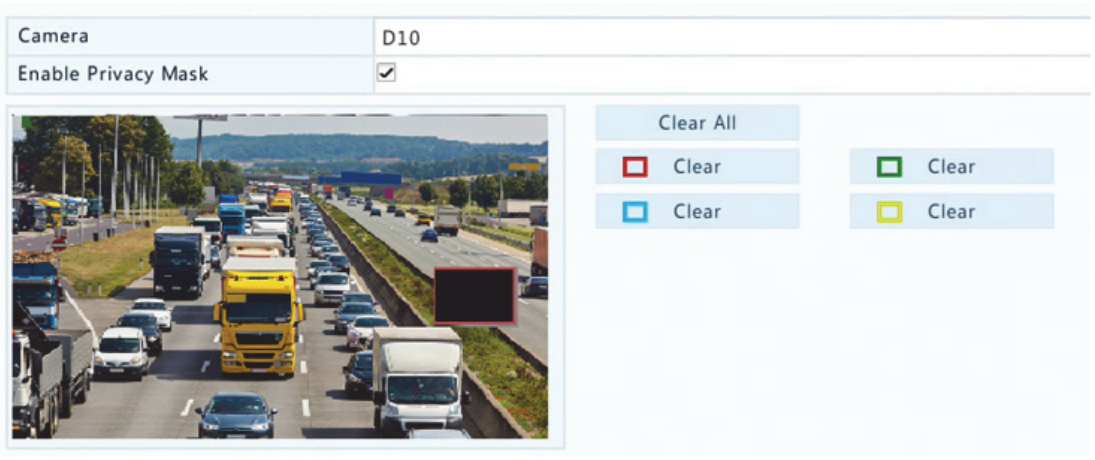

- **3.** (Voliteľné) Ak chcete odstrániť masky oblasti, kliknite na príslušné tlačidlo **Clear**.
- **4.** Kliknutím na položku **Apply** uložte nastavenia.

# **5 Ovládanie PTZ**

Ovládanie PTZ (posunu, naklonenia a priblíženia) sa vzťahuje iba na kamery PTZ a môže sa líšiť v závislosti od funkcií a protokolov podporovaných kamerami PTZ. Ďalšie podrobnosti nájdete v špecifikáciách kamery PTZ.

## Okno ovládania PTZ a okno spravovania PTZ

- **1.** Kliknite na položku paneli s nástrojmi okna. Zobrazí sa okno **PTZ Control**. Podrobný popis nájdete v časti Tlačidlá okna ovládania PTZ.
- **2.** Kliknite na tlačidlo **Set**. Zobrazí sa okno **PTZ Management** (možno ho otvoriť aj kliknutím na ponuku **Camera > PTZ**).

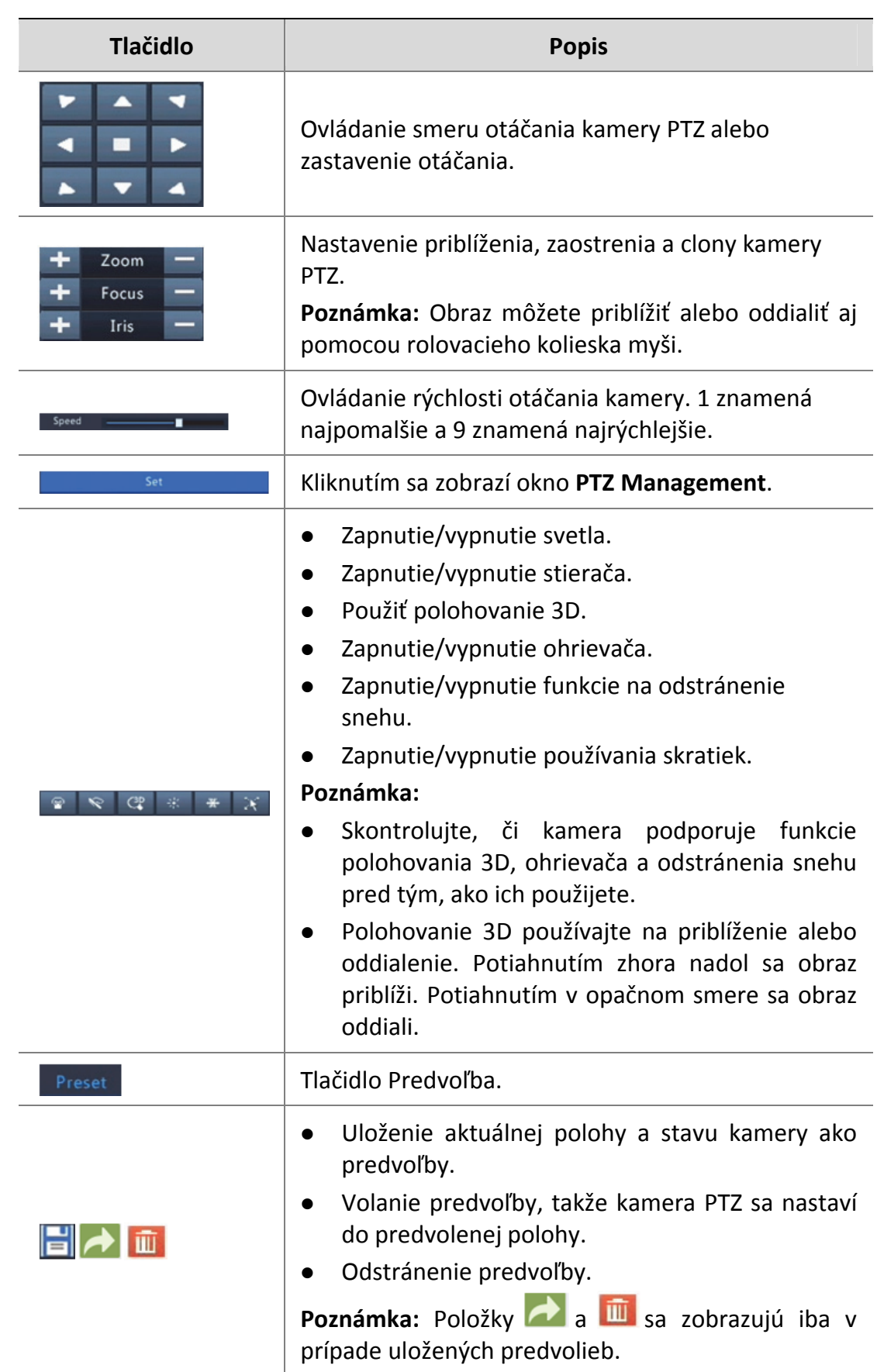

### **Tabuľka 5–1** Tlačidlá okna ovládania PTZ

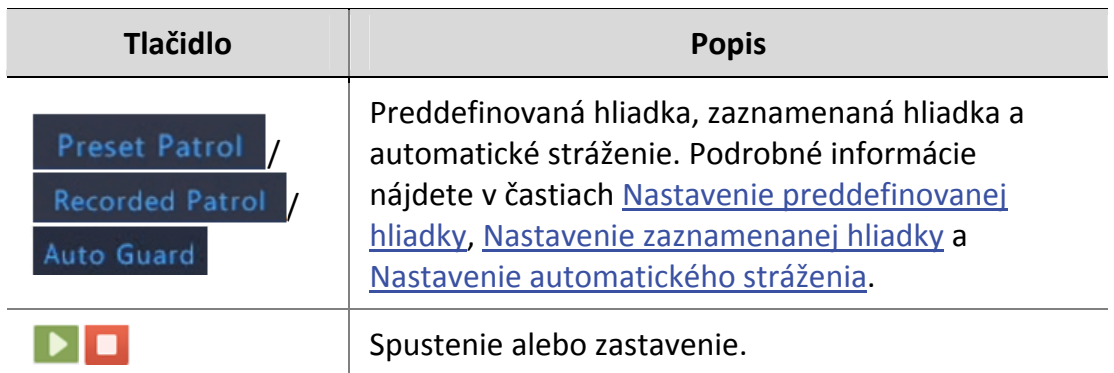

# Nastavenie a volanie predvoľby

Predvolená poloha (skrátene predvoľba) je uložené zobrazenie na rýchle nastavenie kamery PTZ do určitej polohy. Predvoľba sa skladá z nasledujúcich nastavení: polohy posunu a naklonenia, priblíženie, zaostrenie a clona.

**1.** Otvorte okno **PTZ Management**. Podrobný postup nájdete v časti Okno ovládania PTZ a okno spravovania PTZ.

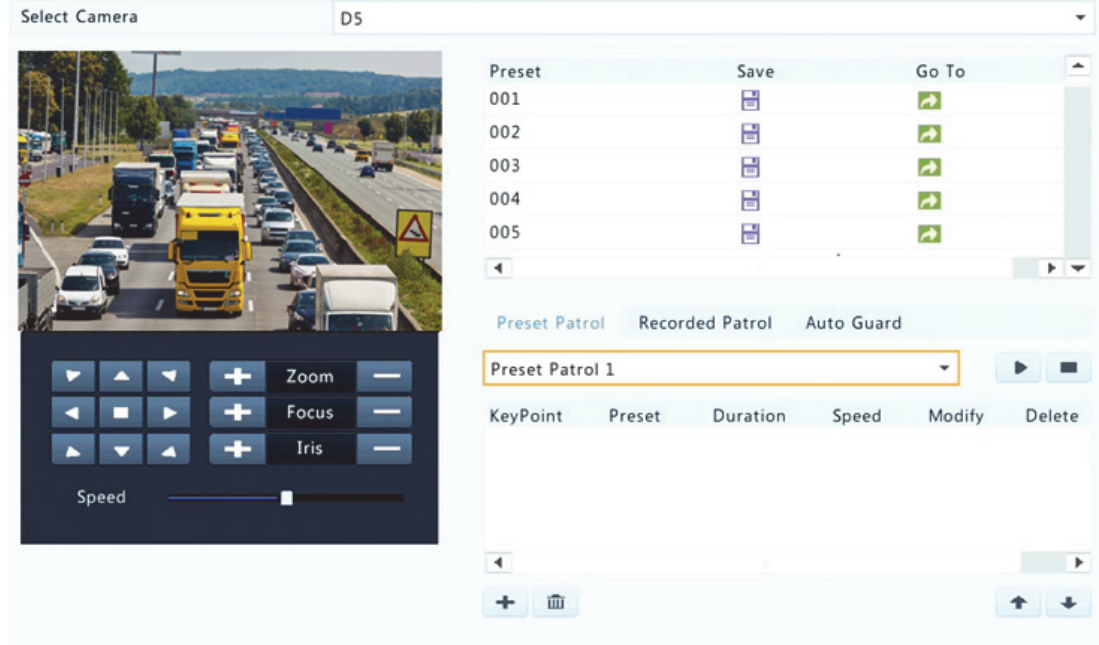

- **2.** Pridajte predvoľbu.
	- **a.** Kliknutím na smerové tlačidlá nasmerujte kameru PTZ do požadovanej polohy.
	- **b.** Podľa potreby nastavte priblíženie, zaostrenie a clonu.
- **c.** Vyberte nepoužívané číslo predvoľby a kliknite na ikonu pod položkou **Save**.
- **d.** Rovnakým postupom pridajte všetky predvoľby.
- **3.** Ak chcete volať predvoľbu, kliknite na položku **obla** príslušného čísla. Kamera sa otočí do predvolenej polohy.

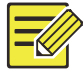

Predvoľby môžu byť spúšťané aj alarmami. Podrobné informácie nájdete v časti Akcie spúšťané alarmom.

## Nastavenie preddefinovanej hliadky

Nastavenie kamery PTZ na hliadkovanie podľa predvolieb (prechod z jednej predvoľby na druhú v určenom poradí). Najskôr je potrebné nastaviť predvoľby a potom niektoré vybrať ako kľúčové body. Na každú kameru PTZ sú povolené až štyri dráhy hliadok (preddefinovaná hliadka 1, 2, 3 a 4) a každá dráha hliadky môže mať až osem predvolieb (kľúčových bodov). Po nastavení predvolieb postupujte podľa postupu na nastavenie preddefinovanej hliadky. Nižšie je ako príklad uvedená preddefinovaná hliadka 1.

**1.** V okne **PTZ Management** kliknite na položku **+** Zobrazí sa nižšie zobrazené okno.

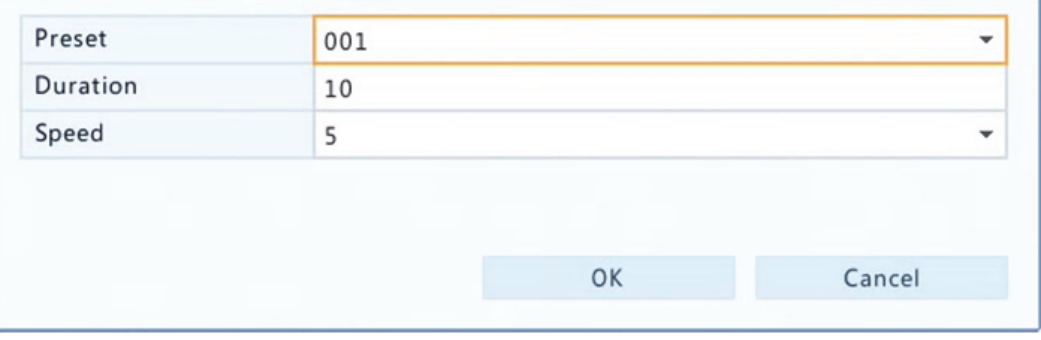

**2.** Z rozbaľovacieho zoznamu vyberte predvoľbu, nastavte trvanie (čas, počas ktorého kamera zostane na predvoľbe, jednotka: sekundy) a potom nastavte rýchlosť otáčania (1: najpomalšia, 9: najrýchlejšia). Kliknutím na položku **OK** uložte nastavenia. Predvoľba sa pridá ako kľúčový bod, ako je znázornené na obrázku nižšie.

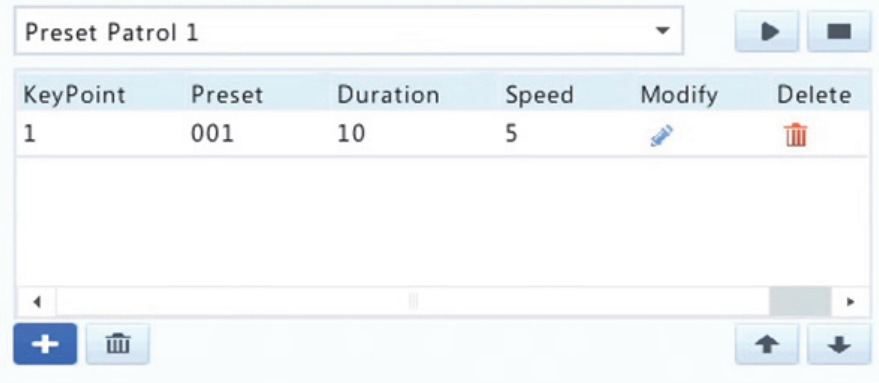

- **3.** Pomocou vyššie uvedených krokov pridajte všetky predvoľby (kľúčové body) a kliknutím na položku  $\Box$ alebo  $\Box$ upravte postupnosť týchto predvolieb. Upravte alebo odstráňte predvoľbu kliknutím na položku alebo  $\overline{u}$ . Kliknutím na položku  $\overline{u}$  sa odstránia všetky pridané kľúčové body.
- **4.** Po dokončení konfigurácie uložte nastavenia kliknutím na položku **Apply**. Kľúčové body pre preddefinovanú hliadku 1 sú týmto nastavené.
- **5.** Kliknutím na položku napravo od rozbaľovacieho zoznamu sa spustí preddefinovaná hliadka 1. Ak ju chcete zastaviť, kliknite na položku ■.

Doba trvania je v rozmedzí od 0 do 1800 sekúnd (predvolená hodnota: 10). Rýchlosť otáčania je v rozmedzí od úrovne 1 po úroveň 9 (predvolená hodnota: 5).

## Nastavenie zaznamenanej hliadky

Kamera musí túto funkciu podporovať. Rozbaľovací zoznam a tlačidlá na pravej strane sú skryté, ak kamera túto funkciu nepodporuje. V súčasnosti je povolená iba jedna zaznamenaná dráha hliadky.

Zaznamenanie hliadky, vrátane dráhy hliadky, času, počas ktorého kamera zostane v určitom smere, rýchlosti otáčania, priblíženia a zaostrenia.

1. Kliknutím na položku **o spustite zaznamenávanie. Podľa potreby** počas procesu nasmerujte kameru do požadovaných smerov a upravte priblíženie, zaostrenie a clonu.

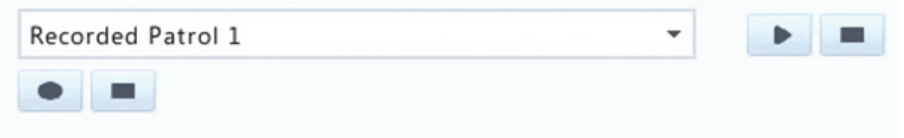

- **2.** Kliknutím na položku zastavte zaznamenávanie. Zaznamenali sa všetky činnosti hliadky.
- **3.** Ak chcete spustiť zaznamenanú hliadku, kliknite na položku . Kliknutím na ikonu  $\blacksquare$  sa zastaví.

## Nastavenie automatického stráženia

Automatické stráženie sa používa, aby kamera PTZ automaticky pracovala tak, ako je nakonfigurovaná, ak žiadny používateľ nevykoná žiadnu operáciu počas určitého časového obdobia. Automatické stráženie zabraňuje situáciám, kedy je kamera ponechaná, aby sledovala nesprávnu scénu kvôli nedbalosti používateľa.

Kamera musí túto funkciu podporovať. Ak nie je podporovaná, karta **Auto Guard** je skrytá.

- **1.** Kliknite na položku **Auto Guard** a potom vyberte položku **Enable**.
- **2.** V rozbaľovacom zozname vyberte požadovaný režim a v súlade s ním upravte ďalšie nastavenia. Kliknutím na položku **Apply** uložte nastavenia.

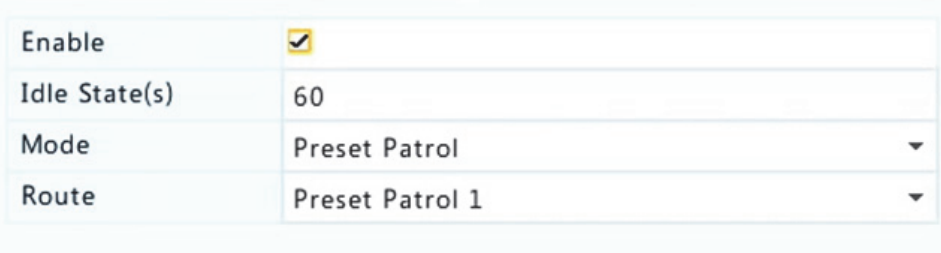

# **6 Nahrávanie a snímka**

Nahrávanie videa má rôzne úrovne priority, ktoré v poradí od vysokej po nízku sú: nahrávanie udalosti, manuálne nahrávanie a naplánované nahrávanie.

# Nastavenia kódovania

## Nahrávanie

Zobrazené parametre a možnosti sa môžu líšiť podľa modelu a verzie kamery. Ak je verzia kamery je príliš nízka, niektoré funkcie nemusia byť k dispozícii. V takom prípade je potrebné najskôr inovovať kameru.

**1.** Kliknite na ponuku **Camera > Encoding**.

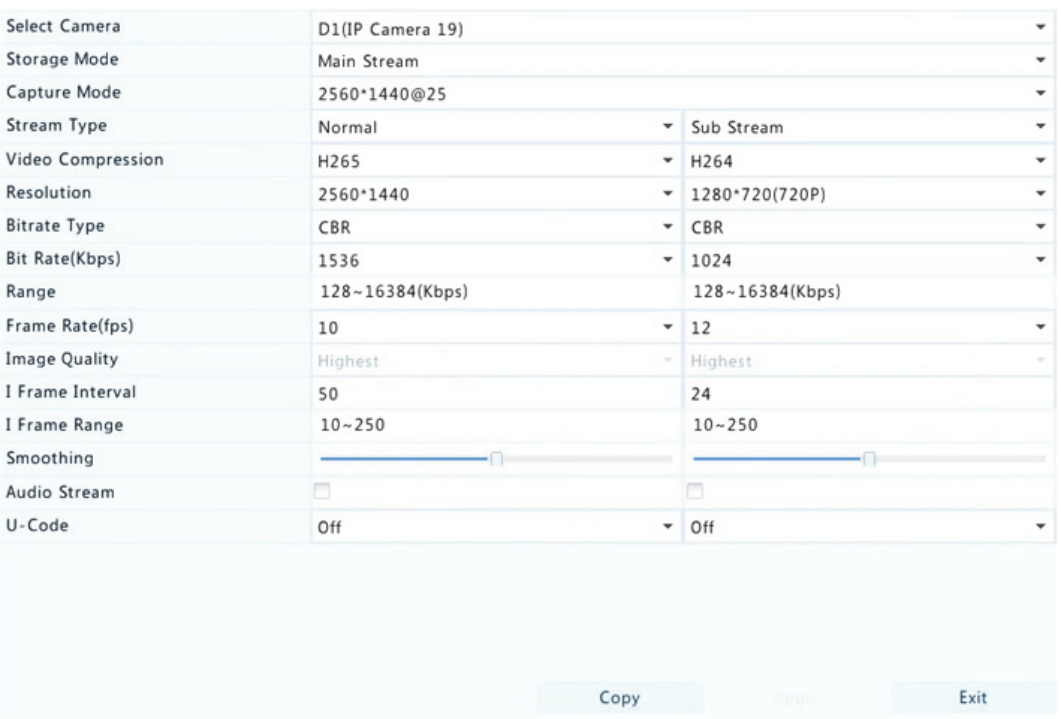

**2.** Vyberte kameru a potom podľa potreby upravte nastavenia. Niektoré parametre sú opísané v tabuľke nižšie.

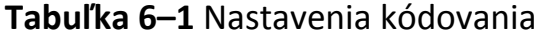

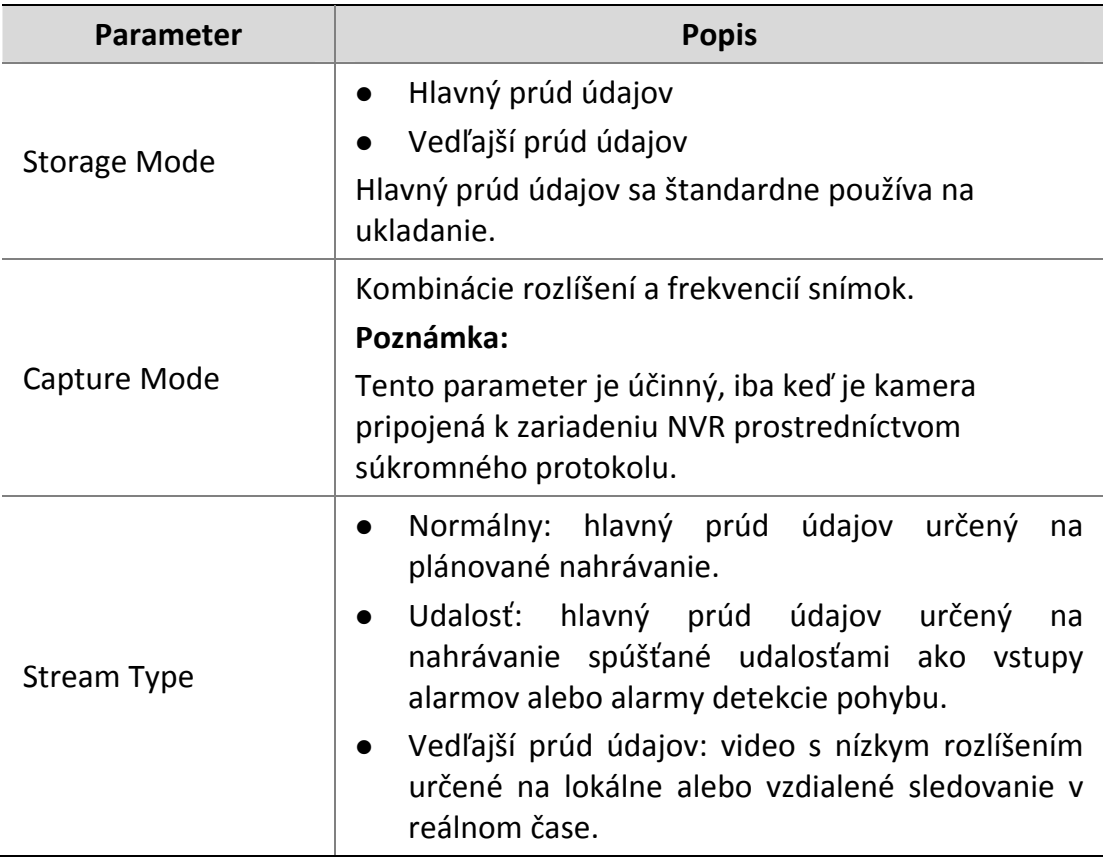

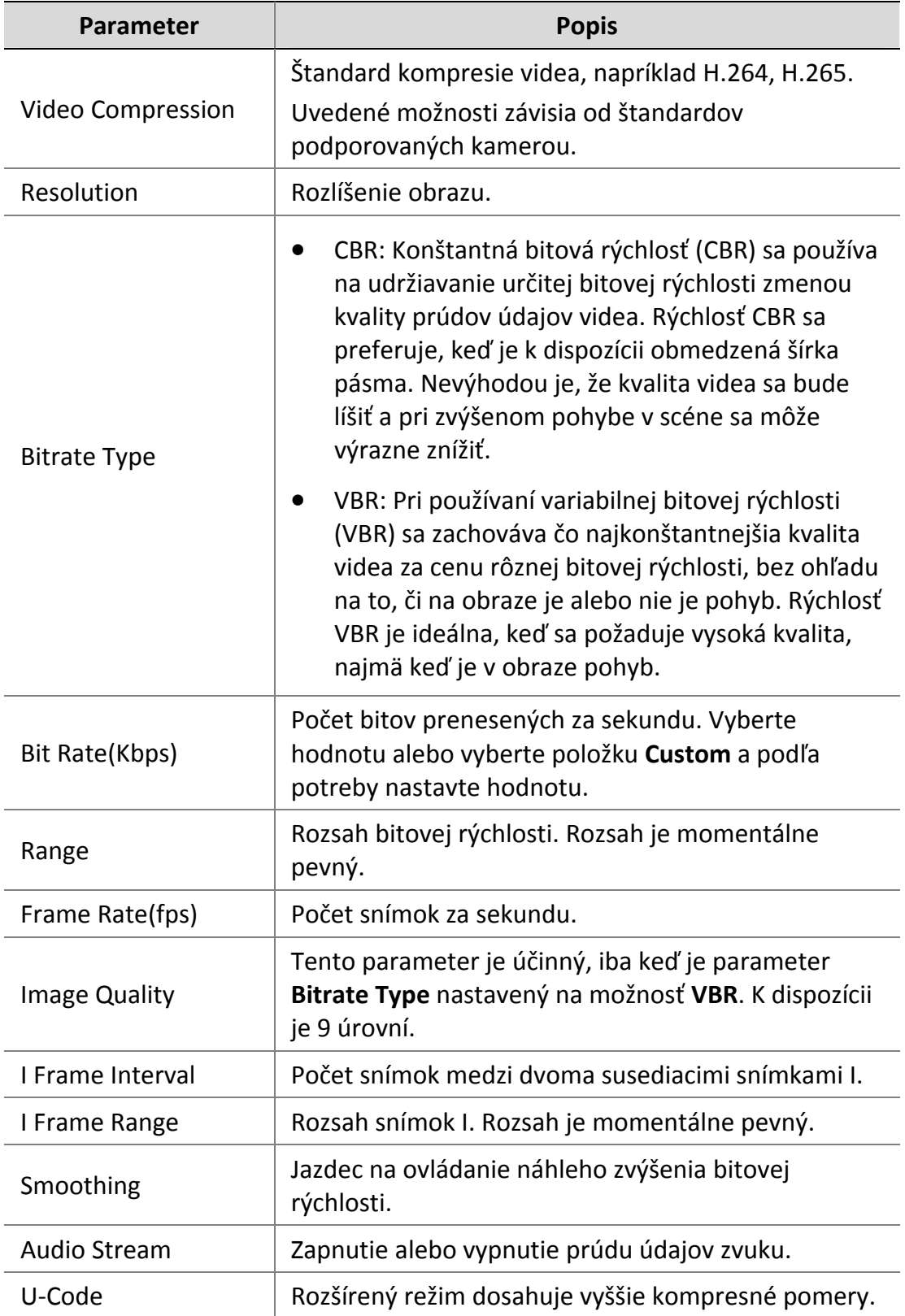

- **3.** (Voliteľné) Kliknutím na položku **Copy** aplikujte niektoré aktuálne nastavenia, ako napríklad bitová rýchlosť a frekvencia snímok na iné kamery.
- **4.** Kliknutím na položku **Apply** uložte nastavenia.

#### Snímka

Nastavenie rozlíšenia, kvality obrazu a intervalu snímok pre snímky spravené podľa plánu alebo spustené udalosťou.

- **1.** Kliknite na ponuku **Camera > Snapshot**.
- **2.** Podľa potreby nastavte parametre.

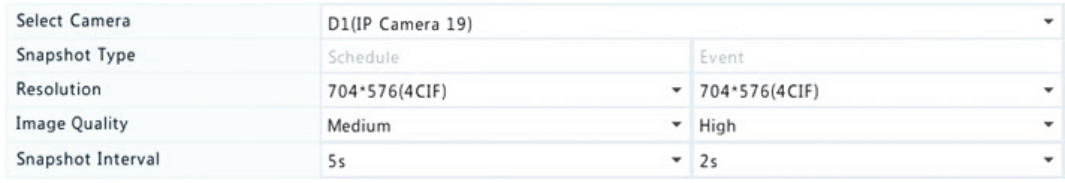

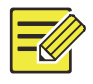

#### **UPOZORNENIE!**

- Naplánované snímky využívajú normálny typ plánu. Snímka spúšťaná udalosťou sa spúšťa udalosťou, ako napríklad vstup alarmu a alarm detekcie pohybu. Nastavenia platné pre snímku spúšťanú udalosťou platia aj pre manuálnu snímku.
- Interval snímky je čas medzi dvoma snímkami.
- **3.** Kliknutím na položku **Apply** uložte nastavenia.

## Kreslenie alebo úprava plánu

Vytvorenie plánu nahrávania alebo snímok kreslením (stlačením a ťahaním) alebo úpravou (pomocou tlačidla **Edit**). Operácie pre nahrávanie a snímku sú podobné, takže táto časť opisuje iba spôsob vytvorenia plánu nahrávania.

**1.** Kliknite na ponuku **Storage > Recording**.

- **2.** V zozname vyberte kameru. Plán je predvolene zapnutý. Ak je vypnutý, vyberte ho, aby sa zapol.
- **3.** Podľa potreby nastavte položky **Pre‐Record** a **Post‐Record**.
- **4.** (Platí len pre niektoré modely zariadení NVR) Ak chcete uložiť redundantné kópie nahrávok, vyberte položku **Enable Redundant Recording** a nakonfigurujte redundantný pevný disk (podrobnosti nájdete v časti Spravovanie diskov).

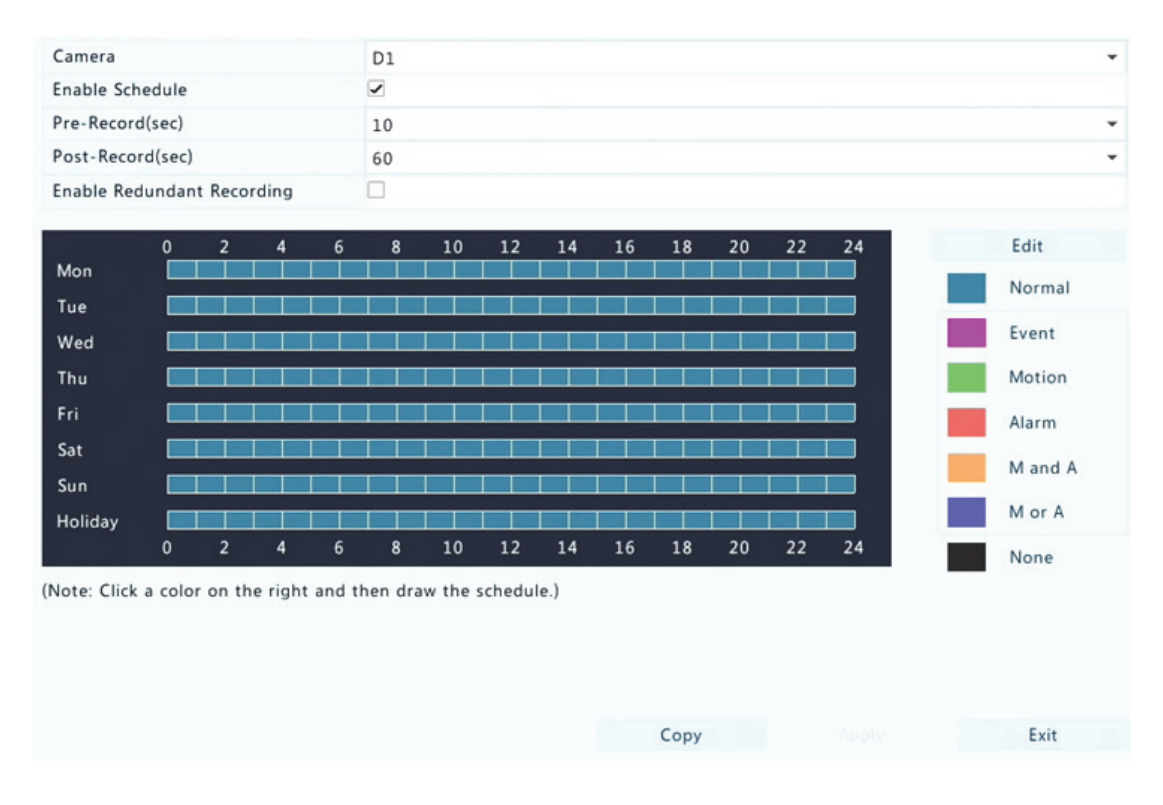

**5.** Kliknite na ikonu farby na pravej strane pod tlačidlom **Edit** a potom na ľavej strane nakreslite plán. Môžete tiež kliknúť na tlačidlo **Upraviť** a nastaviť podrobnosti plánu v okne **Edit Schedule**.

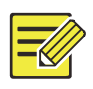

#### **UPOZORNENIE!**

Pri upravovaní plánu môžete zrušiť zaškrtnutie políčka **All Day** a nastaviť až osem rôznych období na každý deň. Ak chcete použiť nastavenia na iné dni, vyberte dni napravo od položky **Copy To**.

**6.** Kliknite na položku **Apply**.

**7.** (Voliteľné) Kliknutím na položku **Copy** použite rovnaké nastavenie na iné kamery.

## Naplánované nahrávanie a snímka

## Naplánované nahrávanie

Naplánované nahrávanie nahráva video podľa nastaveného plánu a líši sa od manuálneho nahrávania a nahrávania spúšťaného alarmom. Predvolene je zapnutý plán nahrávania 24×7 a je možné ho podľa potreby upraviť na nahrávanie iba v stanovených dobách.

Podrobný postup nájdete v časti Kreslenie alebo úprava plánu. Skontrolujte, či typ plánu je **Normal**. Nastavený plán sa zobrazuje na modro, čo znamená naplánované nahrávanie.

## Naplánovaná snímka

Naplánovanú snímku je možné konfigurovať v ponuke **Storage > Snapshot**. Naplánovaná snímka je podobná naplánovanému nahrávaniu (podrobné informácie nájdete v časti Naplánované nahrávanie). Skontrolujte, či typ plánu je **Normal**.

# Nahrávanie a snímka detekcie pohybu

Keď je táto možnosť zapnutá, alarm detekcie pohybu sa vyskytne, keď sa objekt v oblasti detekcie hýbe v určitom rozsahu (ďalšie podrobnosti nájdete v časti Detekcia pohybu). Alarmy detekcie pohybu môžu spustiť akcie vrátane nahrávania a snímky.

### Nahrávanie detekcie pohybu

- **1.** Kliknite na ponuku **Alarm > Motion**.
- **2.** V zozname vyberte kameru a potom začiarknite políčko na zapnutie detekcie pohybu.

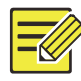

- Detekcia pohybu je v zariadení NVR predvolene zapnutá. Ak táto možnosť nie je upravená, detekčná oblasť pokrýva celú obrazovku a nahrávanie sa spúšťa iba pre aktuálnu kameru. Keď vypnete detekciu pohybu a potom ju zapnete, nastavenia ostanú zachované.
- Keď sa zistí pohyb, v pravom hornom rohu sa zobrazí ikona alarmu.
- **3.** V okne ukážky na ľavej strane kliknutím a ťahaním myši určite oblasť detekcie pohybu (červená mriežka). Pomocou jazdcov nastavte citlivosť detekcie, veľkosť cieľového objektu a trvanie.

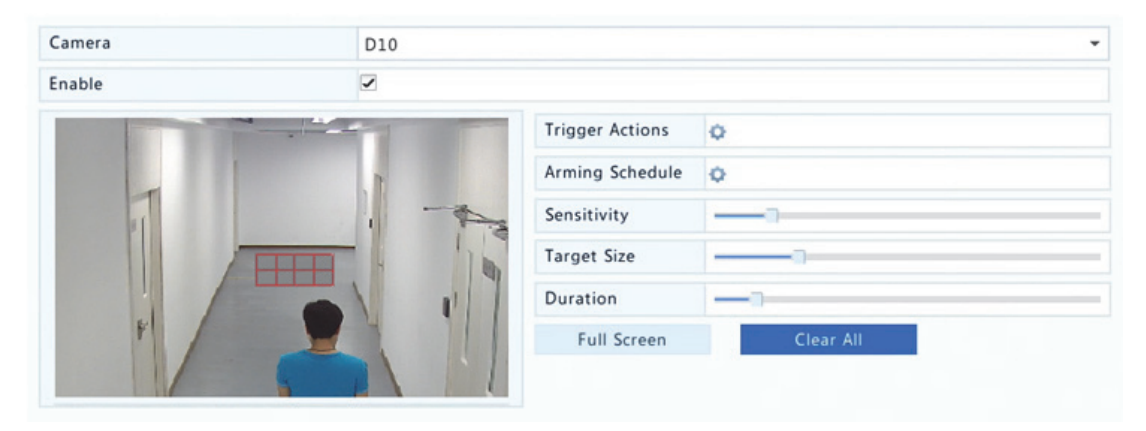

- **4.** Nakonfigurujte nahrávanie detekcie pohybu: kliknite na ikonu napravo od položky **Trigger Actions**, kliknite na kartu **Recording**, vyberte požadovanú kameru a potom kliknite na položku **OK**.
- **5.** (Voliteľné) Nakonfigurujte plán aktivácie (čas, keď sa spustia akcie): kliknite na ikonu napravo od položky **Arming Schedule** a podľa potreby nastavte časové obdobia.
- **6.** Nastavte plán nahrávania v ponuke **Storage > Recording**. Podrobný postup nájdete v časti Kreslenie alebo úprava plánu. Skontrolujte, či typ plánu je **Motion**. Nastavený plán sa zobrazuje na zeleno, čo znamená nahrávanie detekcie pohybu. Na nasledujúcom obrázku je príklad.

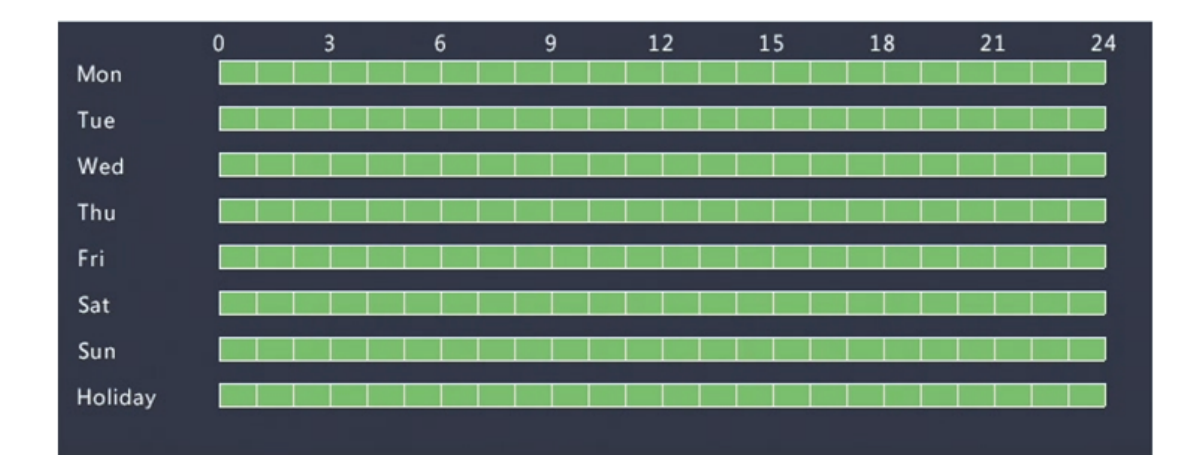

## Snímka detekcie pohybu

Snímka detekcie pohybu je podobná nahrávaniu detekcie pohybu. Najskôr je potrebné zapnúť a nakonfigurovať alarm detekcie pohybu (podrobnosti si pozrite v krokoch 1 až 3 v časti Nahrávanie detekcie pohybu) a potom pokračujte nasledujúcimi krokmi.

**1.** Nastavte snímku detekcie pohybu v ponuke **Alarm > Motion**: kliknite na ikonu napravo od položky **Trigger Actions**. V zobrazenom okne kliknite na kartu **Snapshot**, vyberte požadovanú kameru a kliknite na položku **OK**.

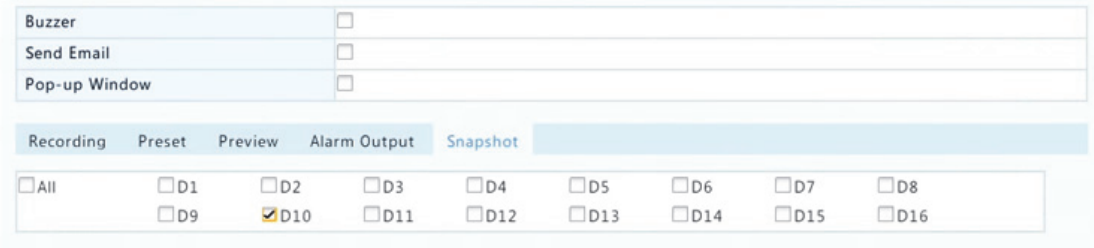

**2.** Nastavte plán snímok v ponuke **Storage > Snapshot**. Podrobný postup nájdete v časti Kreslenie alebo úprava plánu. Skontrolujte, či typ plánu je **Motion**.

## Nahrávanie a snímka spúšťané alarmom

Nastavenie alarmov vstupu na spustenie nahrávania a snímky. Podrobnejšie informácie nájdete v časti Vstup a výstup alarmu.

## Nahrávanie spúšťané alarmom

- **1.** Kliknite na ponuku **Alarm > Input/Output > Alarm Input**.
- **2.** Nastavte vstup alarmu: kliknite na ikonu *b*ožadovanej kamery. V zobrazenom okne vyberte položku **Enable**, vyberte režim spustenia N. O. (normálne otvorené) alebo N. C. (normálne zatvorené) a potom kliknite na položku **OK**.

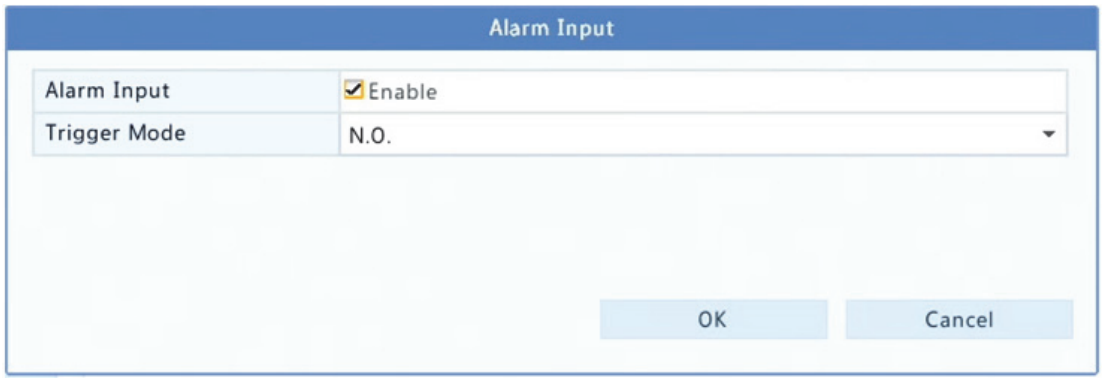

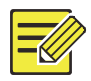

#### **UPOZORNENIE!**

Ak chcete použiť rovnaké nastavenia na iné kamery, kliknite na položku **Copy** a potom vyberte požadované kamery.

- **3.** Nastavte nahrávanie spúšťané alarmom: kliknite na ikonu  $\bullet$  pod položkou **Trigger Actions**. V zobrazenom okne kliknite na kartu **Recording**, vyberte požadovanú kameru a kliknite na položku **OK**.
- **4.** Nastavte plán v ponuke **Storage > Recording**. Podrobný postup nájdete v časti Kreslenie alebo úprava plánu. Skontrolujte, či typ plánu je **Alarm**. Nastavený plán sa zobrazuje na červeno, čo znamená nahrávanie spúšťané alarmom. Nižšie je uvedený príklad.

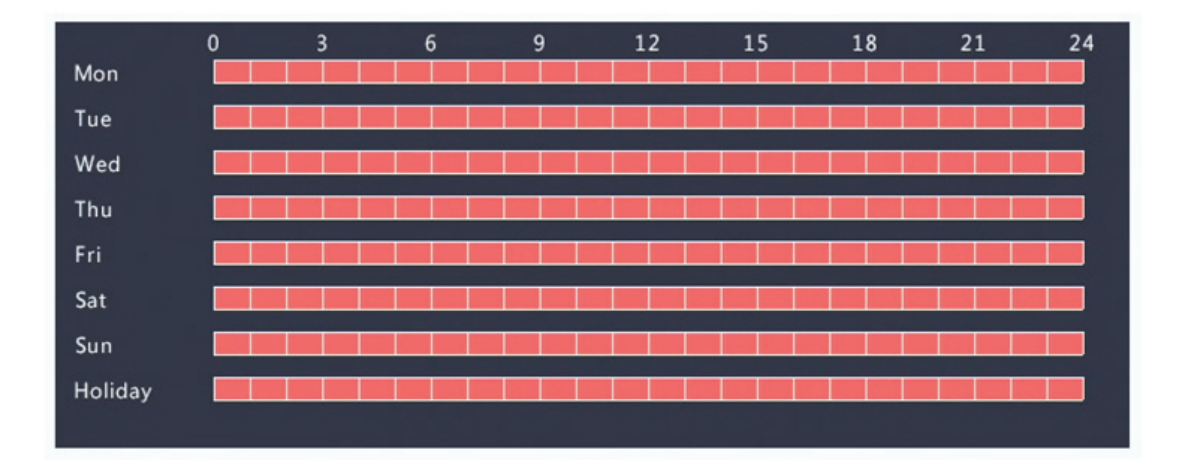

## Snímka spúšťaná alarmom

Snímka spúšťaná alarmom je podobná nahrávaniu spúšťanému alarmom. Najskôr je potrebné zapnúť a nakonfigurovať vstup alarmu (podrobnosti si pozrite v krokoch 1 až 2 v časti Nahrávanie spúšťané alarmom) a potom pokračujte nasledujúcimi krokmi.

- **1.** Nastavte snímku spúšťanú alarmom: Kliknite na ikonu  $\bullet$  pod položkou **Trigger Actions**. V zobrazenom okne kliknite na kartu **Snapshot**, vyberte požadovanú kameru a kliknite na položku **OK**.
- **2.** Nastavte plán snímok v ponuke **Storage > Snapshot**. Podrobný postup nájdete v časti Kreslenie alebo úprava plánu. Skontrolujte, či typ plánu je **Alarm**.

# Manuálne nahrávanie a snímka

## Manuálne nahrávanie

Video môžete manuálne nahrať kliknutím na položku <sup>e</sup> na paneli s nástrojmi okna. Prípadne kliknite na ponuku **Manual > Recording**, vyberte požadovanú kameru a potom kliknite na položku **Start**. Ak chcete zastaviť manuálne nahrávanie, kliknite na položku ina paneli s nástrojmi okna alebo vyberte kameru a kliknite na položku **Stop** v ponuke **Manual > Recording**.

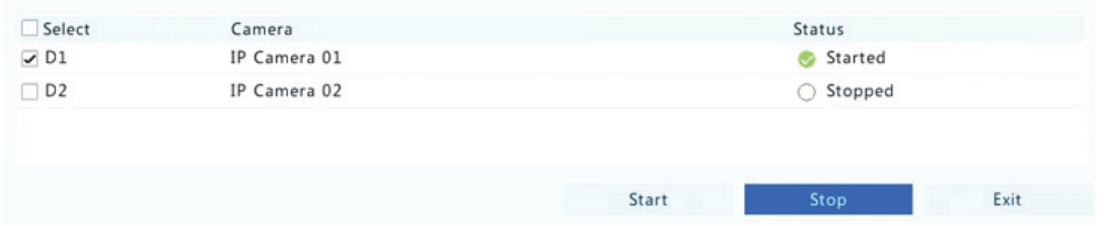

## Manuálna snímka

Manuálna snímka je podobná manuálnemu nahrávaniu. Kliknite na ponuku **Manual > Snapshot**, vyberte požadovanú kameru a potom kliknite na položku **Start**. Kliknutím na položku **Stop** sa nahrávanie zastaví.

## Nahrávanie a snímka počas sviatku

Nahrávanie a snímka počas sviatku umožňujú určiť určité časové obdobia ako sviatky pre naplánované nahrávanie a snímku. Najskôr je potrebné zadať určité dátumy ako sviatky a potom nakonfigurovať plány nahrávania alebo snímky v daných dátumoch.

#### Nahrávanie počas sviatku

- **1.** Kliknite na ponuku **System > Holiday**.
- **2.** Kliknite na tlačidlo **Add** v pravom dolnom rohu. Zobrazí sa okno **Holiday**. Upravte nastavenia vrátane názvu sviatku a počiatočného a koncového dátumu. Sviatok sa predvolene zapne, keď sa pridá a neopakuje sa.

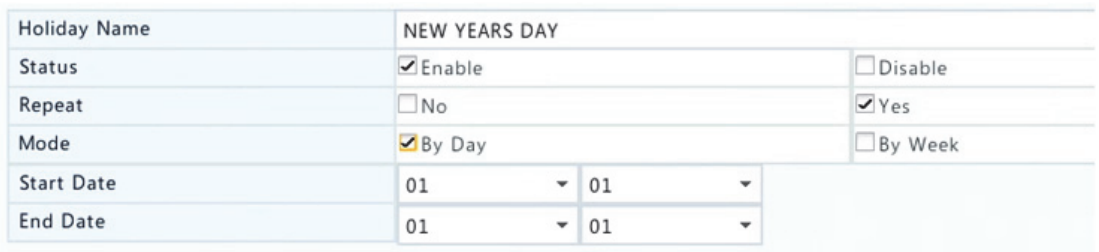

**3.** Kliknite na položku **OK**. Sviatok sa zobrazí v zozname.

**4.** Kliknite na ponuku **Storage > Recording** a nastavte plán nahrávania podľa popisu v časti Kreslenie alebo úprava plánu. Skontrolujte, či je v rozbaľovacom zozname **Select Day** vybratá položka **Holiday**. V nasledujúcom príklade je zapnuté nahrávanie detekcie pohybu počas nastaveného sviatku.

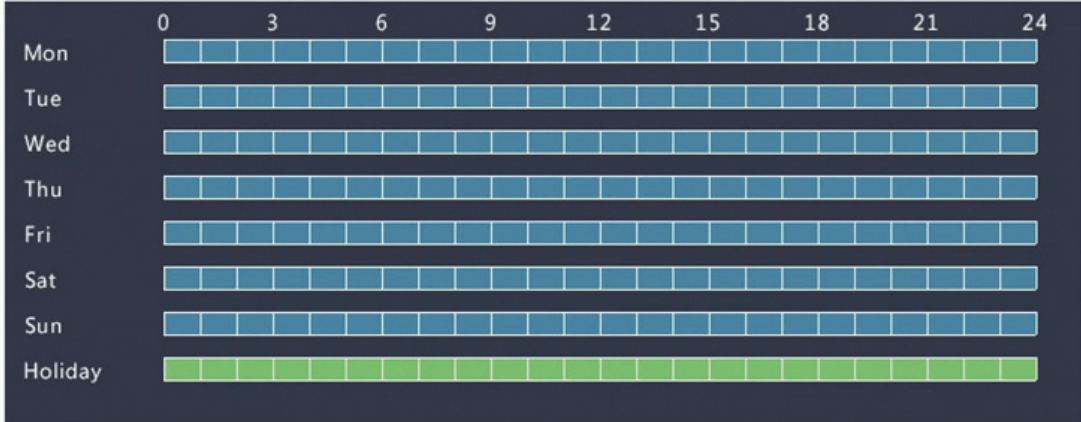

## Snímka počas sviatku

Snímka počas sviatku je podobná nahrávaniu počas sviatku. Najskôr je potrebné nastaviť sviatky v ponuke **System > Holiday** a potom nakonfigurovať plán snímok v ponuke **Storage > Snapshot**. Plán snímok nastavte podľa popisu v časti Naplánované nahrávanie. Skontrolujte, či je v rozbaľovacom zozname **Select Day** vybratá položka **Holiday**.

# Ďalšie typy nahrávania a snímok

Ďalšie typy nahrávania a snímok:

- Udalosť: vrátane typov uvedených nižšie a VCA. Všetky z týchto typov spustia nahrávanie/snímku udalosti.
- Detekcia pohybu A spustenie alarmom (skrátene D a A): záznam alebo snímka sa spustí len vtedy, keď súčasne nastane alarm detekcie pohybu A alarm vstupu.

 Detekcia pohybu ALEBO spustenie alarmom (skrátene D alebo A): záznam alebo snímka sa spustí vtedy, keď nastane alarm detekcie pohybu ALEBO alarm vstupu.

Keď vyberiete typ udalosti nahrávania alebo snímky, skontrolujte, či ste zapli príslušnú funkciu alarmu a nakonfigurovali nahrávanie/snímku spúšťané alarmom. Postup konfigurácie je podobný. Podrobnejšie informácie nájdete v časti Nahrávanie a snímka detekcie pohybu.

# **7 Prehrávanie**

# Okamžité prehrávanie

Okamžité prehrávanie prehrá video nahraté počas posledných 5 minút a 30 sekúnd. Ak sa nenájdete žiaden záznam, znamená to, že z tohto časového obdobia neexistuje záznam.

- **1.** Kliknite na požadované okno a potom spustite okamžité prehrávanie kliknutím na položku **O** na paneli s nástroimi.
- **2.** Priebeh prehrávania môžete ovládať potiahnutím jazdca. Podľa potreby môžete pozastaviť prehrávanie a pokračovať v ňom.

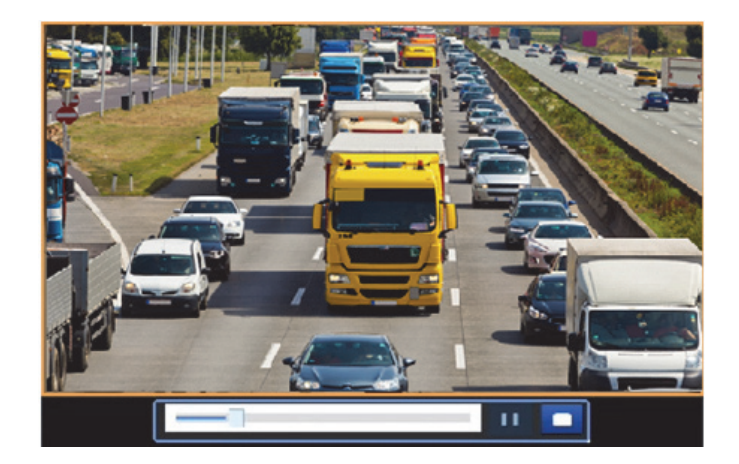

# Panel s nástrojmi na prehrávanie

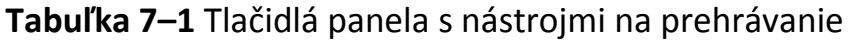

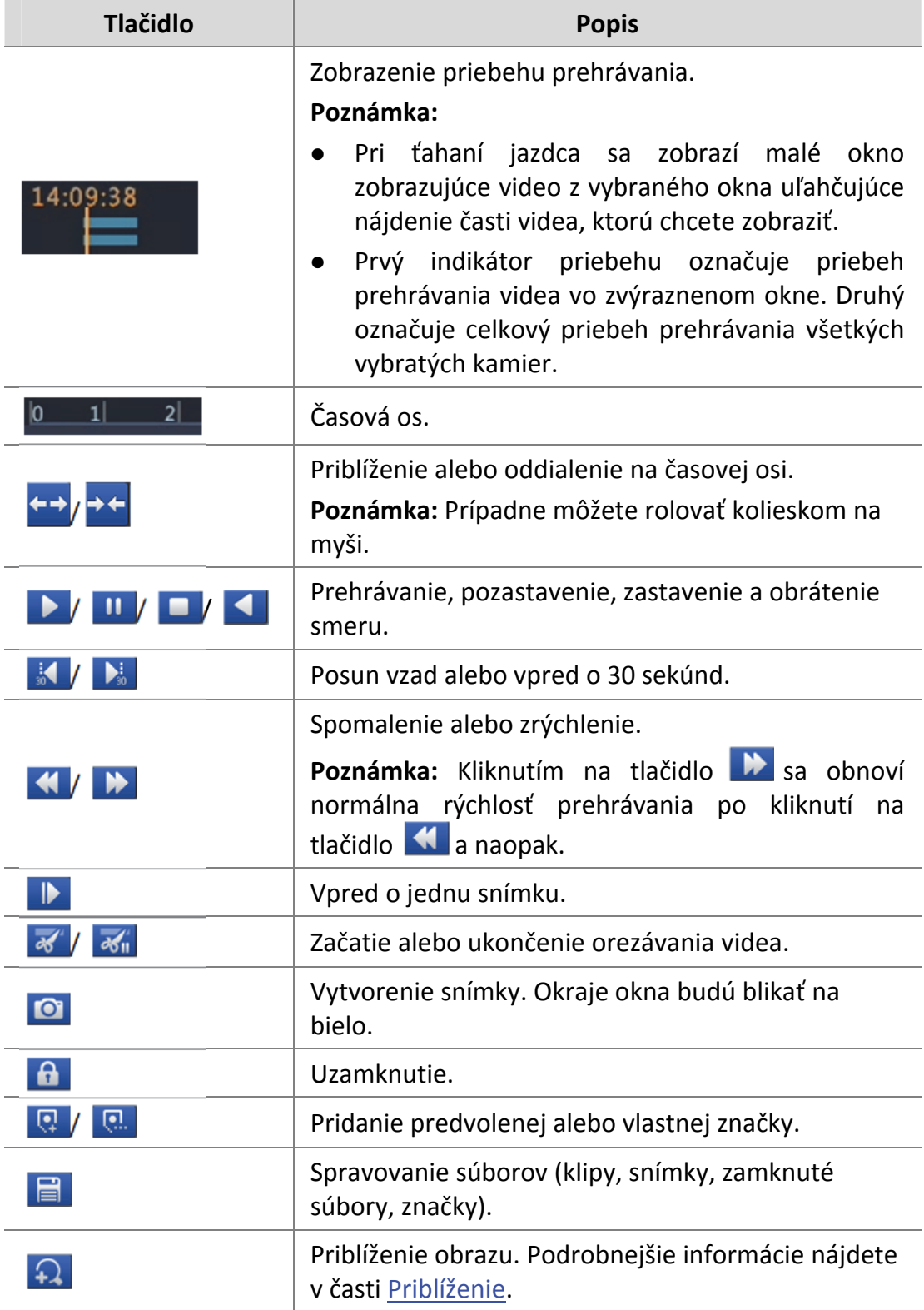

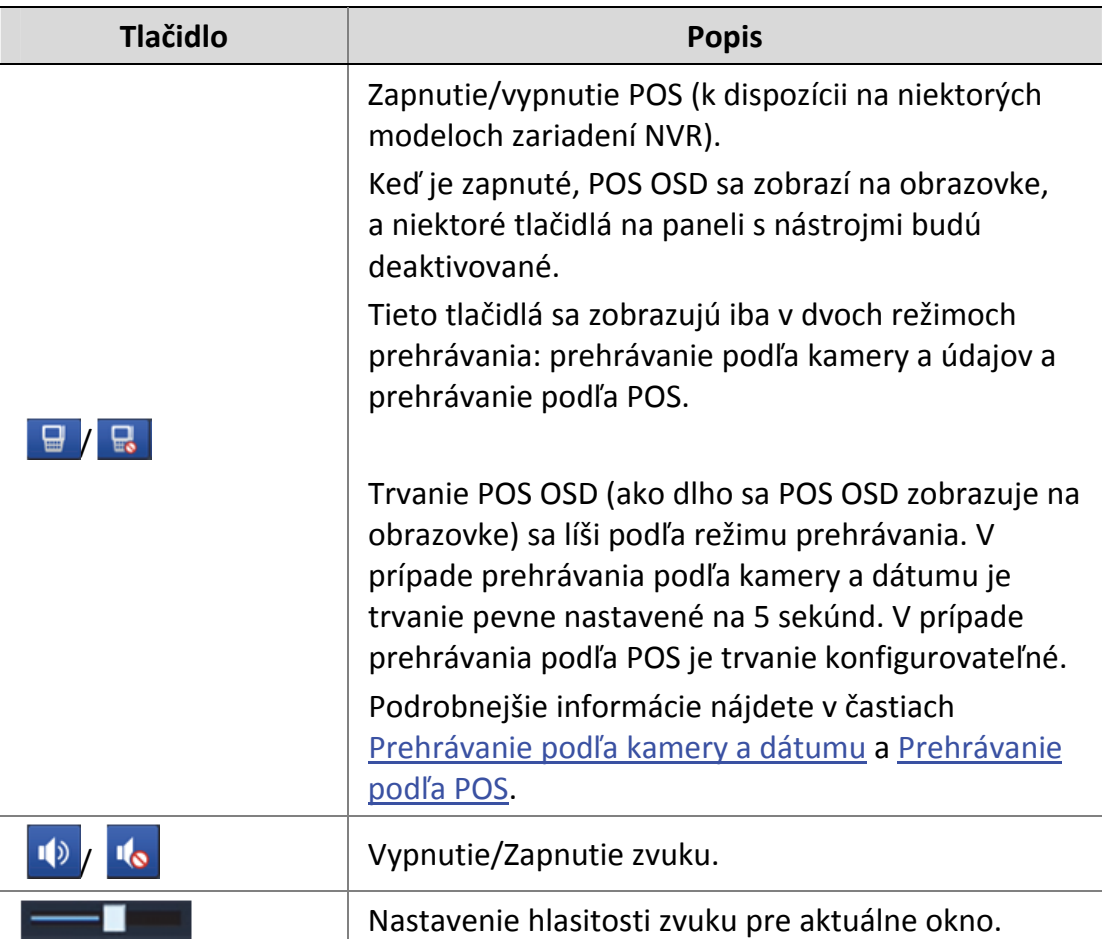

# Prehrávanie podľa kamery a dátumu

Táto metóda sa používa na prehrávanie záznamov nájdených podľa kamery a dátumu.

- **1.** Kliknite pravým tlačidlom myši a vyberte položku **Playback**.
- **2.** Vyberte požadovanú kameru. Kliknutím na položku **Max. Cameras** v pravom hornom rohu vyberiete maximálny povolený počet kamier.

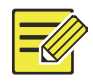

Je možné vybrať niekoľko kamier na synchrónne prehrávanie. Kliknutím na položku **Max. Camera** sa vyberie maximálny povolený počet kamier a kliknutím na položku **Close All** sa zastaví prehrávanie všetkých kamier. Výkon sa líši podľa modelu zariadenia NVR.

**3.** Vyberte požadovaný dátum v kalendári a kliknutím na položku spustite prehrávanie. Dvojitým kliknutím na dátum sa prehrávanie spustí priamo.

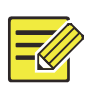

### **UPOZORNENIE!**

- Kalendár používa rôzne príznaky sa označenie rôznych typov záznamov. Žiaden príznak znamená, že neexistuje záznam. Modrý príznak znamená normálny záznam. Červený príznak znamená záznam spustený udalosťou.
- V rozbaľovacom zozname napravo do režimu prehrávania: **High Definition** znamená video zaznamenané pomocou hlavného alebo vedľajšieho prúdu údajov, **Standard Definition** znamená video zaznamenané pomocou tretieho prúdu údajov.

# Prehrávanie v režime koridoru

Prehrávanie záznamov v režime koridoru vo viacerých oknách.

- **1.** V rozbaľovacom zozname v ľavom hornom rohu okna prehrávania vyberte položku **Corridor**.
- **2.** Vyberte kamery a potom spustite prehrávanie dvojitým kliknutím na požadovaný dátum.

# Prehrávanie podľa značky

Do záznamu je možné pridávať značky pomenované kľúčovými slovami ako názov udalosti alebo lokalita a značky je možné použiť na rýchle nájdenie potrebnej časti videa počas prehrávania.

## Pridanie značky

- **1.** Kliknite pravým tlačidlom myši a potom kliknite na položku **Playback**.
- **2.** Kliknutím na položku **II** pridajte predvolenú značku s názvom TAG. Ak chcete pridať vlastnú značku, kliknite na položku **kada** zadajte názov značky, napríklad značka1.
- **3.** Ak chcete spravovať pridané značky, kliknite na položku **E** a podľa potreby premenujte alebo odstráňte značky .

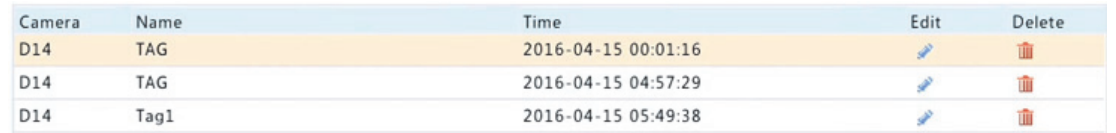

## Prehrávanie podľa značky

- **1.** V rozbaľovacom zozname v ľavom hornom rohu okna prehrávania vyberte položku **Tag**.
- **2.** Vyberte kamery, nastavte časové obdobie, zadajte kľúčové slová a kliknite na položku **Search**. Ak existujú výsledky vyhľadávania, zobrazia sa s názvami kamier a značiek.
- **3.** Kliknutím na položku požadovanej značky spustite prehrávanie. Na nastavenie začiatku a konca označeného videa môžete použiť rozbaľovacie zoznamy **Start Before** a **Stop After**.

# Prehrávanie podľa udalosti

Zadanie typu udalosti a vyhľadávanie a prehrávanie videí zaznamenaných na jednej alebo viacerých kamerách počas určitého časového obdobia.

- **1.** V rozbaľovacom zozname v ľavom hornom rohu okna prehrávania vyberte položku **Event**.
- **2.** Vyberte požadovaný typ udalosti, napríklad pohyb.
- **3.** Vyberte požadovanú kameru, nastavte časové obdobie a kliknite na položku **Search**.
- **4.** Kliknutím na položku požadovaného záznamu spustite prehrávanie.

# Prehrávanie podľa inteligentného vyhľadávania

Táto funkcia poskytuje efektívny spôsob na kontrolu záznamov obsahujúcich výsledky inteligentného vyhľadávania, ako napríklad zistený pohyb. V režime inteligentného prehrávania systém analyzuje nahrávky, aby v nich našiel výsledky inteligentného vyhľadávania. Ak sa takéto výsledky nájdu, indikátor priebehu sa zvýrazní zelenou farbou a video sa prehrá normálnou rýchlosťou, čo zabezpečí dostatok času na zachytenie podrobností. V opačnom prípade sa video prehrá 16‐násobnou rýchlosťou na ušetrenie času.

- **1.** V rozbaľovacom zozname v ľavom hornom rohu okna prehrávania vyberte položku **Smart**.
- **2.** Kliknutím na položku pod požadovanou kamerou spustite prehrávanie.
- **3.** Kliknite na položku **de zobrazí sa okno inteligentného** vyhľadávania. V predvolenom nastavení je oblasťou inteligentného vyhľadávania celá obrazovka. Ak chcete odstrániť všetko, kliknite na položku R, ak chcete obnoviť oblasť vyhľadávania na celej obrazovke, kliknite na položku **D**
- **4.** Nastavte pravidlá inteligentného vyhľadávania vrátane oblasti detekcie a citlivosti.
- **5.** Kliknutím na položku **Q** spustite vyhľadávanie. Ak chcete skončiť, kliknite na položku **B**.

# Prehrávanie podľa externého súboru

Táto funkcia sa používa na prehrávanie záznamov uložených na externom úložnom zariadení, ako napríklad kľúč USB alebo prenosný pevný disk USB.

- **1.** V rozbaľovacom zozname v ľavom hornom rohu okna prehrávania vyberte položku **External File**.
- **2.** Kliknite na položku **Refresh** a počkajte, kým zariadenie NVR prečíta externé úložné zariadenie.
- **3.** Vyberte požadovaný súbor záznamu a kliknutím na položku spustite prehrávanie.

# Prehrávanie podľa obrazu

Zadanie typu obrazu (napríklad normálny alebo pohyb), ktorý sa má vyhľadávať, a prehrávanie obrazu z jednej alebo viacerých kamier počas určitého časového obdobia.

- **1.** V rozbaľovacom zozname v ľavom hornom rohu okna prehrávania vyberte položku **Image**.
- **2.** V rozbaľovacom zozname **Type** v pravom hornom rohu vyberte typ.
- **3.** Vyberte požadované kamery, nastavte požadované časové obdobie a kliknite na položku **Search**.
- **4.** Kliknutím na požadovaný súbor spustite prehrávanie.

# Prehrávanie podľa POS

Táto funkcia sa používa na prehrávanie záznamov zariadenia POS.

- **1.** V rozbaľovacom zozname v ľavom hornom rohu okna prehrávania vyberte položku **POS**.
- **2.** Vyberte požadovanú kameru, nastavte časové obdobie, zadajte kľúčové slová a kliknite na položku **Search**.
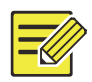

Kľúčové slová umožňujú používanie špeciálnych znakov & (znamená A) and | (znamená ALEBO).

- **3.** Kliknutím na položku **e** zobrazte obsah prekrytia.
- 4. Kliknutím na položku **O** spustite prehrávanie.

# Spravovanie súborov

Spravovanie súborov umožňuje spravovať videoklipy, značky, snímky urobené počas prehrávania a zamykať a odomykať súbory.

- **1.** Vytvorenie snímky počas prehrávania.
	- **a.** Kliknutím na položku **O** v okne prehrávania vytvorte snímku požadovaného obrazu.
	- **b.** Kliknite na položku a potom kliknutím na kartu **Playback Image** zobrazte snímku.
	- **c.** Vyberte požadované súbory obrazu a potom ich kliknutím na položku **Backup** uložte na úložné zariadenie.

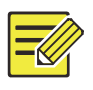

### **UPOZORNENIE!**

Rozlíšenie obrazu závisí od rozlíšenia z výstupného rozhrania a počtu zobrazených okien v momente vytvorenia snímky.

### **2.** Uzamknutie súborov.

Táto funkcia sa používa na uzamknutie súboru nahrávky, aby sa neprepísal.

- **a.** Kliknite na položku  $\theta$  záznamu, ktorý chcete uzamknúť v okne prehrávania.
- **b.** Kliknite na položku a potom kliknutím na kartu **Locked File** zobrazte uzamknutý súbor. Ak chcete odomknúť súbor, kliknite na ikonu **a** a ikona sa zmení na ikonu **a**. Ak chcete zálohovať súbor, vyberte ho a potom kliknite na položku **Backup**.

# **8 Zálohovanie**

# Zálohovanie záznamov

Zálohovanie, nazývané aj zálohovanie záznamov, je proces dotazovania videa uloženého na pevnom disku zariadenia NVR a jeho následného uloženia na úložné zariadenie USB alebo na disk DVD‐R ako súboru.

Zálohovanie záznamov má nasledujúce podmienky:

- Zálohovanie pomocou úložného zariadenia USB: naformátujte oblasť do formátu FAT32 alebo NTFS, úložné zariadenie správne zapojte do zariadenia NVR.
- Zálohovanie pomocou disku: použite napaľovačku DVD GP65NB60. Skontrolujte, či je disk DVD‐R prázdny, a či je napaľovačka správne zapojená do zariadenia NVR.
- Je potrebné povolenie.
- Nahrávka na zálohovanie je uložená na pevnom disku zariadenia NVR.

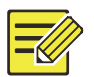

#### **UPOZORNENIE!**

- Predvolený formát súborov pri zálohovaní záznamov na úložné zariadenie USB je .mp4.
- Pri zálohovaní na disk sa záznamy ukladajú iba ako súbory .TS.

### Normálne zálohovanie

- **1.** Kliknite na ponuku **Backup > Recording**. Predvolene sú vybraté všetky kamery.
- **2.** Nastavte podmienky vyhľadávania a potom kliknite na položku **Search**. Zobrazia sa výsledky vyhľadávania.

V tomto okne je možné zamknúť/odomknúť a prehrať súbory záznamov.

- **3.** Vyberte požadované záznamy a kliknite na položku **Backup**.
- **4.** Vyberte oblasť.
- Zálohovanie na úložné zariadenie USB

Nastavte cieľ na úložnom zariadení USB a potom kliknite na položku **Backup**. Záznamy sa uložia do zadaného adresára.

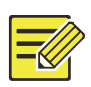

### **UPOZORNENIE!**

- Môže byť potrebné vytvoriť nový priečinok pre záznamy kliknutím na položku **New Folder**.
- Ak má pripojené úložné zariadenie kapacitu väčšiu ako 2T, kliknutím na položku **Format** sa zariadenie sformátuje na systém súborov NTFS. V prípade, že kapacita je 2T alebo menej, zariadenie sa sformátuje na FAT32 alebo NTFS. Iba niektoré zariadenia môžu formátovať úložné zariadenie, ktoré má kapacitu väčšiu ako 2T.
- Na zobrazenie priebehu sa zobrazí indikátor priebehu (napr. **Exporting** *X*/*Y*), kde *X* označuje číslo aktuálne zálohovaného záznamu a *Y* označuje celkový počet záznamov. Ak chcete operáciu zrušiť, kliknite na položku **Cancel**.
- Súbor zálohy je pomenovaný v tomto formáte: *názov kamery‐čas začiatku nahrávky*.prípona súboru. Napríklad Ch9‐20150630183546.mp4.
- Zálohovanie na disk DVD‐R

Nastavte cieľ a kliknite na položku **Backup**. Záznamy sa uložia do zadaného adresára.

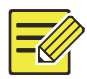

- Pred začatím napaľovania skontrolujte, či zálohované video nebolo skomprimované pomocou U‐Code.
- Kliknutie na položku **Cancel** pred dokončením napaľovania spôsobí, že disk bude nepoužiteľný.
- Po dokončení napaľovania počkajte, kým sa disk vysunie. Nevysúvajte disk manuálne.
- Zariadenie NVR nepodporuje prehrávanie záznamov uložených na disku.

### Zálohovanie videoklipu

Záznam je možné postrihať a uložiť na úložné zariadenie USB.

- **1.** Otvorte okno prehrávania. Podrobný postup nájdete v časti Prehrávanie.
- **2.** Po spustení prehrávania klikaním na položky **Ka Maradi**na paneli s nástrojmi na prehrávanie postrihajte video.
- **3.** Kliknutím na položku a potom kliknutím na kartu **Video Clip** zobrazte videoklipy.
- **4.** Vyberte požadované **videoklipy** a potom kliknite na položku **Backup**.
- **5.** Vyberte cieľ na úložnom zariadení USB a potom kliknite na položku **Backup**. Vybraté videoklipy sa uložia do zadaného adresára.

# Zálohovanie obrazu

Predvolený formát zálohy obrazu je JPG.

- **1.** Kliknite na ponuku **Backup > Image**.
- **2.** Nastavte podmienky vyhľadávania a potom kliknite na položku **Search**. Zobrazia sa výsledky vyhľadávania.

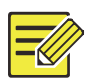

Rozlíšenie obrazu závisí od rozlíšenia z výstupného rozhrania a počtu zobrazených okien v momente vytvorenia snímky.

- **3.** Vyberte požadované súbory a kliknite na položku **Backup**.
- **4.** Vyberte cieľ na úložnom zariadení USB a potom kliknite na položku **Backup**. Vybraté súbory sa uložia do zadaného adresára.

# **9 Alarm**

# Vstup a výstup alarmu

# Vstup alarmu

- **1.** Kliknite na ponuku **Alarm > Input/Output > Alarm Input**.
- **2.** Kliknite na ikonu požadovanej kamery. Vybratím položky **Enable** v okne **Alarm Input** zapnite vstup alarmu.
- **3.** Vyberte režim spustenia normálne otvorené (N. O.) alebo normálne zatvorené (N. C.) a kliknite na položku **OK**.

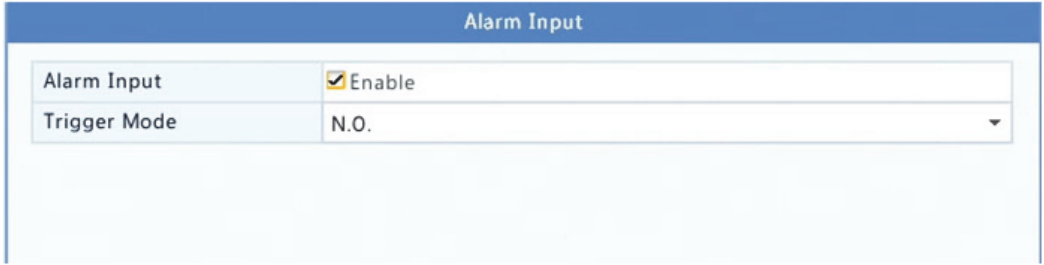

**4.** Kliknite na ikonu pod položkou **Trigger Actions** a nastavte akcie, ktoré sa majú spustiť. Podrobnejšie informácie nájdete v časti Akcie spúšťané alarmom.

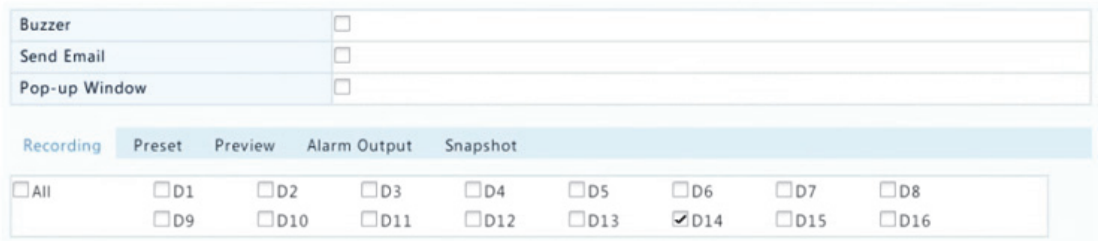

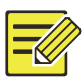

- Počet kamier, ktoré je možné pripojiť, sa môže líšiť v závislosti od modelu zariadenia NVR.
- Akcie, ktoré je možné spustiť, sa môžu líšiť podľa typu alarmu.
- **5.** Kliknite na ikonu pod položkou **Arming Schedule** a nastavte čas spustenia akcií.

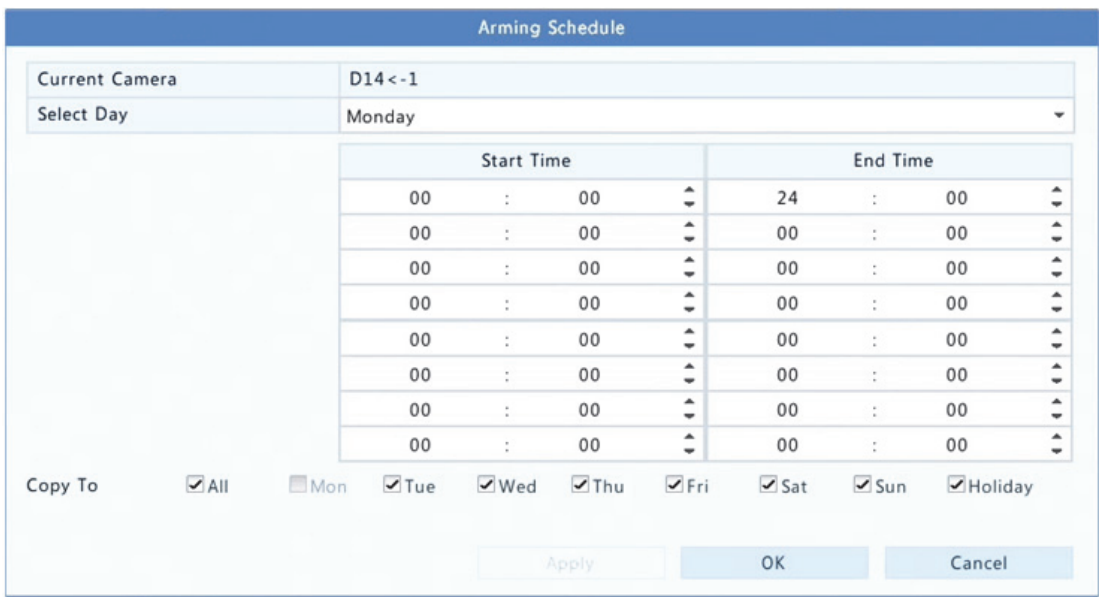

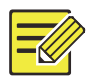

- Predvolený plán je 24×7. Podľa potreby ho môžete zmeniť a nastaviť až osem rôznych období na každý deň. Časové obdobia sa nesmú prekrývať.
- Ak chcete použiť rovnaký plán aktivácie na ostatné dni, vyberte požadované dni napravo od položky **Copy To**.
- Ak chcete použiť rovnaké nastavenia pre iné kamery, kliknite na položku **Copy**, vyberte kamery a potom kliknite na položku **OK**.

### Výstup alarmu

- **1.** Kliknite na ponuku **Alarm > Input/Output > Alarm Output**.
- **2.** Kliknite na ikonu pod položkou **Edit** požadovanej kamery a nastavte predvolený stav a trvanie. Po dokončení nastavenia kliknite na položku **OK**.
- **3.** Kliknite na ikonu  $\bullet$  pod položkou **Arming Schedule** a nastavte čas spustenia akcií.

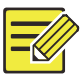

#### **UPOZORNENIE!**

Ak chcete použiť rovnaké nastavenia pre iné kamery, kliknite na položku **Copy**, vyberte kamery a potom kliknite na položku **OK**.

# Detekcia pohybu

Ak je zapnutý alarm detekcie pohybu, dôjde k nemu, ak sa objekt v oblasti detekcie v určitom rozsahu pohne, a v pravom hornom rohu sa zobrazí ikona alarmu.

Detekcia pohybu je v zariadení NVR predvolene zapnutá. Ak táto možnosť nie je upravená, detekčná oblasť pokrýva celú obrazovku a nahrávanie sa spúšťa iba pre aktuálnu kameru. Keď vypnete detekciu pohybu a potom ju zapnete, nastavenia ostanú zachované.

- **1.** Kliknite na ponuku **Alarm > Motion**.
- **2.** Vyberte požadovanú kameru a potom zapnite detekciu pohybu vybratím položky **Enable**.
- **3.** Pomocou myši nakreslite oblasť detekcie a potiahnutím jazdca nastavte citlivosť detekcie, veľkosť cieľového objektu a trvanie. Čím je citlivosť vyššia, tým väčšia je pravdepodobnosť, že sa zistí pohybujúci sa objekt.

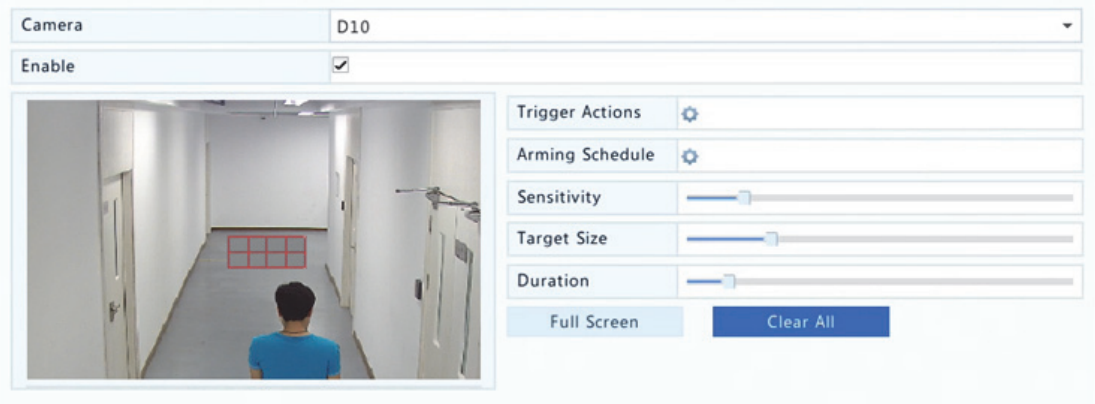

**4.** Kliknite na ikonu napravo od položky **Trigger Actions** a nastavte akcie, ktoré sa majú spustiť. Podrobnejšie informácie nájdete v časti Akcie spúšťané alarmom.

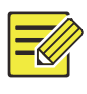

#### **UPOZORNENIE!**

- Počet kamier, ktoré je možné pripojiť, sa môže líšiť v závislosti od modelu zariadenia NVR.
- Akcie, ktoré je možné spustiť, sa môžu líšiť podľa typu alarmu.
- **5.** (Voliteľné) Kliknite na ikonu napravo od položky **Arming Schedule** a nastavte čas spustenia akcií.

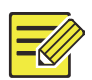

- Predvolený plán je 24×7. Podľa potreby ho môžete zmeniť a nastaviť až osem rôznych období na každý deň. Časové obdobia sa nesmú prekrývať.
- Ak chcete použiť rovnaký plán aktivácie na ostatné dni, vyberte požadované dni napravo od položky **Copy To**.
- **6.** Kliknutím na položku **Apply** uložte nastavenia.
- **7.** (Voliteľné) Kliknutím na položku **Copy** použite rovnaké nastavenie na iné kamery.

# Detekcia cudzieho zásahu

Alarm detekcie cudzieho zásahu nastane, keď sa prikryje objektív kamery.

- **1.** Kliknite na ponuku **Alarm > Tampering**.
- **2.** Vyberte požadovanú kameru a potom zapnite detekciu cudzieho zásahu vybratím položky **Enable**.

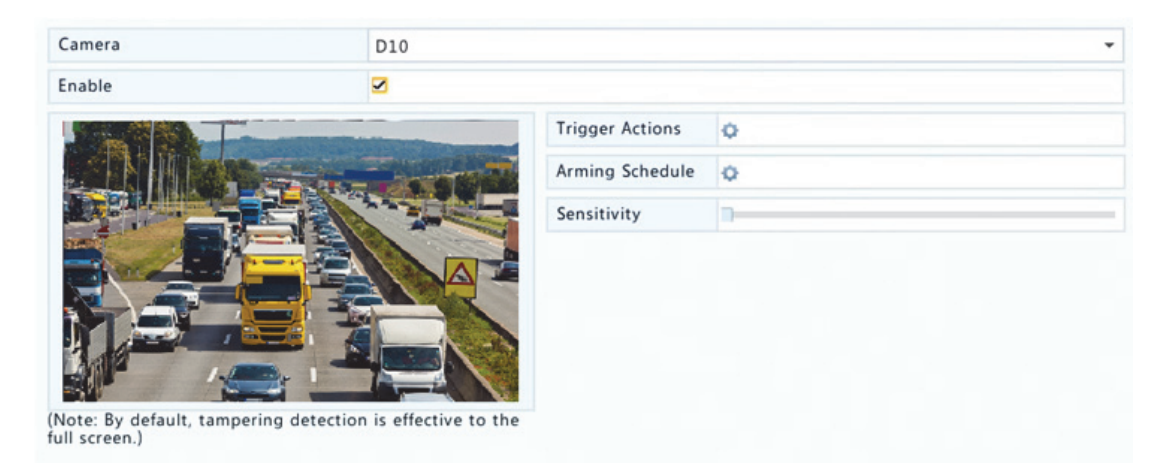

- **3.** Kliknite na ikonu napravo od položky **Trigger Actions** a nastavte akcie, ktoré sa majú spustiť. Podrobnejšie informácie nájdete v časti Akcie spúšťané alarmom.
- **4.** (Voliteľné) Kliknite na ikonu napravo od položky **Arming Schedule** a nastavte čas spustenia akcií.
- **5.** (Voliteľné) Kliknutím na položku **Copy** použite rovnaké nastavenie na iné kamery.
- **6.** Kliknutím na položku **Apply** uložte nastavenia.

# Strata videosignálu

Alarm straty videosignálu nastane, keď zariadenie NVR stratí videosignál z kamery. Alarm straty videosignálu je predvolene zapnutý.

- **1.** Kliknite na ponuku **Alarm > Video Loss**. Ak chcete zakázať alarm straty videosignálu pre kanál, kliknite na ikonu , ktorá sa potom zmení na ikonu  $\mathbb O$ .
- **2.** Kliknite na ikonu pod položkou **Trigger Actions** a nastavte akcie, ktoré sa majú spustiť. Podrobnejšie informácie nájdete v časti Akcie spúšťané alarmom.

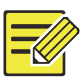

#### **UPOZORNENIE!**

Alarm straty videosignálu nemôže spustiť akcie nahrávania, predvoľby, ukážky (živého náhľadu) a snímky pre aktuálnu kameru.

- **3.** Kliknite na ikonu pod položkou **Arming Schedule** a nastavte čas spustenia akcií.
- **4.** (Voliteľné) Kliknutím na položku **Copy** použite rovnaké nastavenie na iné kamery.

# **VCA**

VCA znamená analýzu obsahu videa.

# Základná konfigurácia

Kliknite na ponuku **Alarm > VCA**. Zobrazí sa stránka **Basic**. Ak chcete použiť funkciu vyhľadávania VCA, vyberte kameru a potom vyberte položku **Save VCA Images**.

### Detekcia tváre

Detekcia tváre sa používa na detekciu ľudských tvárí v určenej oblasti sledovania.

**1.** Kliknite na ponuku **Alarm > VCA > Face Detection**.

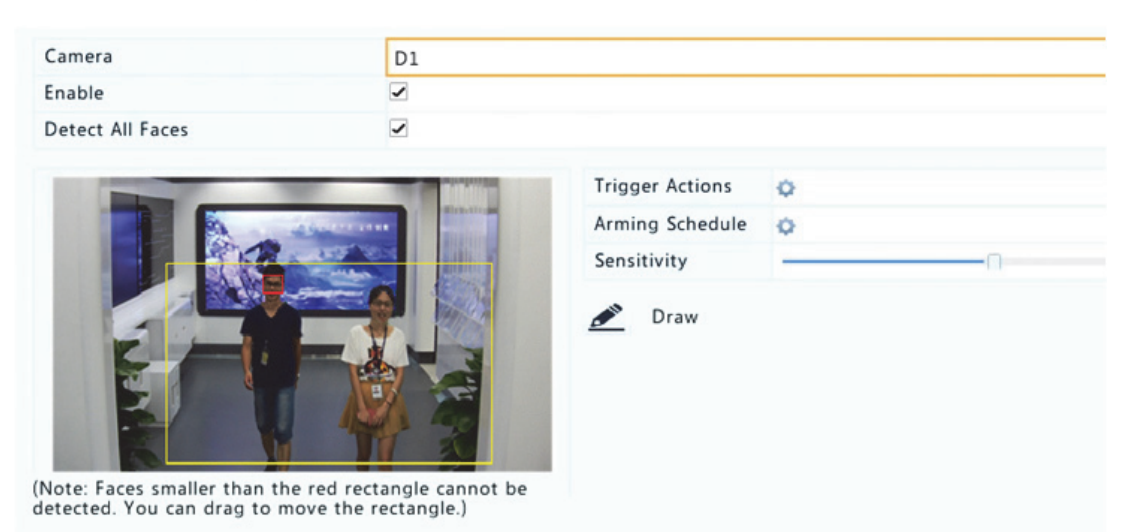

- **2.** Kliknite na ponuku **Alarm > VCA > Face Detection**.
- **3.** Vyberte kameru a potom vyberte položku **Enable**. Ak chcete zisťovať všetky tváre v oblasti detekcie, vyberte položku **Detect All Faces**.
- **4.** Kliknite na položku **Draw** a pomocou myši nakreslite oblasť detekcie. Podľa potreby upravte citlivosť detekcie na dosiahnutie optimálneho účinku.

#### Detekcia neoprávneného vniknutia

Detekcia neoprávneného vniknutia sa používa na detekciu objektov vstupujúcich do určených oblastí a podľa potreby spúšťa akcie.

**1.** Kliknite na ponuku **Alarm > VCA > Intrusion Detection**.

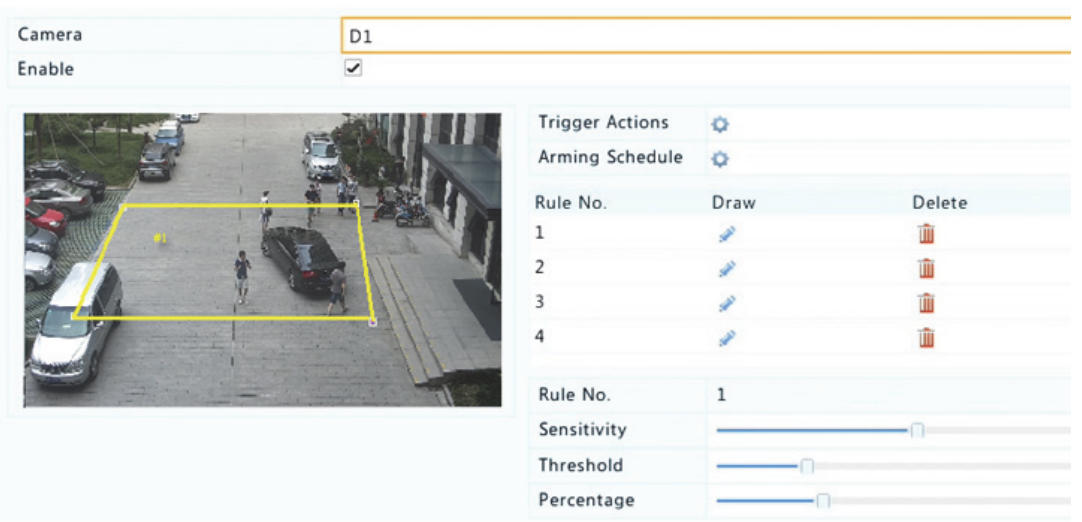

- **2.** Vyberte kameru a potom zapnite detekciu neoprávneného vniknutia vybratím položky **Enable**.
- **3.** Na obrazovke nakreslite oblasti detekcie a nastavte pravidlá detekcie, vrátane citlivosti, prahovej hodnoty a percenta. Sú povolené až štyri oblasti. Prahová hodnota znamená minimálny čas, počas ktorého objekt zostane v oblastiach detekcie. Percento znamená pomer veľkosti cieľového objektu k veľkosti oblasti detekcie. Alarm nastane, keď sa prekročí prahová hodnota alebo percento.
- **4.** Kliknite na ikonu napravo od položky **Trigger Actions** a nastavte akcie, ktoré sa majú spustiť. Podrobnejšie informácie nájdete v časti Akcie spúšťané alarmom.
- **5.** (Voliteľné) Kliknite na ikonu napravo od položky **Arming Schedule** a nastavte čas spustenia akcií.
- **6.** Kliknutím na položku **Apply** uložte nastavenia.

### Detekcia prekročenia línie

Detekcia prekročenia línie sa používa na detekciu, či nejaký objekt prekročí virtuálnu líniu na obrazovke a podľa potreby na spustenie alarmu.

**1.** Kliknite na ponuku **Alarm > VCA > Intrusion Detection**.

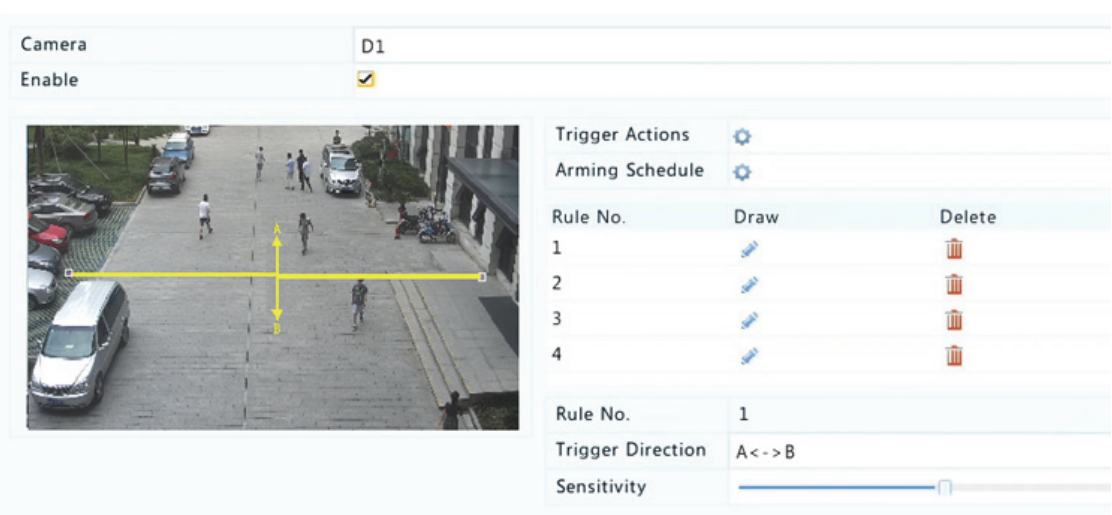

- **2.** Vyberte kameru a potom zapnite detekciu prekročenia línie vybratím položky **Enable**.
- **3.** Nakreslite línie detekcie. Sú povolené až štyri. Nastavte pravidlá detekcie vrátane smeru vstupu a citlivosti.
- **4.** Kliknite na ikonu napravo od položky **Trigger Actions** a nastavte akcie, ktoré sa majú spustiť. Podrobnejšie informácie nájdete v časti Akcie spúšťané alarmom.
- **5.** (Voliteľné) Kliknite na ikonu napravo od položky **Arming Schedule** a nastavte čas spustenia akcií.
- **6.** Kliknutím na položku **Apply** uložte nastavenia.

### Detekcia zvuku

Alarm detekcie zvuku nastane, keď kamera zistí náhlu zmenu hlasitosti zvuku.

- **1.** Kliknite na ponuku **Alarm > Audio Detection**.
- **2.** Vyberte kameru a potom zapnite detekciu zvuku vybratím položky **Enable**.

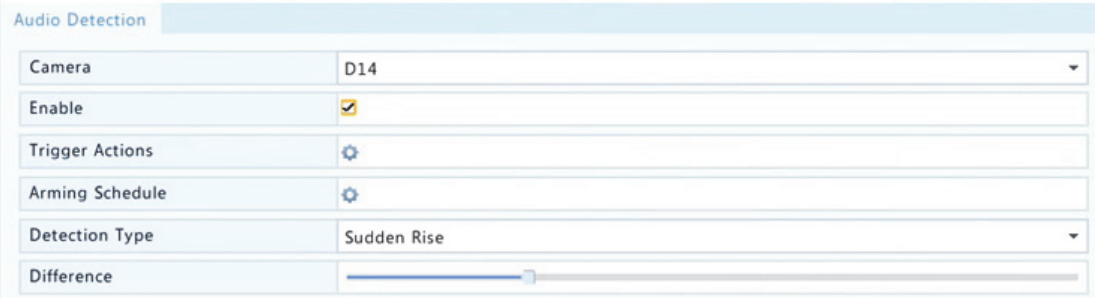

- **3.** Kliknite na ikonu napravo od položky **Trigger Actions** a nastavte akcie, ktoré sa majú spustiť. Podrobnejšie informácie nájdete v časti Akcie spúšťané alarmom.
- **4.** (Voliteľné) Kliknite na ikonu napravo od položky **Arming Schedule** a nastavte čas spustenia akcií.

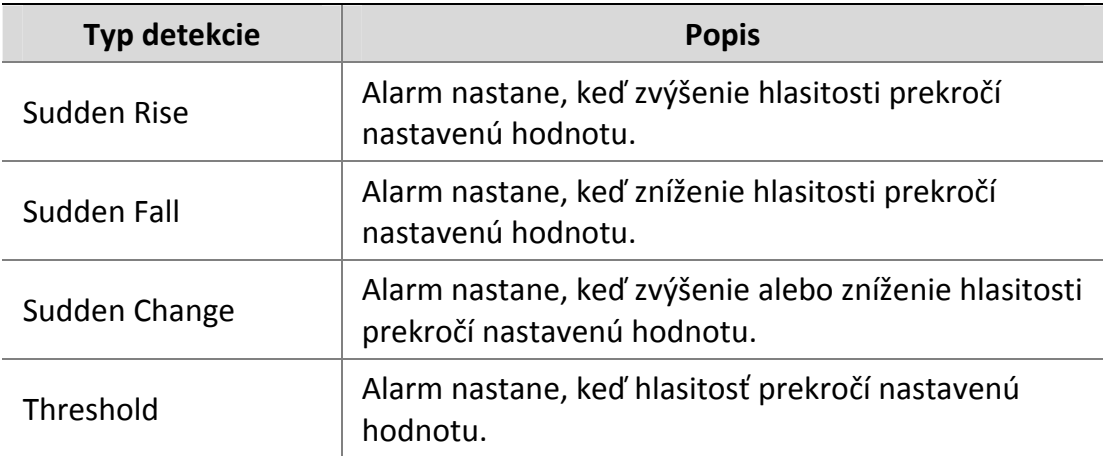

**5.** Vyberte typ detekcie a podľa potreby upravte nastavenia.

**6.** Kliknutím na položku **Apply** uložte nastavenia.

# Počítanie ľudí

Počítanie ľudí sa používa na počítanie ľudí vstupujúcich alebo odchádzajúcich z oblasti. Túto funkciu podporujú iba určité modely zariadenia NVR. Túto funkciu nemožno použiť súčasne s inými funkciami VCA (detekcia tváre, detekcia neoprávneného vniknutia, detekcia prekročenia línie, detekcia rozostrenia a detekcia zmeny scény).

**1.** Kliknite na ponuku **Alarm > People Counting**.

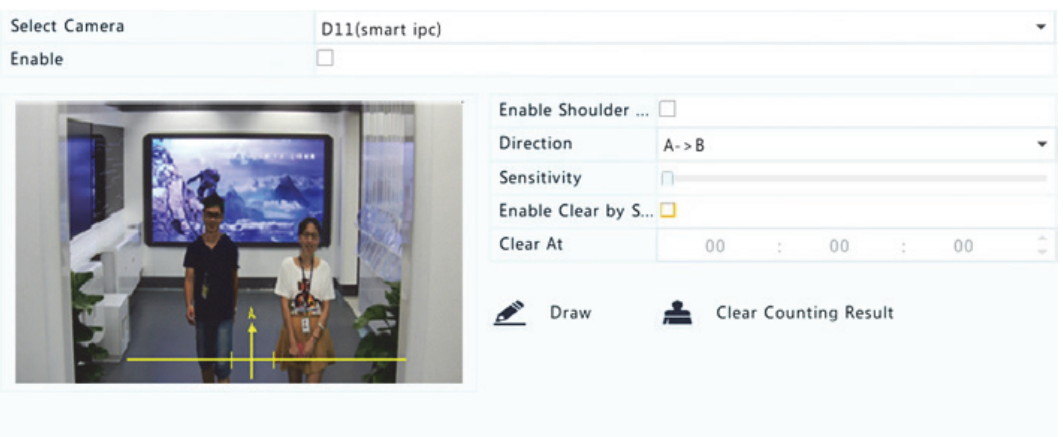

- **2.** Vyberte kameru a potom vyberte položku **Enable Shoulder Demarcation**. Na obrazovke nakreslite virtuálnu čiaru na nastavenie minimálnej šírky detekcie. Ľudia užší ako nastavená šírka budú ignorovaní.
- **3.** Kliknite na tlačidlo **Draw** a naľavo nakreslite pravidlá. Podľa potreby nastavte smer vstupu a citlivosť.
- **4.** Výberom položky **Enable Clear by Schedule** môžete nastaviť nulovanie zobrazenia OSD počítania ľudí denne v zadanom čase. Kliknutím na položku **Clear Counting Result**môžete tiež vymazať zobrazenie OSD okamžite. Vynulovanie zobrazenia OSD počítania ľudí zmení iba zobrazenie OSD. Nezmení štatistiky hlásení.
- **5.** Kliknutím na položku **Apply** uložte nastavenia.

# Detekcia rozostrenia

Detekcia rozostrenia sa používa na kontrolu, či sa kamera zaostruje správne.

- **1.** Kliknite na ponuku **Alarm > Defocus Detection**.
- **2.** Vyberte požadovanú kameru a potom zapnite detekciu rozostrenia vybratím položky **Enable**.

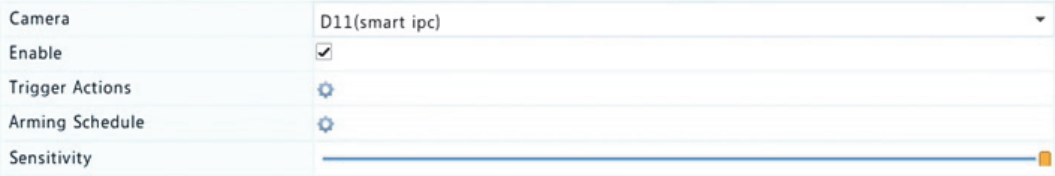

- **3.** Kliknite na ikonu napravo od položky **Trigger Actions** a nastavte akcie, ktoré sa majú spustiť. Podrobnejšie informácie nájdete v časti Akcie spúšťané alarmom.
- **4.** (Voliteľné) Kliknite na ikonu napravo od položky **Arming Schedule** a nastavte čas spustenia akcií.
- **5.** Nastavte citlivosť detekcie a potom kliknutím na položku **Apply** uložte nastavenia.

# Detekcia zmeny scény

Detekcia zmeny scény sa používa na detekciu zmeny sledovaného prostredia spôsobenej vonkajšími faktormi, ako je napríklad úmyselné otočenie kamery.

- **1.** Kliknite na ponuku **Alarm > VCA > Scene Change Detection**.
- **2.** Vyberte požadovanú kameru a potom zapnite detekciu zmeny scény vybratím položky **Enable**.

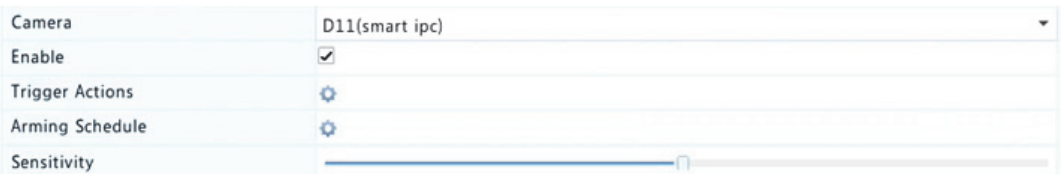

- **3.** Kliknite na ikonu napravo od položky **Trigger Actions** a nastavte akcie, ktoré sa majú spustiť. Podrobnejšie informácie nájdete v časti Akcie spúšťané alarmom.
- **4.** (Voliteľné) Kliknite na ikonu napravo od položky **Arming Schedule** a nastavte čas spustenia akcií.
- **5.** Nastavte citlivosť detekcie a potom kliknutím na položku **Apply** uložte nastavenia.

# Automatické sledovanie

Automatické sledovanie zisťuje pohybujúce sa objekty v scéne a automaticky sleduje prvý zistený objekt.

- **1.** Kliknite na ponuku **Alarm > VCA > Auto Tracking**.
- **2.** Vyberte požadovanú kameru a potom zapnite automatické sledovanie vybratím položky **Enable**.

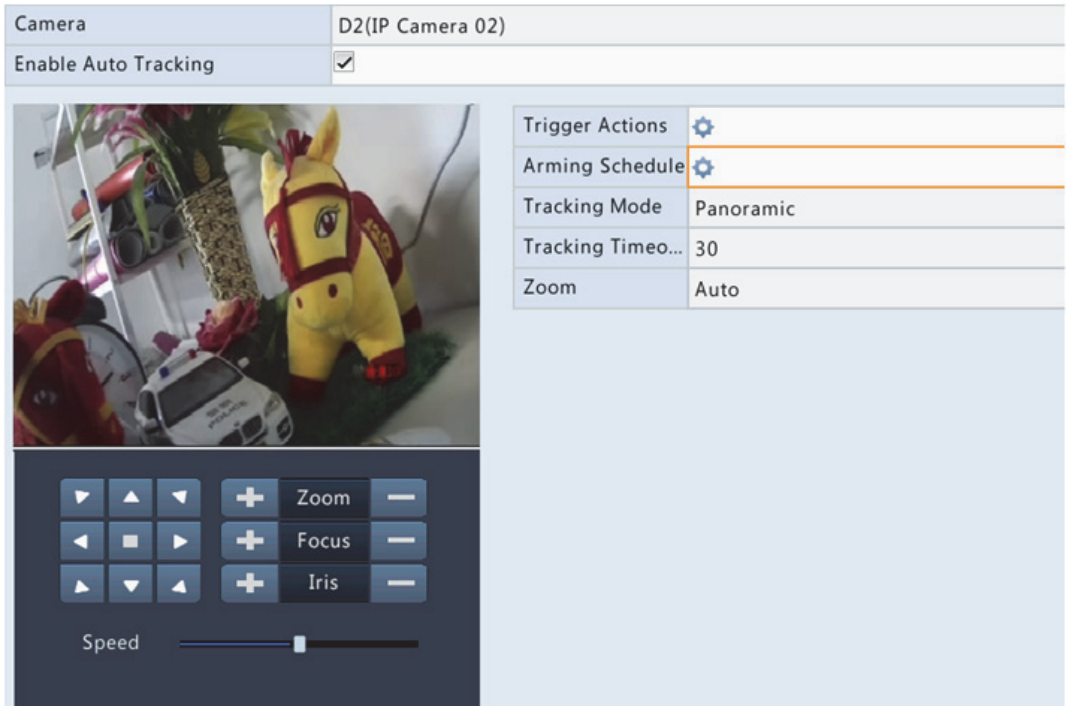

- **3.** Kliknite na ikonu napravo od položky **Trigger Actions** a nastavte akcie, ktoré sa majú spustiť. Podrobnejšie informácie nájdete v časti Akcie spúšťané alarmom.
- **4.** (Voliteľné) Kliknite na ikonu napravo od položky **Arming Schedule** a nastavte čas spustenia akcií.
- **5.** Nastavte režim sledovania (v súčasnosti iba režim **Panoramic**). Nastavte časový limit sledovania a pomer priblíženia.

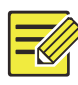

- Časový limit sledovania znamená maximálnu dobu, počas ktorej kamera automaticky sleduje objekt. Rozsah je 1 až 300 sekúnd a predvolená hodnota je 30 sekúnd. Keď vyprší časový limit sledovania, kamera ukončí sledovanie a obnoví pôvodnú scénu a stav.
- Priblíženie znamená pomer priblíženia a zahŕňa možnosti **Auto** (predvolené) a **Current Zoom**. Možnosť **Auto** znamená, že kamera automaticky nastavuje pomer priblíženia podľa vzdialenosti sledovania, a tak zachytí viac detailov na sledovanom objekte. Možnosť **Current Zoom** znamená, že kamera počas sledovania zachováva pôvodný pomer priblíženia, a teda sa zameriava na celú scénu.
- **6.** Kliknutím na položku **Apply** uložte nastavenia.

# Upozornenie

Zariadenie NVR nahlási upozornenie, keď sa v systéme vyskytne udalosť. Nižšie sú uvedené niektoré upozornenia a ich definície v systéme.

- **Running Out of Space:** Zostáva menej ako 10% voľného miesta na disku.
- **Space Used Up:** Žiadne miesto na disku.
- **Disk Offline:** Disk nie je správne pripojený alebo je poškodený.
- **Disk Abnormal:** Disk je možné zistiť, ale nemožno získať prístup.
- **Illegal Access:** Neúspešný pokus o prihlásenie v prípade neexistujúceho používateľského mena alebo nesprávneho hesla.
- **Network Disconnected:** Sieťové pripojenie sa stratilo.
- **IP Conflict:** Zariadenia v sieti používajú rovnakú adresu IP.
- **Recording/Snapshot Abnormal:** Zdroj úložiska nemožno nájsť, napríklad keď sú všetky pevné disky odstránené, alebo v prípade, že v skupine diskov 1 nie je žiaden disk (viac informácií nájdete v časti Skupina diskov).

Na konfiguráciu upozornenia je potrebné vykonať nasledujúce kroky:

- **1.** Kliknite na ponuku **Alarm > Alert**.
- **2.** Vyberte typ upozornenia, vyberte požadované akcie a potom vyberte kamery, pre ktoré chcete zapnúť výstup alarmu.

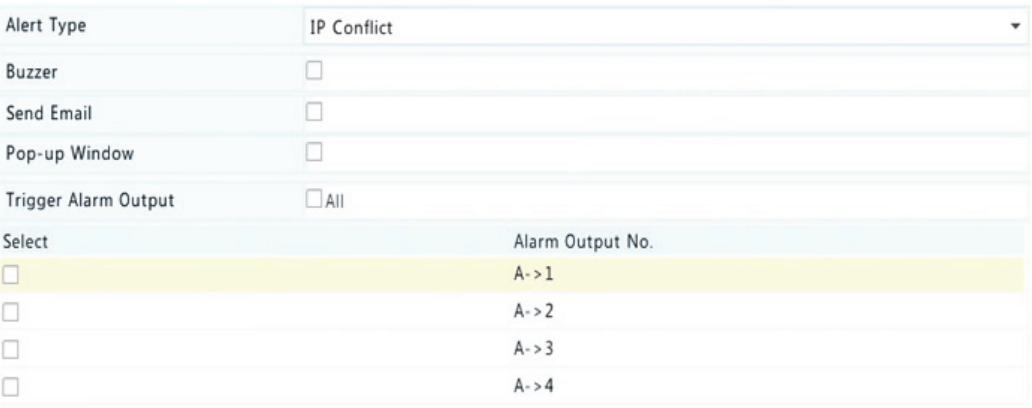

**3.** Kliknutím na položku **Apply** uložte nastavenia.

# Bzučiak

Alarmy môžu spustiť bzučiak na upozornenie používateľa. Dĺžku bzučania bzučiaka po spustení môžete nastaviť podľa nasledujúceho postupu.

**1.** Kliknite na ponuku **Alarm > Buzzer**.

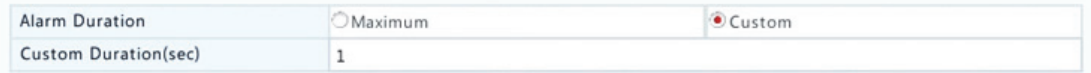

- **2.** Podľa potreby nastavte trvanie. Rozsah je od 1 do 600 sekúnd.
- **3.** Kliknutím na položku **Apply** uložte nastavenia.

# Akcie spúšťané alarmom

Alarm môže spúšťať akcie, napríklad bzučiak, nahrávanie a ukážku. Podporované akcie sa môžu líšiť v závislosti od modelu zariadenia NVR.

#### **Bzučiak spúšťaný alarmom**

Keď sa vyskytne alarm, zariadenie NVR vydá bzučivý zvuk.

#### **E‐mail spúšťaný alarmom**

Keď sa vyskytne alarm, zariadenie NVR pošle e‐mail o alarme na zadanú e‐mailovú adresu.

#### **Automaticky otvárané okno spúšťané alarmom**

Keď sa vyskytne alarm, automaticky sa otvorí okno.

#### **Nahrávanie spúšťané alarmom**

Keď sa vyskytne alarm, zariadenie NVR nahrá video zo zadanej kamery.

#### **Snímka spúšťaná alarmom**

Keď sa vyskytne alarm, zariadenie NVR spraví snímku.

#### **Predvoľba spúšťaná alarmom**

Keď sa vyskytne alarm, kamera PTZ sa otočí do predvolenej polohy.

#### **Ukážka spúšťaná alarmom**

Keď sa vyskytne alarm, zariadenie NVR prehrá živé video na celú obrazovku.

#### **Výstup alarmu spúšťaný alarmom**

Keď sa vyskytne alarm, zariadenie NVR odošle alarm na spustenie akcií zariadenia tretej strany.

# Manuálny alarm

### Manuálny výstup alarmu

Výstup alarmu môžete manuálne spustiť alebo zrušiť podľa nasledujúceho postupu.

- **1.** Kliknite na ponuku **Manual > Alarm > Manual Alarm**.
- **2.** Ak chcete manuálne spustiť výstup alarmu, vyberte požadovaný kanál a kliknite na položku **Trigger**. Ak chcete manuálne zrušiť výstup alarmu, vyberte požadovaný kanál a kliknite na položku **Clear**.

### Manuálny bzučiak

Bzučiak môžete manuálne vypnúť podľa nasledujúceho postupu.

- **1.** Kliknite na ponuku **Manual > Alarm > Buzzer**.
- **2.** Vyberte bzučiak (v spustenom stave) a potom kliknite na položku **Stop**.

# **10 Vyhľadávanie VCA**

VCA znamená analýzu obsahu videa. Vyhľadávanie VCA vyhľadáva údaje VCA vrátane správania, ľudských tvárí a počítania ľudí. Túto funkciu podporujú iba určité modely zariadenia NVR. Pred použitím funkcií vyhľadávania správania a vyhľadávania tváre je potrebné vybrať položku **Save VCA Images** v ponuke **Alarm > VCA**.

# Vyhľadávanie správania

Vyhľadávanie správania sa používa na vyhľadávanie záznamov spustených zisteným správaním vrátane prekročenia línie a neoprávneného vniknutia.

- **1.** Kliknite na ponuku **VCA Search > Behavior**.
- **2.** Vyberte kamery, nastavte obdobie vyhľadávania, vyberte typ vyhľadávania a kliknite na položku **Search**. Zobrazia sa výsledky vyhľadávania.
- **3.** Zobrazte výsledky vyhľadávania v grafe alebo tabuľke. Podľa potreby zálohujte výsledky vyhľadávania (vrátane obrazu a záznamov). Ak chcete zobraziť videá nahrané pri zistení správania (približne 10 sekúnd pred a po), kliknite na tlačidlo prehrávania. Na nasledujúcom obrázku je príklad.

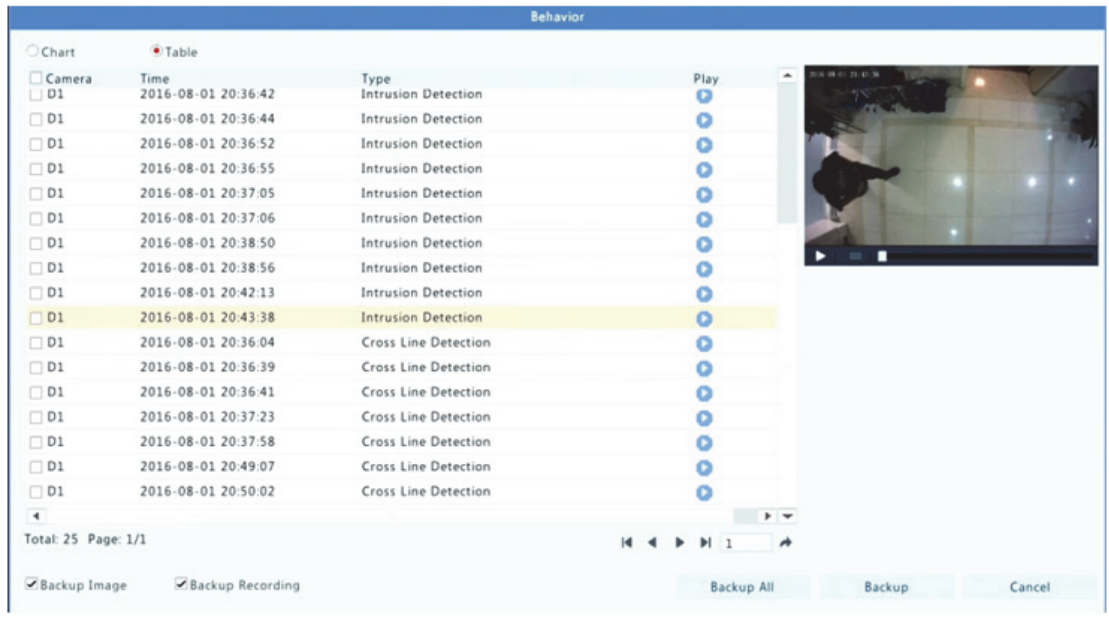

# Vyhľadávanie tváre

Vyhľadávanie tváre sa používa na vyhľadávanie záznamov spustených zistenými tvárami.

- **1.** Kliknite na ponuku **VCA Search > Face**.
- **2.** Vyberte kamery, nastavte obdobie vyhľadávania kliknite na položku **Search**. Zobrazia sa výsledky vyhľadávania.
- **3.** Zobrazte výsledky vyhľadávania v grafe alebo tabuľke. Podľa potreby zálohujte výsledky vyhľadávania (vrátane obrazu a záznamov). Ak chcete zobraziť videá nahrané, keď sa zistila tvár (približne 10 sekúnd pred a po), kliknite na tlačidlo prehrávania. Nižšie je uvedený príklad.

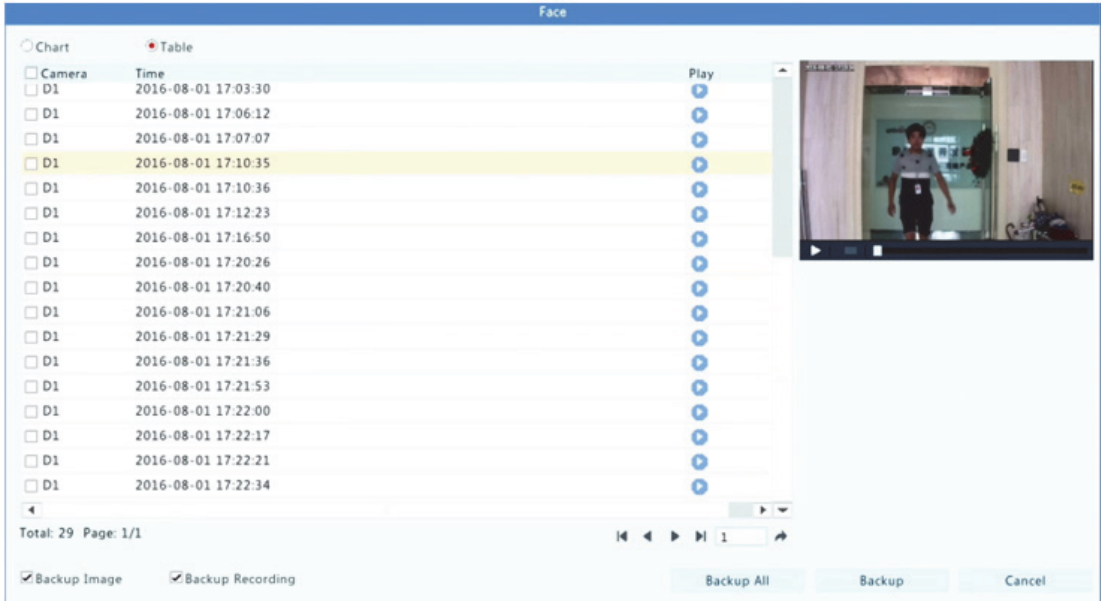

# Počítanie ľudí

Počítanie ľudí sa používa na počítanie ľudí vstupujúcich do oblasti alebo odchádzajúcich z oblasti počas určitého obdobia (deň, týždeň alebo rok).

- **1.** Kliknite na ponuku **VCA Search > Counting**.
- **2.** Vyberte kameru, typ počítania (ľudia, ktorí vstúpili alebo odišli), typ hlásenia (denné, týždenné, mesačné alebo ročné), nastavte časový interval a potom kliknite na položku **Count**. Zobrazia sa výsledky vyhľadávania. Môžete zvoliť zobrazenie výsledkov vyhľadávania pomocou grafu alebo tabuľky. Po kliknutí na panel sa zobrazia štatistiky vybratých kamier. Na obrázku nižšie je príklad.

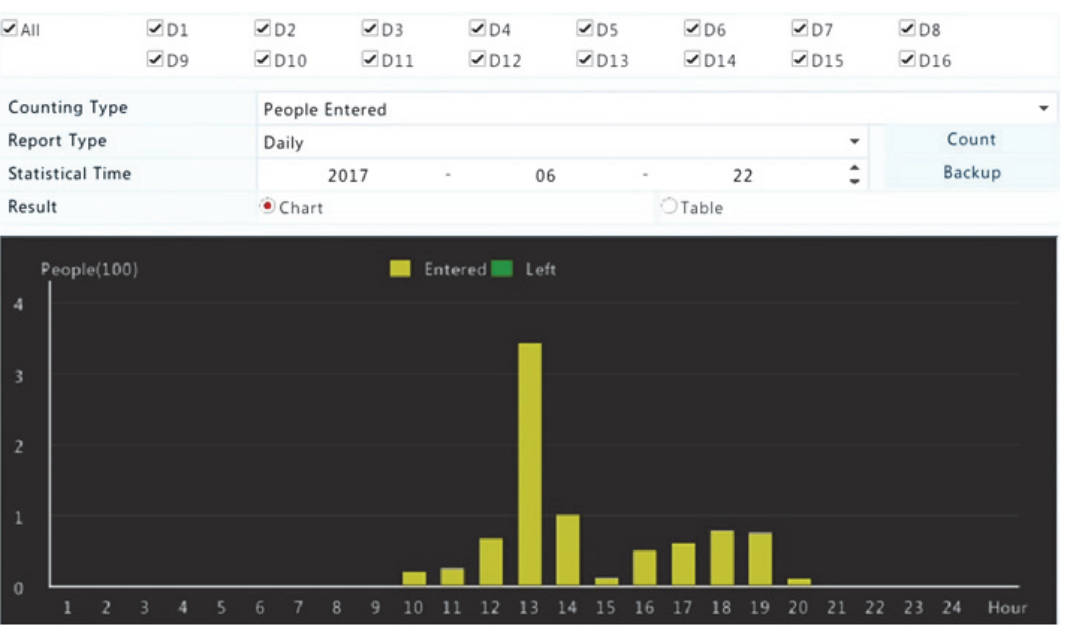

**3.** (Voliteľné) Ak chcete uložiť štatistiku počítania na pripojené úložné zariadenie USB, kliknite na položku **Backup**.

# **11 Konfigurácia siete**

Konfigurácia siete je potrebná v prípade, že zariadenie NVR pracuje v sieti.

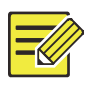

### **UPOZORNENIE!**

Predvolená adresa IP pre sieťovú kartu 1 je 192.168.1.30 , pre sieťovú kartu 2 je 192.168.2.30 a tak ďalej.

# TCP/IP

- **1.** Kliknite na ponuku **System > Network > Basic**.
- **2.** Podľa potreby nastavte parametre siete. DHCP je predvolene zapnuté.

Ak má zariadenie NVR dve sieťové karty, môžete si vybrať pracovný režim:

- Režim viacerých adries: Dve sieťové karty pracujú nezávisle a môžu sa konfigurovať samostatne. Ktorákoľvek sieťová karta sa môže vybrať ako predvolená trasa, a keď sa zariadenie NVR pripojí k extranetu, údaje sa budú posielať cez túto sieťovú kartu.
- Režim vyváženie záťaže: Dve sieťové karty sú viazané na rovnakú adresu IP, pracujú spoločne a delia sa o prenos údajov v sieti.
- Režim odolnosti proti zlyhaniu siete: Dve sieťové karty sú viazané na rovnakú adresu IP. V prípadoch, keď jedna sieťová karta zlyhá, druhá karta plynule prevezme službu od chybnej karty, aby sa zabezpečilo pripojenie k sieti.

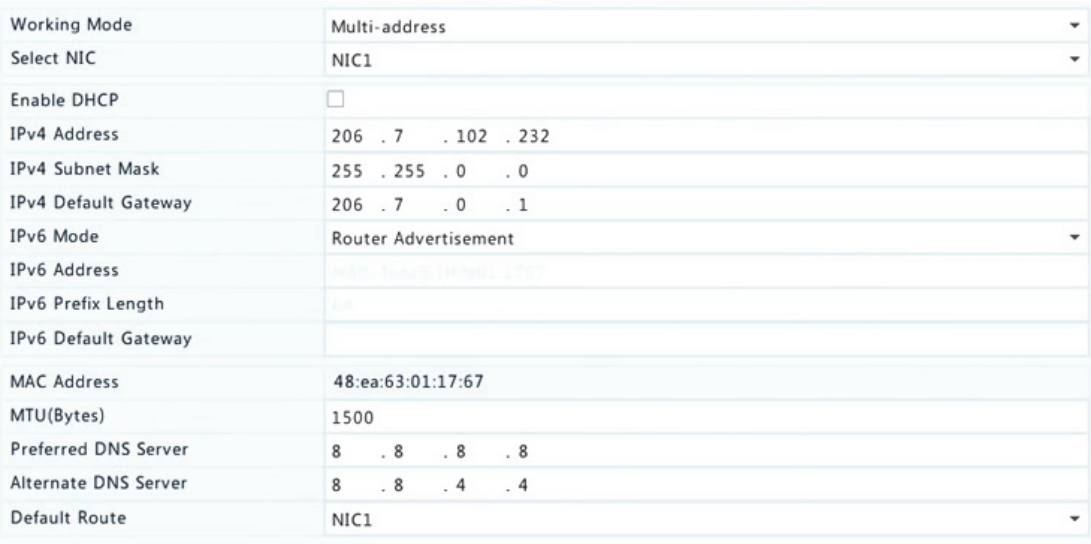

**3.** Kliknutím na položku **Apply** uložte nastavenia.

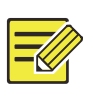

#### **UPOZORNENIE!**

- V prípade zariadenia NVR s viacerými sieťovými kartami môžete nakonfigurovať sieťové karty a zvoliť predvolenú trasu (aktuálne sieťová karta 1).
- Ak zariadenie NVR obsahuje port PoE alebo prepínací port, môžete nakonfigurovať internú adresu IPv4 sieťovej karty.

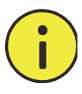

## **POZOR!**

- Ak prepnete pracovný režim, zapnutá ochrana 802.1x a ARP sa automaticky vypne.
- Platné MTU je v rozmedzí od 576 do 1500 (1280 až 1500 pre protokol IPv6). Ak chcete používať protokol IPv6, skontrolujte, či sa zariadenie NVR a počítač môžu navzájom pripojiť pomocou adries IPv6. Ak chcete sledovať živé alebo zaznamenané videá, skontrolujte, či sú pripojiteľné aj adresy IPv4.

# PPPoE

Zariadenie NVR umožňuje prístup prostredníctvom protokolu Point‐to‐ Point over Ethernet (PPPoE). Ak používate pripojenie 3G/4G (podrobnosti si pozrite v časti 3G/4G), je potrebné ho najskôr vypnúť.

- **1.** Kliknite na ponuku **System > Network > PPPoE**.
- **2.** Zapnite protokol PPPoE zaškrtnutím políčka.
- **3.** Zadajte používateľské meno a heslo, ktoré vám poskytol poskytovateľ internetových služieb (ISP). Informácie o sieti vrátane adresy IP sa zobrazia po úspešnom vytáčaní.

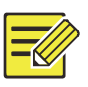

### **UPOZORNENIE!**

Ak má zariadenie NVR viac sieťových kariet, vytáčanie PPPoE sa bude realizovať prostredníctvom sieťovej karty zadanej ako predvolená trasa.

**4.** Kliknutím na položku **Apply** uložte nastavenia.

# **EZCloud**

Zariadenie NVR umožňuje prístup z cloudovej webovej lokality (en.ezcloud.uniview.com) alebo z mobilnej aplikácie na sledovanie (EZview). Najskôr sa musíte zaregistrovať, aby ste získali cloudové konto na lokalite en.ezcloud.uniview.com. Skontrolujte, či je zariadenie NVR pripojené na internet.

- **1.** Kliknite na ponuku **System > Network > EZCloud**.
- **2.** Možnosť EZCloud je predvolene zapnutá.
- **3.** Ak chcete zariadenie NVR pridať do cloudu na cloudovej webovej lokalite: prihláste sa do svojho konta na adrese en.ezcloud.uniview.com a pridajte zariadenie NVR zadaním registračného kódu a názvu zariadenia.
- **4.** Ak chcete pridať zariadenie NVR do cloudu pomocou aplikácie EZview: naskenujte kód QR pomocou mobilného telefónu a stiahnite si aplikáciu. Nainštalujte aplikáciu a potom sa prihláste pomocou svojho cloudového konta. Pridajte zariadenie NVR do cloudu naskenovaním kódu QR.

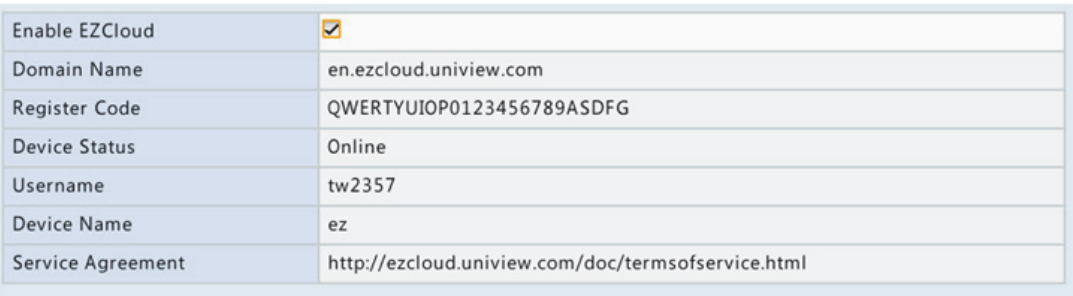

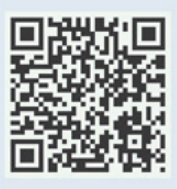

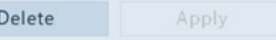

Exit

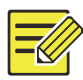

- K zariadenie NVR môžete pristupovať prostredníctvom cloudu, keď stav zariadenia je Online. Používateľské meno je názov vášho cloudového konta a názov zariadenia je názov, ktorý ste zadali v cloudovej webovej lokalite.
- Keď je zariadenie offline, zobrazia sa možné príčiny.
- Ak chcete zariadenie NVR odstrániť z cloudu, kliknite na položku **Delete**.
- **5.** Kliknutím na položku **Apply** uložte nastavenia.

# DDNS

Ak je zariadenie NVR pripojené na internet prostredníctvom protokolu PPPoE, adresa IP siete sa bez upozornenia zmení zakaždým, keď sa pripojí ku serveru ISP. Toto je nevýhodné, keď sa k zariadeniu NVR pripájate vzdialene prostredníctvom adresy IP. Ak sa chcete tomuto problému vyhnúť, môžete sa zaregistrovať na serveri DDNS, aby ste získali názov domény pre zariadenie NVR, a potom sa pomocou webového prehliadača môžete pripájať k zariadeniu NVR prostredníctvom názvu domény namiesto adresy IP (http://*adresa servera DDNS/názov domény zariadenia NVR*).

- **1.** Kliknite na ponuku **System > Network > DDNS**.
- **2.** Zapnite DDNS, vyberte typ DDNS a potom dokončite ďalšie nastavenia.
- Ak typ DDNS je **DynDNS** alebo **No‐IP**, zadajte názov domény a používateľské meno a heslo. Názov domény je názov, ktorý ste úspešne zaregistrovali na webovej lokalite na registráciu názvov domén (napríklad DynDNS). Používateľské meno a heslo sú z konta, ktoré ste zaregistrovali na webovej lokalite na registráciu názvov domén (napríklad DynDNS).

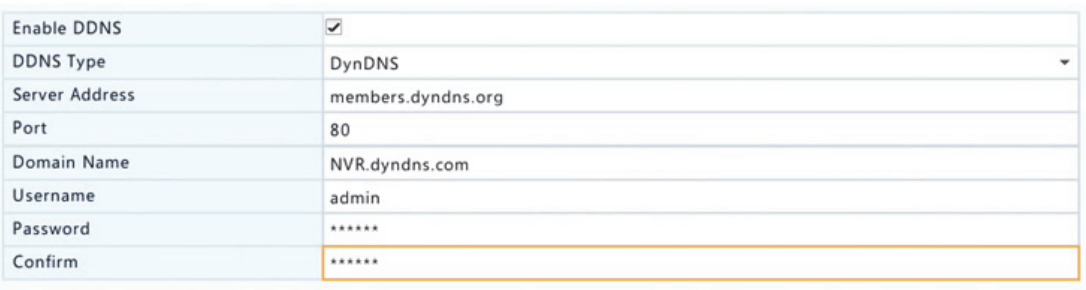

 Ak typ DDNS je **EZDDNS**, zadajte platný názov domény zariadenia NVR a kliknite na položku **Test**, aby ste zistili, či je názov domény dostupný.

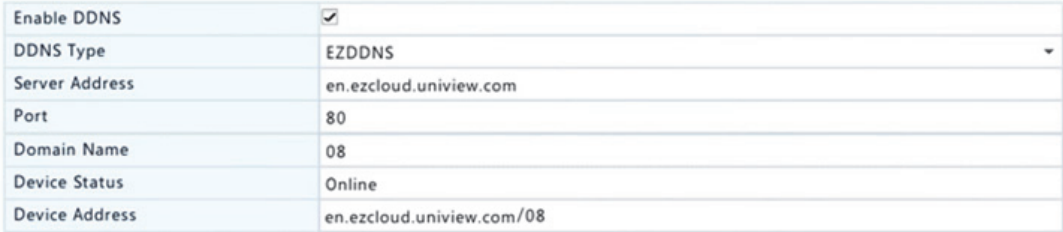

**3.** Kliknutím na položku **Apply** uložte nastavenia.

# 3G/4G

Pripojenie zariadenia NVR na internet prostredníctvom bezdrôtového sieťového pripojenia 3G/4G. Túto funkciu podporujú iba určité modely zariadenia NVR. Protokol PPPoE a sieť 3G/4G sa nemôžu používať súčasne.

- **1.** Kliknite na ponuku **System > Network > 3G/4G**.
- **2.** Vyberte položku **Enable 3G/4G** potom vykonajte nastavenia vrátane typu siete, čísla vytáčania a používateľského mena a hesla.

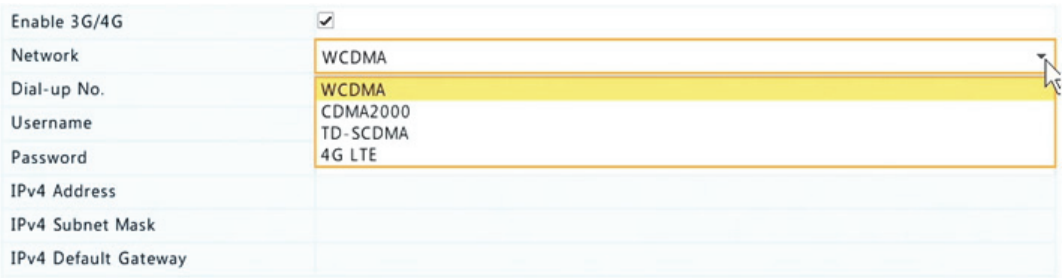

**3.** Kliknutím na položku **Apply** uložte nastavenia.

# Port

Predvolené čísla portov za normálnych okolností nie je potrebné upravovať. Táto funkcia sa používa hlavne spoločne s funkciou mapovania portov. Podrobnejšie informácie nájdete v časti Mapovanie portov.

- **1.** Kliknite na ponuku **System > Network > Port**.
- **2.** Nakonfigurujte porty podľa plánu. Každé číslo portu musí byť jedinečné.

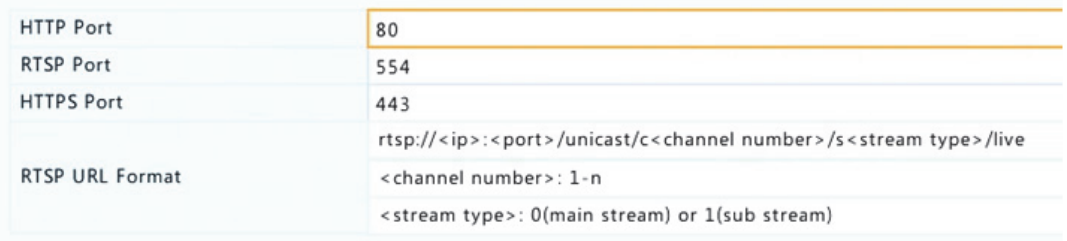

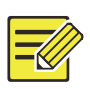

#### **UPOZORNENIE!**

- Platné čísla portov sú v rozpätí od 1 do 65535, z ktorých sú vyhradené čísla 21, 23, 2000, 3702 a 60000.
- Adresu URL RTSP je možné použiť na zobrazenie živého videa kanála aktuálneho zariadenia NVR z iného zariadenia NVR. Viac informácií nájdete v bode Možnosť 5 v časti Pridanie IP zariadenia.
- **3.** Kliknutím na položku **Apply** uložte nastavenia.

# Mapovanie portov

K dispozícii sú dve metódy mapovania portov:

- Technológia Universal Plug and Play (UPnP)
- Interné a externé mapovanie.

### UPnP

Technológia UPnP umožňuje zariadeniu NVR zistiť ďalšie zariadenia v sieti a vytvoriť sieťové služby, ako napríklad zdieľanie údajov a komunikáciu.

Ak chcete technológiu UPnP použiť v zariadení NVR, musíte ju najskôr zapnúť v pripojenom smerovači. Ak je zapnutá technológia UPnP na preklad sieťových adries (NAT), porty na zariadení NVR sa môžu automaticky mapovať na smerovač a počítače môžu pristupovať na zariadenie NVR z miesta mimo siete LAN.

- **1.** Kliknite na ponuku **System > Network > Port Mapping**.
- **2.** Technológia UPnP je predvolene povolená. V rozbaľovacom zozname vyberte požadovaný typ mapovania. Ak chcete porty mapovať ručne, vyberte možnosť **Manual** a nastavte externé porty pre smerovač.

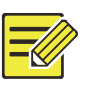

### **UPOZORNENIE!**

- Odporúča sa automatické mapovanie (Auto). Ak porty nebudú nakonfigurované správne, budú sa vyskytovať konflikty.
- V prípade zariadenia s viacerými sieťovými kartami by mapovanie portov malo byť nakonfigurované na základe sieťovej karty určenej ako predvolená trasa.

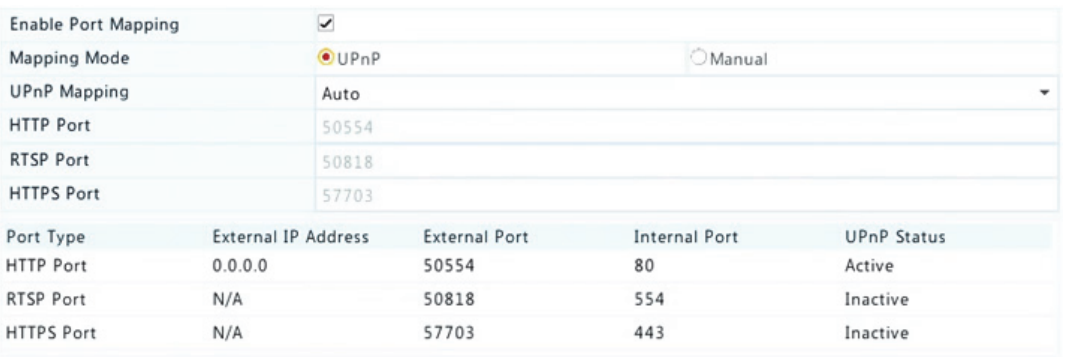

**3.** Kliknite na položku **Refresh** a skontrolujte, či je pre tieto porty pod položkou **UPnP Status** zobrazený stav **Active**.

**4.** Kliknutím na položku **Apply** uložte nastavenia.

### Manuálne mapovanie portov

Ak váš smerovač nepodporuje technológiu UPnP, je potrebné nakonfigurovať interné a externé porty manuálne.

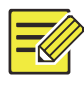

#### **UPOZORNENIE!**

- Princíp mapovanie portov je, že interné a externé porty zariadenia NVR sú v súlade s portmi smerovača.
- Niektoré smerovače môžu vyžadovať rovnaké interné a externé porty pre zariadenie NVR a smerovač.
- **1.** Kliknite na ponuku **System > Network > Port Mapping**.
- **2.** V položke **Mapping Mode** vyberte možnosť **Manual** a nastavte externé porty manuálne.

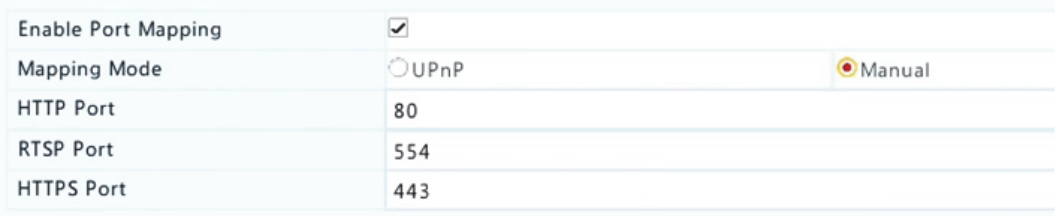

**3.** Kliknutím na položku **Apply** uložte nastavenia.

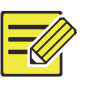

### **UPOZORNENIE!**

Po dokončení mapovania portov môžete otvoriť webového klienta zariadenia NVR zadaním nasledujúcich informácií do panela s adresou webového prehliadača: adresa IP portu WAN smerovača:externý port HTTP. Napríklad, ak adresa IP je 10.2.2.10 a port HTTP je 82, tak zadajte http://10.2.2.10:82.

# E‐mail

Keď je e‐mail zapnutý ako spúšťaná akcia (v oknách spúšťania akcií) a je správne nakonfigurovaný, zariadenie NVR bude posielať e-mailové upozornenie na zadané e‐mailové adresy v prípade, že sa vyskytne alarm v časových obdobiach nastavených v pláne aktivácie. E‐mail obsahuje základné informácie o alarme, ako napríklad typ alarmu, čas alarmu, ID kamery, názov kamery atď.

Pred použitím tejto funkcie skontrolujte, či je funkčné pripojenie na server SMTP, na ktorom máte platné e‐mailové konto. V závislosti od určených príjemcov môže byť potrebné pripojenie na internet.

Túto funkciu podporujú iba určité modely zariadenia NVR.

- **1.** Kliknite na ponuku **System > Network > Email**.
- **2.** Nakonfigurujte príslušné parametre. Ak je potrebné overenie servera, musíte zadať správne používateľské meno a heslo. Kliknutím na položku **Test** odošlite testovací e‐mail.

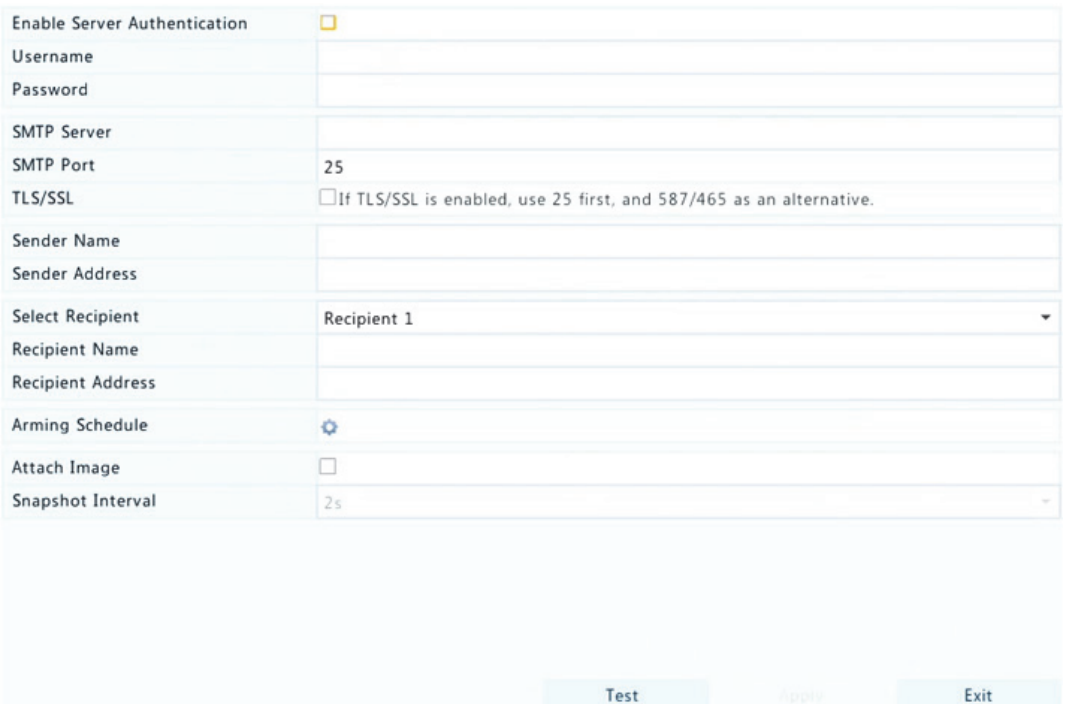

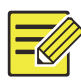

- Zadajte platnú adresu a číslo portu servera SMTP a potom v prípade potreby vyberte položku **Enable TLS/SSL**.
- Ak chcete snímky posielať e‐mailom, vyberte položku **Attach Image**. Skontrolujte, či sú e‐mail a snímka povolené v okne **Trigger Actions**.
- Obrázkové prílohy podporujú iba určité modely zariadenia NVR. Kliknutím na položku **Test** môžete skontrolovať, či je e‐mail možné úspešne odoslať.
- **3.** Kliknutím na položku **Apply** uložte nastavenia.

### FTP

Táto funkcia sa používa na automatické nahrávanie obrazov na vopred nakonfigurovaný server FTP. Túto funkciu podporujú iba určité modely zariadenia NVR.

- **1.** Kliknite na ponuku **System > Network > FTP**.
- **2.** Začiarknutím políčka povoľte server FTP.
- **3.** Zadajte adresu IP servera FTP, používateľské meno a heslo, vzdialený adresár a interval nahrávania.

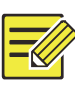

#### **UPOZORNENIE!**

- Kliknutím na tlačidlo **Test** overte, či je možné vytvoriť pripojenie na FTP.
- Ak nie je zadaný vzdialený adresár, systém bude priamo vytvárať rôzne priečinky podľa adresy IP, času a kamery. Vzdialený adresár môžete zadať aj priamo, napríklad FTPtest/*xxx*/*xxx*. Systém v takom prípade najskôr vytvorí adresár a potom vytvorí priečinky podľa adresy IP, času a kamery.
- **4.** Vyberte požadovanú kameru a potom kliknite na ikonu **O** napravo od položky **Upload Schedule**. V okne **Upload Schedule** vyberte požadovaný typ obrazu a nastavte časové obdobia.

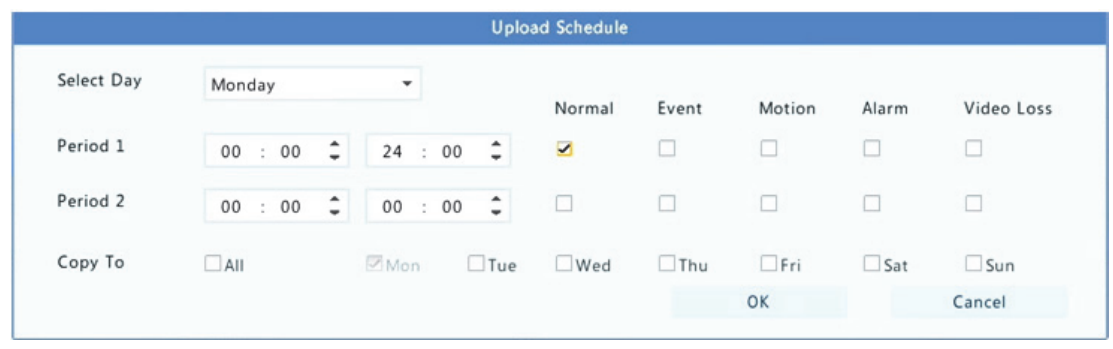

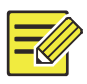

- Ak vyberiete položky Event, Motion, Alarm alebo Video Loss, je potrebné nakonfigurovať aj zodpovedajúcu snímku spúšťanú alarmom. Ak napríklad vyberiete položku Motion, je potrebné nakonfigurovať snímku spúšťanú alarmom (vyberte položku Motion v okne Edit Schedule).
- Ak chcete použiť rovnaké nastavenia pre ostatné dni v týždni, vyberte požadované dni napravo od položky **Copy To**.
- **5.** (Voliteľne) Rovnaké nastavenia pre ďalšie kamery môžete použiť kliknutím na ikonu napravo od položky **Copy** a vybratím požadovaných kamier.
- **6.** Kliknutím na položku **Apply** uložte nastavenia.

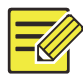

#### **UPOZORNENIE!**

Ak chcete použiť rovnaké nastavenia pre iné kamery, kliknite na ikonu vedľa položky **Copy**, vyberte kamery a potom kliknite na položku **OK**.

# SNMP

Protokol SNMP sa používa na pripojenie k platforme a získanie systémového času.

**1.** Kliknite na ponuku **System > Network**. Vyberte možnosť **Enable SNMP**.

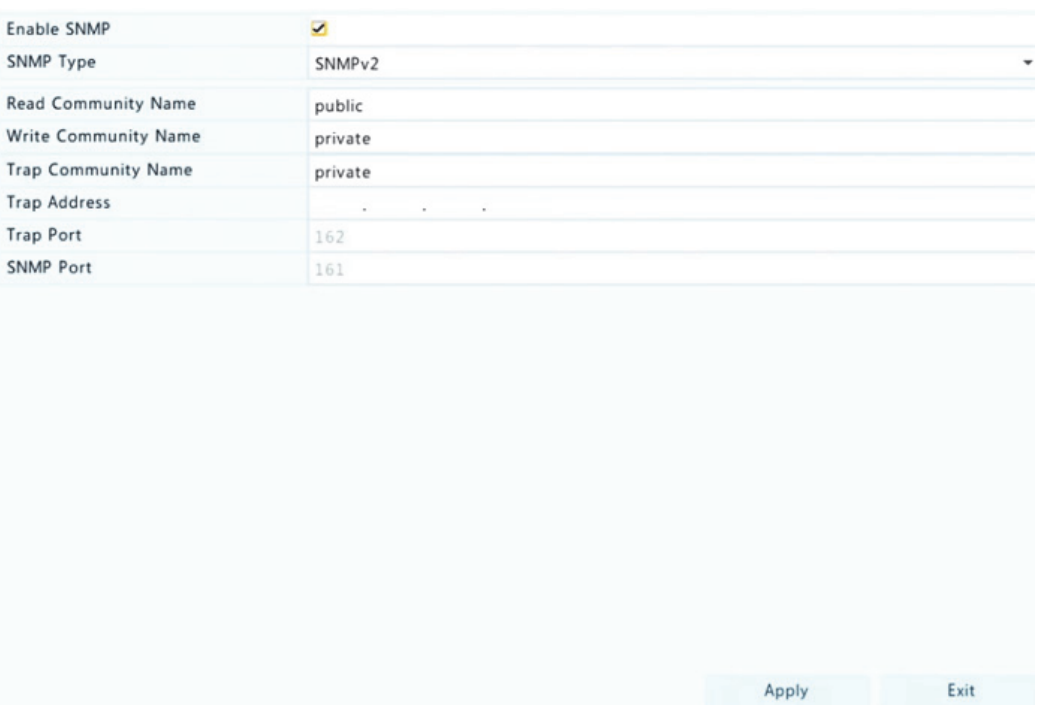

- **2.** Vyberte typ protokolu SNMP.
- Snmp V2

Nastavte položky **Read Community Name** a **Write Community Name**, ktoré platforma používa na čítanie údajov na zariadení NVR.

Snmp V3

Nastavte overovacie heslo (pre platformu na prístup k zariadeniu NVR) a šifrovacie heslo (na šifrovanie údajov odosielaných zo zariadenia NVR do platformy).

**3.** Kliknite na položku **Apply**.

# Rozosielanie

Rozosielanie je možné použiť na zobrazenie živého náhľadu, keď počet pripojených webových klientov prekročí limit, ktorý môže zariadenia NVR obslúžiť.

- **1.** Kliknite na ponuku **System > Network > Multicast**.
- **2.** Začiarknutím políčka povoľte rozosielanie a potom zadajte adresu IP a číslo portu rozosielania.
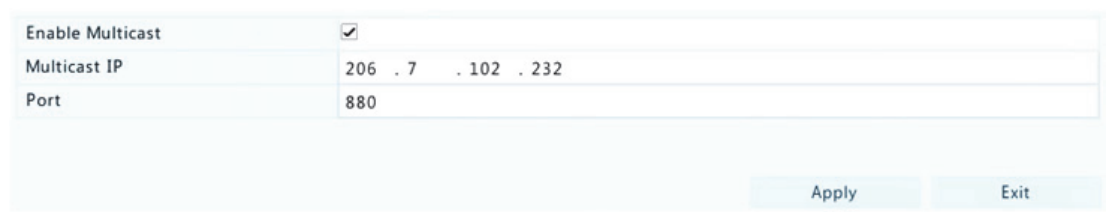

- **3.** Kliknutím na položku **Apply** uložte nastavenia.
- **4.** Prihláste sa do webového klienta a v ponuke **Setup > Client** nastavte položku **Live View Protocol** na možnosť **Multicast**.

## **12 Konfigurácia diskov**

### Spravovanie **diskov**

Zobrazenie informácií o diskoch vrátane celkového a voľného miesta na diskoch, stavu diskov, typu diskov, využitia diskov a vlastností diskov. Správcovia môžu formátovať disky a upravovať vlastnosti diskov.

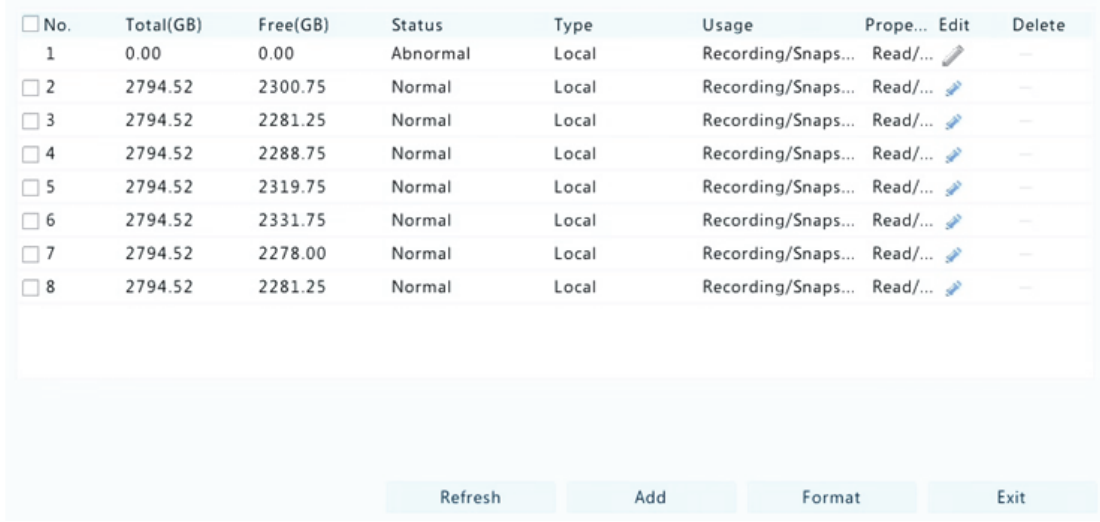

**1.** Kliknite na ponuku **Storage > Hard Disk**.

**2.** Ak chcete pridať disk, kliknite na položku **Add**. V zobrazenom dialógovom okne vyberte využitie disku (nahrávanie/snímka alebo zálohovanie) a typ disku (v súčasnosti iba NAS), zadajte adresu servera a adresár a potom kliknite na položku **Add**. Je povolených až osem diskov NAS.

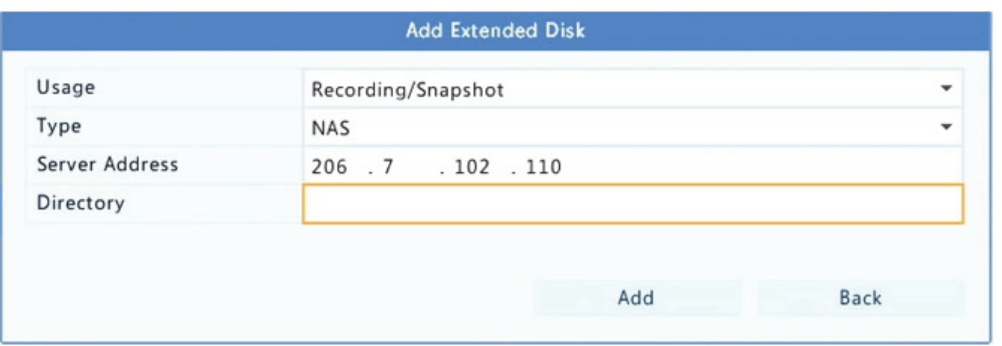

**3.** Ak chcete upraviť vlastnosť disku, kliknite na ikonu a podľa potreby upravte využitie disku (nahrávanie/snímka alebo zálohovanie) a vlastnosť disku (**Read/Write, Read Only** alebo **Redundant**).

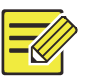

#### **UPOZORNENIE!**

- Vlastnosť disku je možné upraviť v prípade, že disk sa používa na nahrávanie/snímku.
- Vlastnosť redundancie je k dispozícii na určitých modeloch zariadenia NVR.
- Na účely nahrávania/snímky alebo zálohovania môžete použiť externé disky eSATA a v prípade potreby ich odpojiť. Disky eSATA a disky a NAS sa nemôžu použiť na vytváranie polí.
- **4.** Ak chcete naformátovať disk, vyberte ho a potom kliknite na položku **Format**. Zobrazí sa potvrdzujúca správa. Kliknite na položku **Yes**.

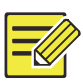

#### **UPOZORNENIE!**

- Lokálne disky sa pri inštalácii automaticky naformátujú. Rozšírené disky sa nenaformátujú.
- Disky formátujte opatrne. Všetky údaje sa odstránia.

## Konfigurácia poľa

Zväzky RAID sú podporované iba určitými modelmi zariadenia NVR. Tabuľka nižšie uvádza podporované typy zväzkov RAID a požadované pevné disky.

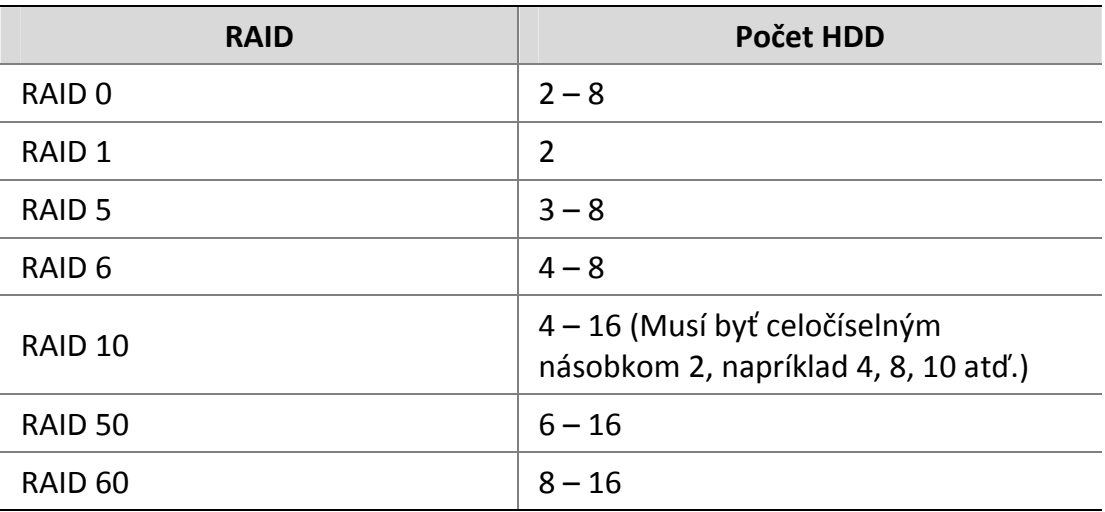

### Povolenie zväzkov RAID

Najskôr je potrebné povoliť zväzky RAID.

- **1.** Kliknite na ponuku **Storage > Array**.
- **2.** Začiarknutím políčka povoľte zväzky RAID. Zobrazí sa potvrdzujúca správa. Kliknite na položku **Yes**.

### Vytvorenie poľa

Odporúča sa nakonfigurovať disk hot spare na zabezpečenie spoľahlivej prevádzky systému a úspešnej prestavby v prípade zlyhania poľa.

- **1.** Kliknite na ponuku **Storage > Array**.
- **2.** Ak chcete pole vytvoriť automaticky, kliknite na položku **One‐click Create**.

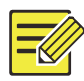

- Pri vytváraní poľa pomocou služby **One‐click Create** nie je potrebné vybrať disky. Systém identifikuje všetky použiteľné disky. Zväzok RAID 1 sa vytvorí, keď sú k dispozícii dva disky. Ak sú k dispozícii tri alebo viac diskov, vytvorí sa zväzok RAID 5. Keď sú k dispozícii viac ako štyri disky, vytvorí sa globálny disk hot spare.
- Polia vytvorené týmto spôsobom sú nazvané ARRAY*X*, napríklad ARRAY1, ARRAY2.
- **3.** Ak chcete vytvoriť pole manuálne, vyberte požadované disky a kliknite na položku **Create**. V zobrazenom okne zadajte názov poľa, vyberte typ poľa a vyberte lokálne disky. Kliknutím na položku **OK** dokončite nastavenie. Upozorňujeme, že žiaden disk hot spare sa nevytvorí automaticky. Skontrolujte, či sú všetky disky vybraté na vytvorenie polí. V opačnom prípade bude miesto na disku nevyužité (pretože disky, ktoré nie sú vybraté, nebudú využité ako úložisko.

#### Prestavba poľa

Kontrolou stavu poľa je možné určiť, či je potrebná údržba.

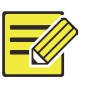

#### **UPOZORNENIE!**

Ak chcete byť upozornení, keď je pole degradované alebo poškodené, môžete v ponuke **Alarm > Alert** nakonfigurovať akciu spúšťanú alarmom.

Pole je v jednom zo štyroch stavov: normálne, degradované, poškodené, prestavba. Stav je normálny, keď nedošlo k strate žiadneho fyzického disku. Keď počet stratených fyzických diskov dosiahne zadanú hodnotu, pole sa považuje za poškodené. Stav medzi normálnym a poškodeným je degradovaný. Degradované pole je možné obnoviť do normálneho stavu prostredníctvom prestavby.

Napríklad zväzok RAID 5 pozostávajúci zo 4 diskov. Pole je degradované, keď sa stratí jeden disk. Keď sa stratia dva disky, pole je poškodené.

Ak sa splnia nasledujúce podmienky, degradované pole je možné automaticky prestavať: je k dispozícii disk hot spare a kapacita disku hot spare nie je menšia ako kapacita ľubovoľného disku v poli. Degradované pole bez disku hot spare je možné prestavať iba manuálne v ponuke **Storage > Array > Array**. Predvolene sa vyberie prvý lokálny disk, ktorý vyhovuje požiadavkám.

### Odstránenie poľa

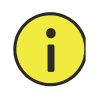

#### **POZOR!**

Odstránením poľa sa vymažú všetky na ňom uložené údaje.

- **1.** Kliknite na ponuku **Storage > Array > Array**.
- **2.** Kliknutím na ikonu **a** poľa sa pole odstráni. Zobrazí sa potvrdzujúca správa. Kliknite na položku **Yes**.

## Skupina diskov

Priradenie pevných diskov do skupiny diskov a využívanie skupiny diskov na ukladanie záznamov a snímok určených kamier. Rôzne polia je možné priradiť k rôznym skupinám diskov.

Redundantné disky nemožno priradiť k žiadnej skupine diskov. Informácie o skupine diskov sú inicializované, keď sa sformátuje ktorýkoľvek disk v skupine.

**1.** Kliknite na ponuku **Storage > Disk Group**.

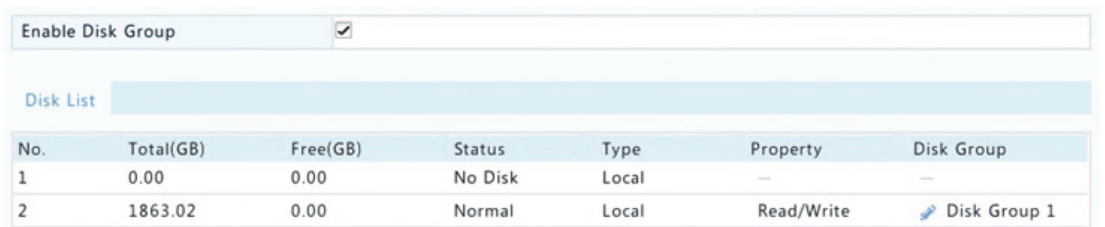

**2.** Vyberte položku **Enable Disk Group**. Všetky disky predvolene patria do skupiny diskov 1. Kliknite na ikonu disku na úpravu a potom vyberte skupinu, ku ktorej bude disk priradený.

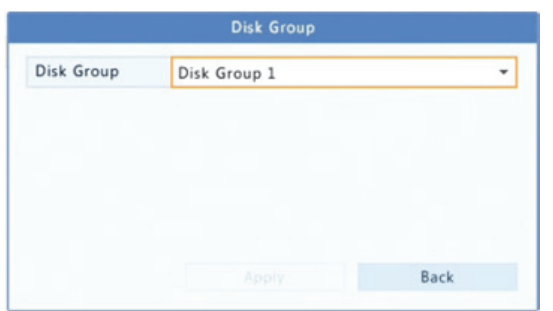

**3.** Kliknutím na položku **Apply** uložte nastavenia.

## Pridelenie priestoru

Pridelenie priestoru na ukladanie videí a snímok zadanej kamery.

- Camera  $D1$ Used Recording Space(GB)  $\mathbf{1}$ Used Image Space(GB)  $\Omega$ Select Group Disk Group 1 1863 GB free of 1863 GB **Disk Capacity** 1863 GB free of 1863 GB **Group Capacity** Max Recording Space(GB)  $\overline{0}$ Max Image Space(GB)  $\mathbf 0$
- **1.** Kliknite na ponuku **Storage > Allocate Space**.

- **2.** Vyberte požadovanú kameru a potom nastavte maximálny nahrávací priestor a maximálny priestor obrazu. Skupinu diskov môžete vybrať, iba keď je povolená v ponuke **Storage > Disk Group**. Podrobnejšie informácie nájdete v časti Rozšírená konfigurácia.
- **3.** Kliknutím na položku **Apply** uložte nastavenia.

**4.** (Voliteľné) Kliknutím na položku **Copy** použite rovnaké nastavenia pre iné kamery.

## Rozšírená konfigurácia

Nastavenie, či sa majú prepísať záznamy alebo snímky, keď je úložisko plné.

**1.** Kliknite na ponuku **Storage > Advanced**.

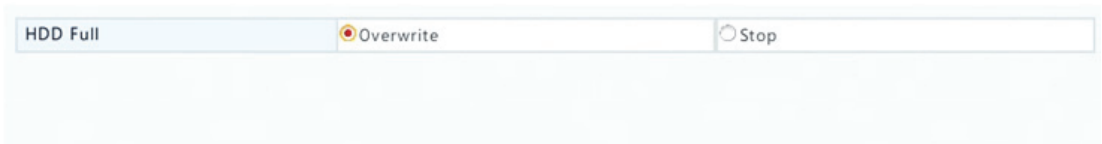

#### **2.** Vyberte jednu z možností.

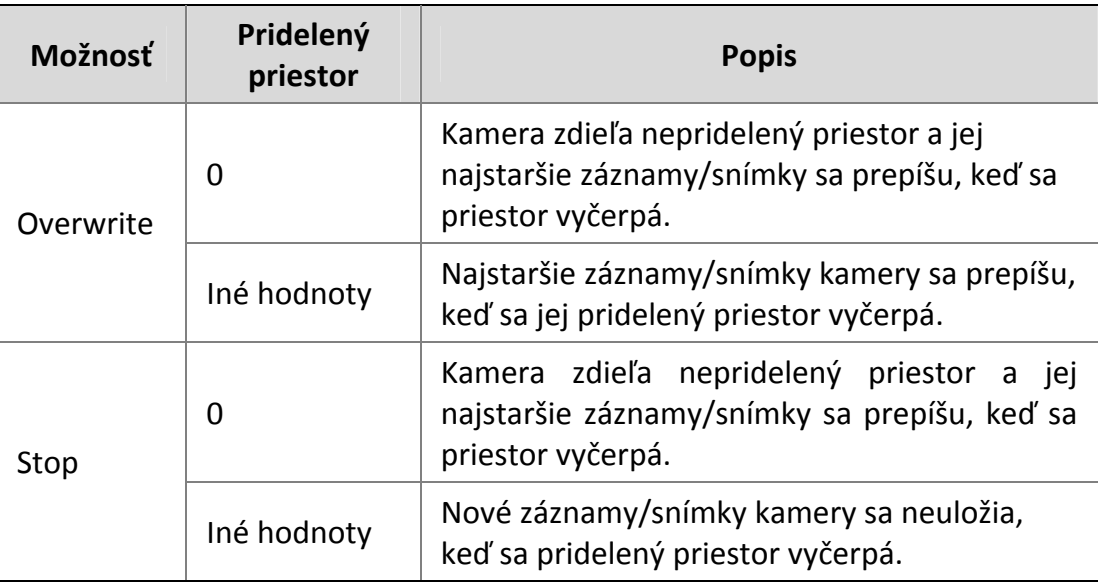

**3.** Kliknutím na položku **Apply** uložte nastavenia.

## Detekcia pevného disku

Skúška S.M.A.R.T.

Kliknutím na ponuku **Maintain > HDD > S.M.A.R.T. Test** vykonajte skúšku S.M.A.R.T.

S.M.A.R.T. (predvolene zapnuté) kontroluje hlavu, platňu, motor a obvod pevných diskov na posúdenie ich stavu. Celkové výsledky hodnotenia zahŕňajú stav **Healthy, Failure** a **Bad Sectors**. Ak stav je **Failure**, odporúča sa okamžite vymeniť disk.

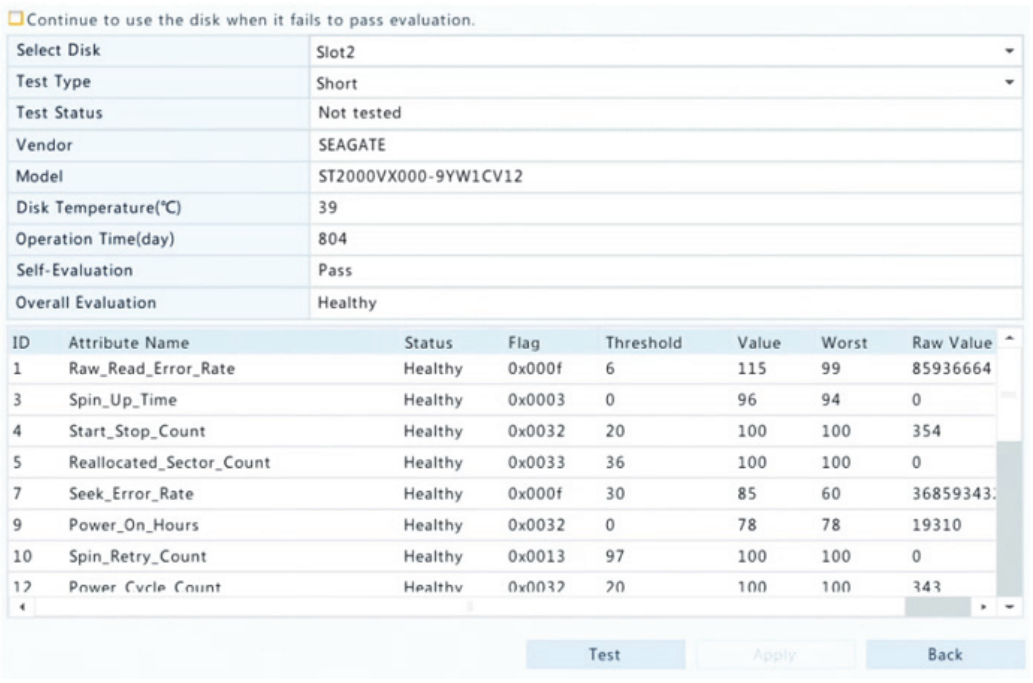

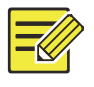

#### **UPOZORNENIE!**

- Niektoré pevné disky podporujú iba niektoré položky testu.
- Systém poskytuje tri typy testov: Krátky, Rozšírený a Prenos. Rozšírené testy detegujú dôkladnejšie a preto trvajú dlhšie ako krátke testy. Testy prenosu detegujú hlavne problémy prenosu údajov.

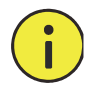

#### **POZOR!**

Používanie chybného disku je riskantné. Chybné disky by sa mali okamžite vymeniť. Informácie o pevných diskoch získate od miestneho predajcu.

### Detekcia chybných sektorov

Detekcia chybných zisťuje chybné sektory na pevných diskoch.

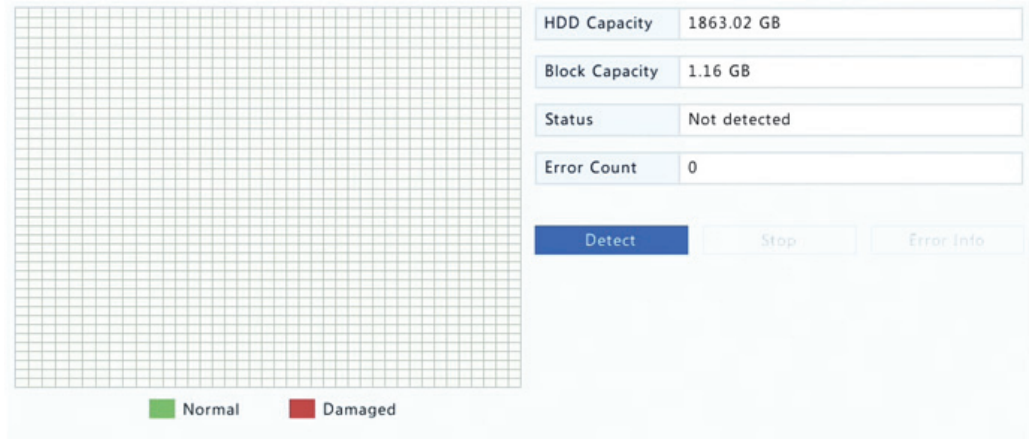

**1.** Kliknite na ponuku **Maintain > HDD > Bad Sector Detect**.

**2.** Vyberte požadovaný disk a typ detekcie a potom spustite detekciu kliknutím na položku **Detect**. Ak chcete detekciu zastaviť, kliknite na položku **Stop**.

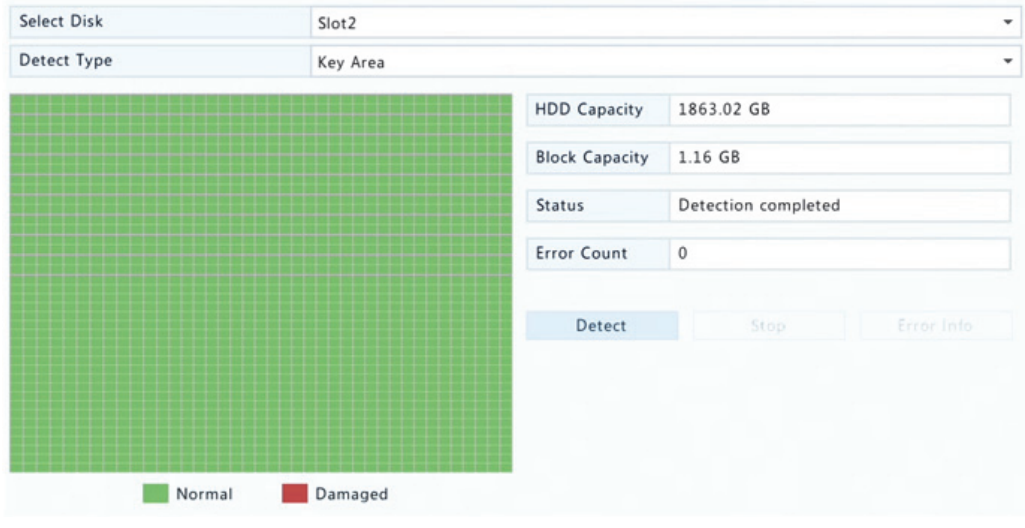

## **POZOR!**

Detekcia sa automaticky zastaví, keď počet chýb dosiahne 100.

# **13 Konfigurácia systému**

## Základná konfigurácia

- **1.** Kliknite na ponuku **System > Basic**.
- **2.** Nakonfigurujte parametre.

#### **UPOZORNENIE!**

- Položku **Enable Password** môže nastaviť iba správca.
- Ak položka **Enable Password** nie je vybratá, na lokálne prihlásenie pri štarte systému sa nevyžaduje žiadne heslo. Na prihlásite po odhlásení sa však napriek tomu vyžaduje používateľské meno a heslo.
- Niektoré modely zariadenia NVR podporujú funkciu inteligentnej značky. Keď je zapnuté zariadenie NVR aj IP kamera, v oknách ukážky, správania a alarmu sa v reálnom čase zobrazia posledné oblasti/línie alebo údaje VCA nakonfigurované na detekciu tváre, detekciu neoprávneného vniknutia a detekciu prekročenia línie.
- Inteligentná značka sa zobrazí na obrazovke ako oblasti/línie v rôznych farbách. Žltá znamená oblasti/línie nakonfigurované na detekciu tváre, detekciu neoprávneného vniknutia a detekciu prekročenia línie, zelená znamená, že údaje VCA sa zmenili, ale nespustili pravidlá, červená znamená, že v nakonfigurovanej oblasti sa spustili pravidlá (pravidlá sú nakonfigurované pre alarmy VCA) a vyskytol sa alarm VCA.
- Môžete tu tiež nastaviť sprievodcu spustením kliknutím na položku **Wizard**.

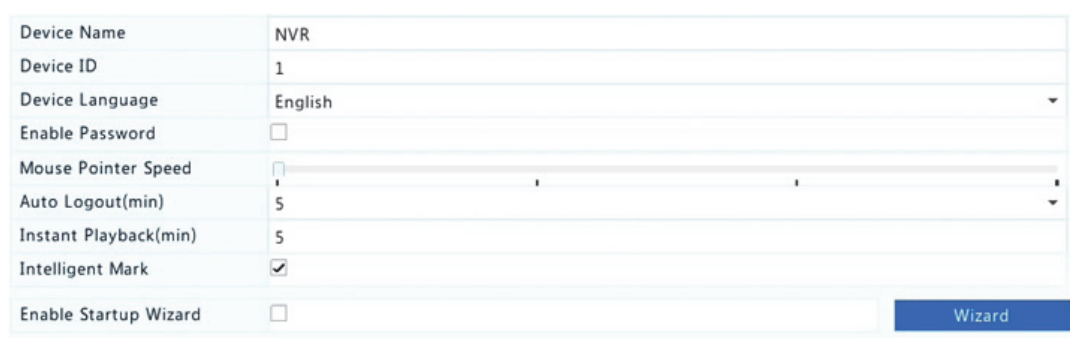

**3.** Kliknutím na položku **Apply** uložte nastavenia.

## Konfigurácia času

## Čas

- **1.** Kliknite na ponuku **System > Time > Time**.
- **2.** Vyberte správne časové pásmo a potom nastavte formát dátumu a času a systémový čas. Nižšie je uvedený príklad.

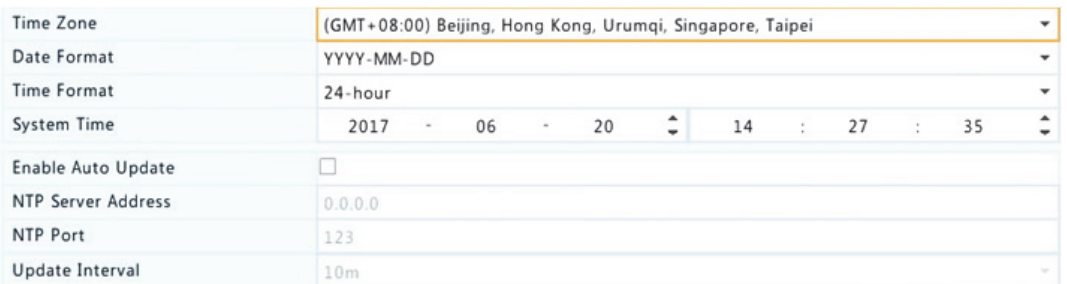

- **3.** Ak chcete použiť sieťový časový protokol (NTP), zapnite automatické aktualizácie, nastavte adresu a číslo portu servera NTP a interval aktualizácie.
- **4.** Kliknutím na položku **Apply** uložte nastavenia.

#### Letný čas

- **1.** Kliknite na ponuku **System > Time > DST**.
- **2.** Zapnite letný čas začiarknutím políčka a potom nastavte počiatočný čas, koncový čas a posun letného času. Nižšie je uvedený príklad.

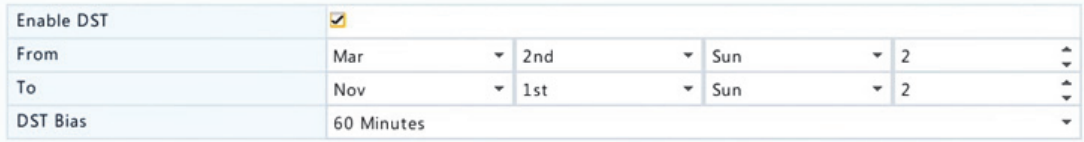

**3.** Kliknutím na položku **Apply** uložte nastavenia.

### Synchronizácia času

Táto funkcia sa používa na synchronizáciu času kamery so zariadením NVR. Synchronizácia času je predvolene zapnutá a kamery si zosynchronizujú čas so zariadením NVR, keď budú online, a potom každých 30 minút.

- **1.** Kliknite na ponuku **System > Time > Time Sync**.
- **2.** Vyberte položku **Sync Camera Time** a potom kliknite na položku **Apply**.

#### POZOR!

Túto funkciu používajte opatrne, ak máte v sieti viac ako jedno zariadenie NVR. IP kamera synchronizujúca čas s viacerými zariadeniami NVR spôsobí chaotické nahrávanie.

## Konfigurácia transakcií

Táto funkcia je určená na využitie napríklad v kaviarni alebo v supermarkete, keď je zariadenie NVR pripojené k zariadeniu POS. Keď je funkcia správne nakonfigurovaný, zariadenie NVR získava údaje zo zariadenia POS a zobrazuje informácie vo forme textu s video obrazom na monitore.

Túto funkciu podporujú iba určité modely zariadenia NVR.

- **1.** Kliknite na ponuku **System > Transaction**.
- **2.** Kliknite na položku **Add** a potom upravte nastavenia v zobrazenom okne.

- Zadaný názov byť mal byť jedinečný.
- Identifikátor začiatku, identifikátor konca a oddeľovač línie by mali byť hexadecimálne znaky. Ignorované znaky sú znakové reťazce, ktoré nemožno zobraziť.
- Zdrojová adresa je adresa IP zariadenia POS a cieľová adresa je adresa zúčtovacieho centra prijímajúceho údaje POS. Prázdna cieľová adresa znamená, že zariadenie NVR musí poslať údaje POS ďalej.

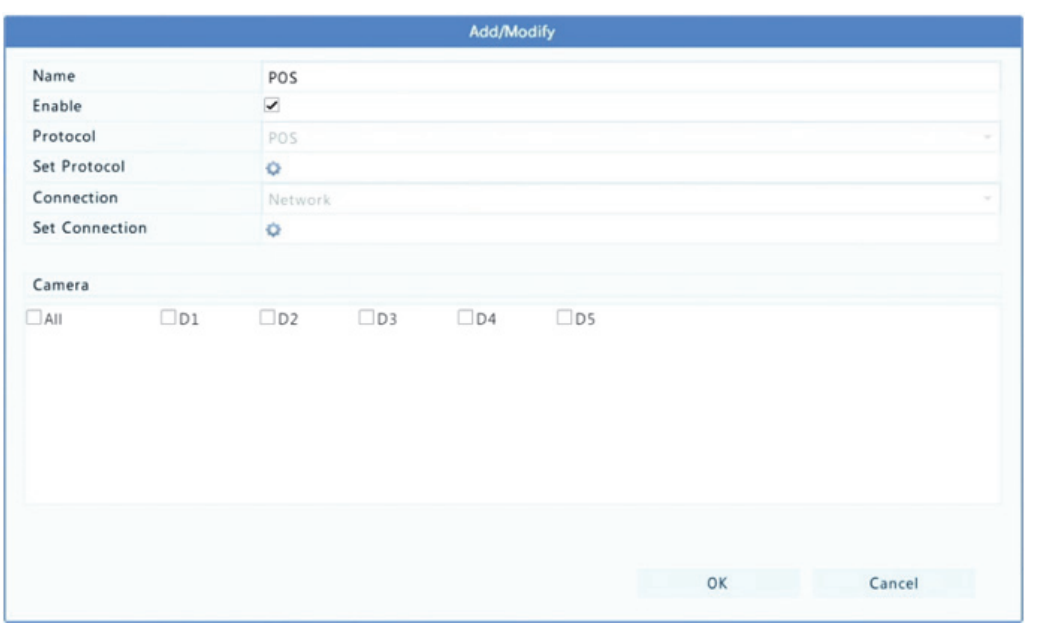

**3.** Nastavte zobrazenie OSD POS v ponuke **System > Transaction**, vrátane polohy, písma a farby informácií zariadenia POS zobrazovaných na displeji.

### Konfigurácia sériového portu

Túto funkciu podporujú iba určité modely zariadenia NVR.

Nastavenia sériového portu v zariadení NRV by mali byť v súlade s nastaveniami pripojeného sériového zariadenia. Konfigurácia sériového portu je potrebná na ovládanie PTZ.

- **1.** Kliknite na ponuku **System > Serial**.
- **2.** Nakonfigurujte parametre sériového portu.

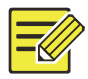

Položku **Port Usage** môžete nastaviť na možnosť **Keyboard**, aby bolo možné ovládať kameru PTZ špecializovanou klávesnicou na sledovanie.

**3.** Kliknutím na položku **Apply** uložte nastavenia.

## Konfigurácia používateľov

Pridávanie a odstraňovanie používateľov alebo úprava používateľských povolení. Tieto operácie môže vykonávať iba správca.

Typ používateľa je množina povolení v systéme. Keď sa používateľovi priradí typ používateľa, daný používateľ bude mať všetky oprávnenia zadané pre daný typ používateľa.

V systéme sú štyri typy používateľov:

- Admin: Predvolený super správca v systéme má plný prístup k systému. Jeho počiatočné heslo je **123456**.
- Default: Predvoleného používateľa v systéme nemožno vytvoriť ani odstrániť a má prístup iba k živému náhľadu a obojsmernému zvuku. Ak sa predvolenému používateľovi odmietne prístup, príslušný kanál sa uzamkne, keď nebude prihlásený žiadny používateľ, a v okne sa zobrazí ikona
- Operator: Má základné povolenia a prístup ku kamerám.
- Guest: Predvolene má iba prístup ku kamerám.
- **1.** Kliknite na ponuku **System > User**.

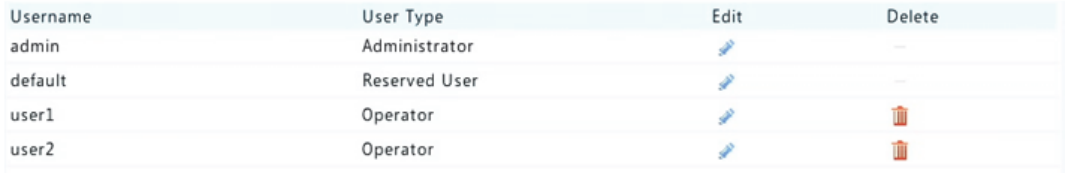

- **2.** Ak chcete pridať používateľa, kliknite na položku **Add** a podľa potreby nastavte používateľské meno, typ používateľa, heslo a povolenia. Kliknutím na položku **OK** uložte nastavenia.
- **3.** Ak chcete upraviť alebo odstrániť používateľa podľa potreby kliknite na ikonu alebo  $\hat{I}$ . Ak zmeníte heslo používateľa, nové heslo sa prejaví po nasledujúcom prihlásení používateľa.

## Konfigurácia zabezpečenia

#### Kontrola IP

Túto funkciu použite na zvýšenie bezpečnosti povolením alebo zakázaním prístupu na zariadenie NVR z určitých adries IP.

- **1.** Kliknite na ponuku **System > Security > IP Control**.
- **2.** Vyberte položku **Enable IP Control**, v rozbaľovacom zozname vyberte možnosť **Blacklist** alebo **Whitelist**, nastavte počiatočné a koncové adresy IP a kliknite na položku **Add**.

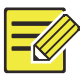

#### **UPOZORNENIE!**

- Ak je vybratá možnosť **Blacklist**, zariadenie NVR odmietne vzdialený prístup z adries IP v zozname.
- Ak je vybratá možnosť **Whitelist**, zariadenie NVR povolí iba prístup z adries IP v zozname. Ak je však vybratá možnosť **Whitelist** bez zadaných adries IP, vzdialený prístup k zariadeniu NVR bude odmietnutý .

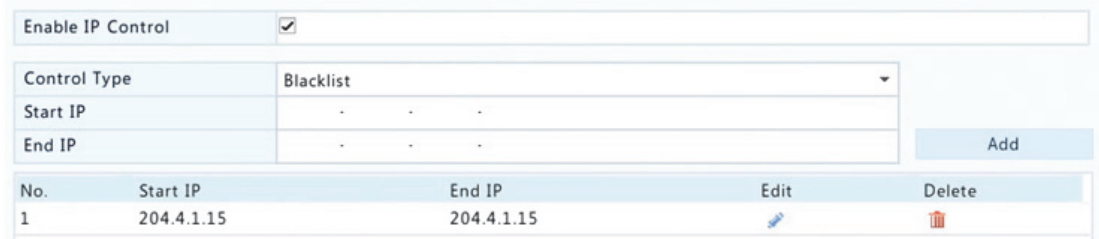

**3.** Kliknutím na položku **Apply** uložte nastavenia.

### Overovanie ONVIF

Po zapnutí overovania ONVIF v ponuke **System > Security > ONVIF Auth** sa pre prístup na zariadenia na základe ONVIF bude vyžadovať používateľské meno a heslo.

Začiarknite políčko a kliknite na položku **Apply**.

Enable Authentication  $\overline{\mathbf{v}}$ Note: If enabled, a username and password will be required for access by ONVIF.

### Ochrana ARP

Protokol ARP sa používa na priradenie adresy IP k adrese MAC hardvéru. Útoky ARP sa vyskytujú hlavne v sieti LAN, pri ktorých útočníci používajú falošné adresy IP a MAC. Ochrana ARP predchádza tomuto druhu útokov overovaním adresy MAC brány pri všetkých žiadostiach o prístup.

Upozorňujeme, že zmenou pracovného režimu sieťovej karty sa automaticky vypne ochrana ARP.

**1.** Kliknite na ponuku **System > Security > ARP Protection**.

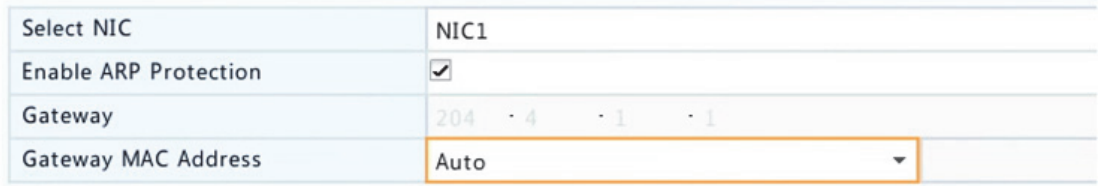

- **2.** Vyberte požadovanú sieťovú kartu a potom vyberte položku **Enable ARP Protection**.
- **3.** Získajte adresu MAC brány automaticky alebo vyberte položku **Custom** a zadajte adresu MAC.
- **4.** Kliknutím na položku **Apply** uložte nastavenia.

#### 802.1x

802.1x je protokol kontroly sieťového prístupu na základe portov a používa sa predovšetkým na riešenie otázok overovania a zabezpečenia v sieti LAN.

Túto funkciu podporujú iba určité modely zariadenia NVR. Upozorňujeme, že zmenou pracovného režimu sieťovej karty sa automaticky vypne protokol 802.1x.

- **1.** Kliknite na ponuku **System > Security > 802.1x**.
- **2.** Vyberte požadovanú sieťovú kartu a začiarknutím políčka zapnite protokol 802.1x.
- **3.** Vyberte verziu EAPOL a potom zadajte používateľské meno a heslo overovacieho servera.
- **4.** Kliknutím na položku **Apply** uložte nastavenia.

### Vodotlač videa

Šifrovanie vlastných informácií vo videách na zabránenie neoprávneným zmenám.

**1.** Kliknite na ponuku **System > Security**.

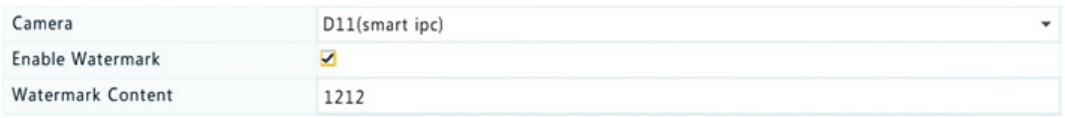

- **2.** Vyberte požadovanú kameru a potom vyberte položku **Enable Watermark**.
- **3.** Zadajte obsah vodotlače.
- **4.** Kliknutím na položku **Apply** uložte nastavenia.

#### Bezpečné heslo

Bezpečné heslo určuje povolenie silného alebo slabého hesla v rôznych režimoch: priateľské heslo a rozšírené heslo.

#### **1.** Kliknite na ponuku **System > Security**.

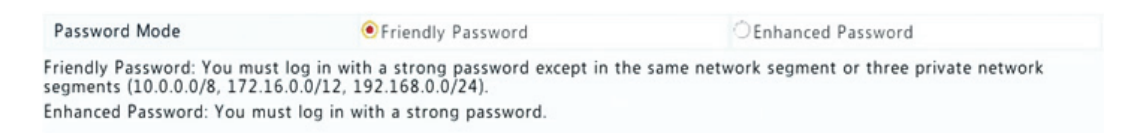

- **2.** Priateľské heslo je zapnuté predvolene. Podľa potreby môžete zapnúť **Enhanced Password**.
- Friendly Password

Ak je vybratá táto možnosť, musí sa použiť silné heslo okrem prihlasovania z rovnakého segmentu siete alebo z jedného z troch súkromných sieťových segmentov (10.0.0.0/8, 172.16.0.0/12, 192.168.0.0/24).

Enhanced Password

Keď je vybratá táto možnosť, zobrazí sa výzva na zadanie silného hesla, keď sa zistí slabé heslo. Taktiež, pre nových používateľov sú povolené iba silné heslá.

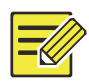

#### **UPOZORNENIE!**

Bezpečné heslo môže nakonfigurovať iba správca.

**3.** Kliknutím na položku **Apply** uložte nastavenia.

## Konfigurácia funkcie hot spare

Túto funkciu podporujú iba určité modely zariadenia NVR.

Keď je nakonfigurované zariadenie hot spare, v prípade zlyhania pracovného zariadenia prevezme obsluhovanie pracovných údajov. Keď sa obnoví normálny stav pracovného zariadenia, prevezme službu od zariadenia hot spare a údaje uložené na zariadenie hot spare počas doby výpadku sa prenesú späť na pracovné zariadenie s cieľom zabezpečiť spoľahlivé a konzistentné úložisko údajov.

**1.** Kliknite na ponuku **System > Hot Spare**.

**2.** Vyberte pracovný režim, **Normal** (predvolený režim) pre pracovné zariadenie alebo **Hot Spare** pre zariadenie hot spare.

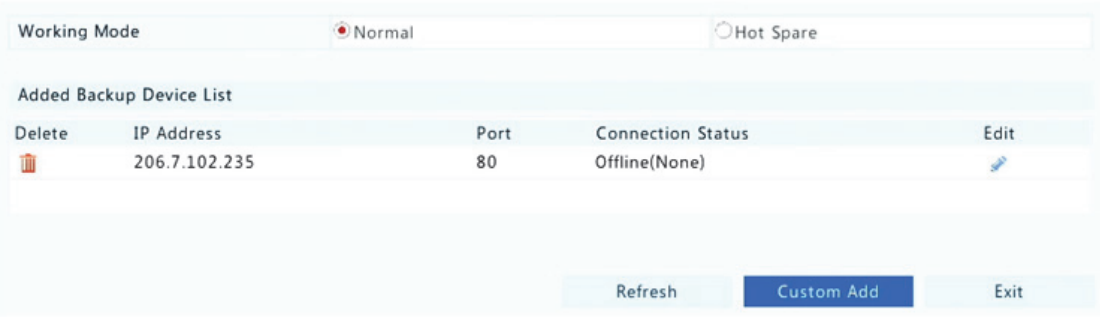

#### **Normálny**

Po vybratí tohto režimu musíte pridať zariadenie hot spare, funkcia hot spare v opačnom prípade nebude fungovať. Kliknite na položku **Custom Add** a zadajte informácie o zariadení, vrátane adresy IP, čísla portu a hesla. Používateľské meno je pevne nastavené na admin. Kliknite na položku **Add**.

#### **Hot Spare**

Vyberte možnosť **Hot Spare** a aktuálne zariadenie bude zariadením hot spare pre iné pracovné zariadenia. Zobrazia sa všetky pracovné zariadenia, ktorým zariadenie hot spare slúži.

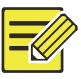

#### **UPOZORNENIE!**

- Po zmene pracovného režimu sa zariadenie NVR reštartuje a niektoré parametre a zariadenia budú zmenené.
- V prípade pracovného zariadenia, ktoré sa prepne na zariadenie hot spare, nebudú niektoré jeho funkcie k dispozícii, a niektoré nastavenia sa vrátia na predvolené hodnoty.
- Ak zlyhá viac pracovných zariadení súčasne a bude k dispozícii iba jedno zariadenie hot spare, zálohu bude mať jedno pracovné zariadenie súčasne.

## **14 Údržba systému**

## Informácie o systéme

Kliknutím na položku **Maintain > System Info** sa zobrazia základné informácie o zariadení NVR na účely údržby.

#### **Informácie o systéme**

Zobrazenie základných informácií, ako je model zariadenia, sériové číslo, verzia firmvéru, dátum zostavenia a doba prevádzky.

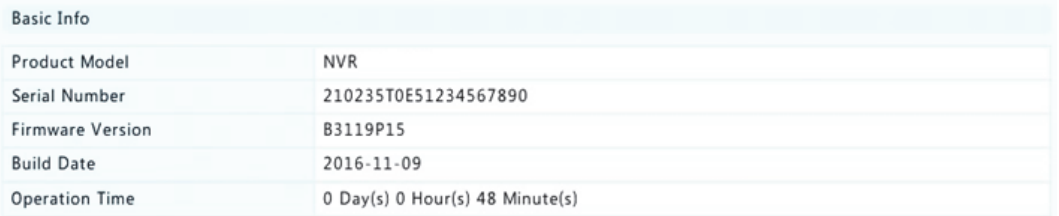

#### **Stav kamery**

Kliknutím na kartu **Camera** sa zobrazí stav kamery (online alebo offline s možnou príčinou stavu offline) a stav funkcií alarmu, ako detekcia pohybu, cudzí zásah, strata videosignálu a detekcia zvuku. Off znamená vypnuté a on znamená zapnuté.

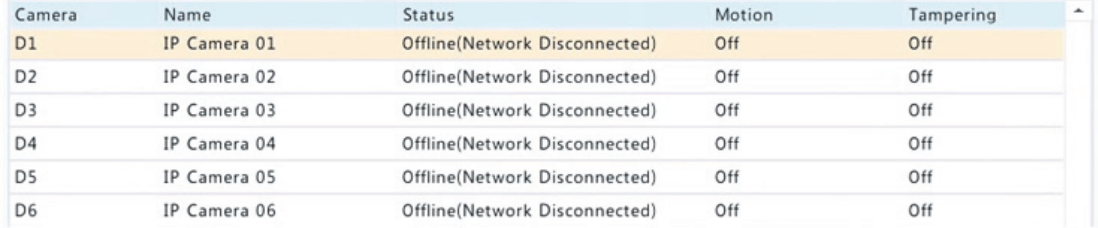

#### **Stav nahrávania**

Kliknutím na kartu **Recording** sa zobrazí stav nahrávania a nastavenia prúdu údajov.

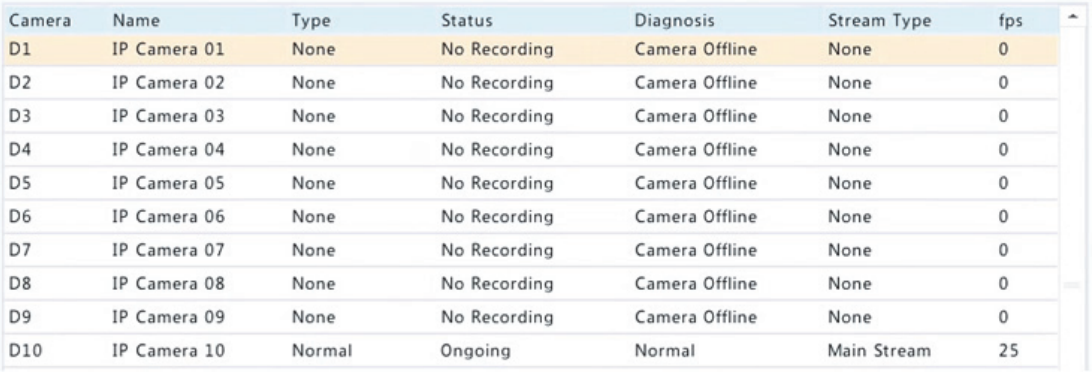

#### **Používateľ online**

Kliknutím na kartu **Online User** sa zobrazia informácie o používateľoch, ktorí sú aktuálne prihlásení.

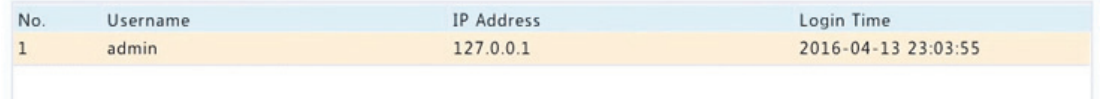

#### **Stav disku**

Kliknutím na kartu **Disk** sa zobrazí stav pevného disku a vlastnosti disku.

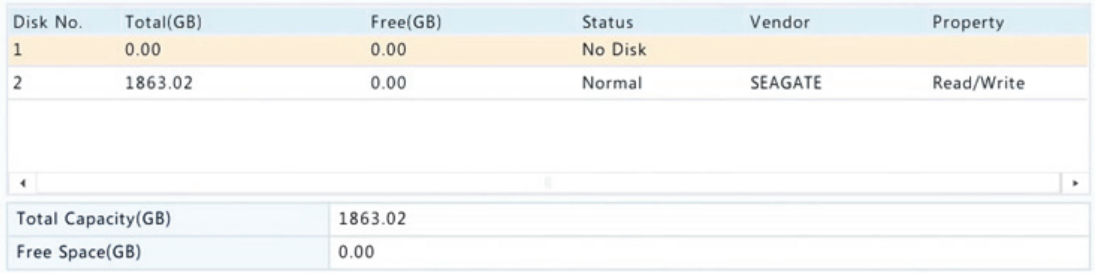

#### **Stav dekódovacej karty**

Kliknutím na kartu **Slot Status** sa zobrazí stav dekódovacej karty. Táto funkcia je k dispozícii iba na určitých modeloch zariadenia NVR.

## Informácie o sieti

### Prenos údajov

Kliknutím na ponuku **Maintain > Network Info > Traffic** sa zobrazia informácie o prenose údajov v sieti.

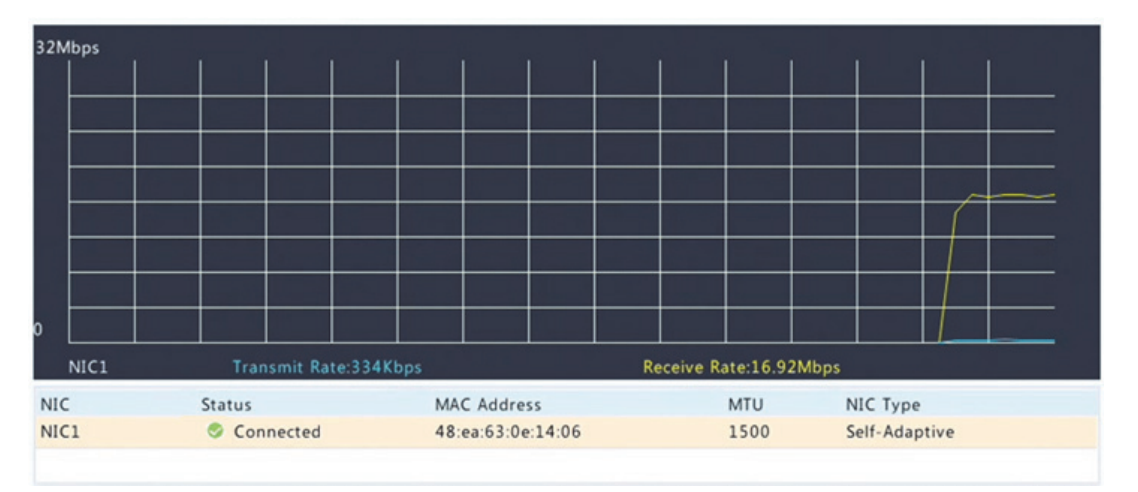

### Detekcia siete

Kliknite na ponuku **Maintain > Network Info > Net Detect**.

Ak chcete otestovať oneskorenie siete a pomer straty paketov, zadajte testovaciu adresu a kliknite na položku **Test**.

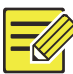

#### **UPOZORNENIE!**

Predvolená veľkosť testovacích paketov je 3000 bajtov a podľa potreby je možné ju zmeniť.

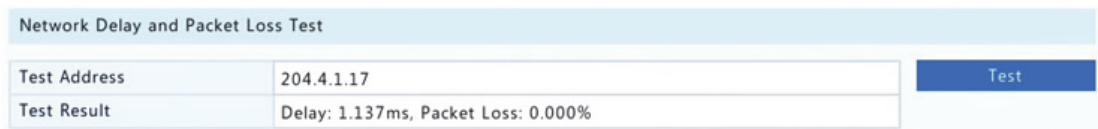

Ak chcete zachytiť a uložiť pakety, vyberte úložné zariadenie USB, zadajte číslo portu a adresu IP a potom kliknite na položku vedľa požadovanej sieťovej karty. Zachytené pakety sa uložia ako záložný súbor v koreňovom adresári úložného zariadenia USB. Súbor je možné zobraziť kliknutím na položku **Open**.

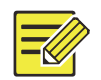

- Predvolená veľkosť paketov je 1520 bajtov a podľa potreby je možné ju zmeniť.
- Záložný súbor zachytených paketov má názov vo formáte *názov sieťovej karty*\_*čas*.pcap.
- Pakety nemožno zachytiť, ak je zachytávanie už spustené vo webovom rozhraní.
- Ak používate sieť PPPoE alebo 3G/4G, po úspešnom vytočení sa v zozname zobrazí virtuálna sieťová karta a môže zachytávať pakety posielané do tejto a z tejto sieťovej karty.

#### Nastavenia siete

Kliknutím na ponuku **Maintain > Network Info > Network** sa zobrazia nastavenia siete.

### Pripojenie 3G/4G

Kliknutím na ponuku **Maintain > Network Info > 3G/4G Connectivity** sa zobrazia parametre pripojenia 3G/4G.

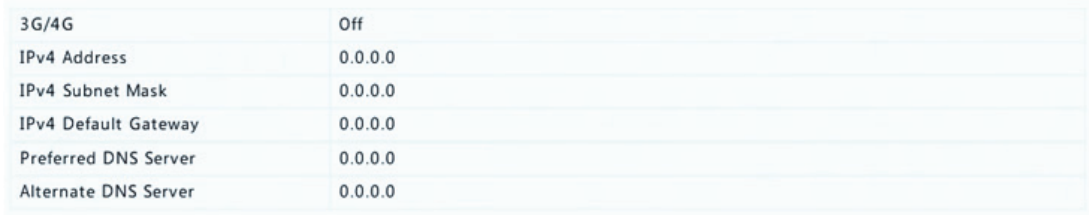

## Stav sieťových portov/PoE

Túto funkciu podporujú iba určité modely zariadenia NVR.

Kliknutím na ponuku **System > Network Info** sa zobrazí stav portov. Na nižšie uvedenom obrázku je používaný modrý port. V prípade modelov PoE sa zobrazia informácie o napájaní.

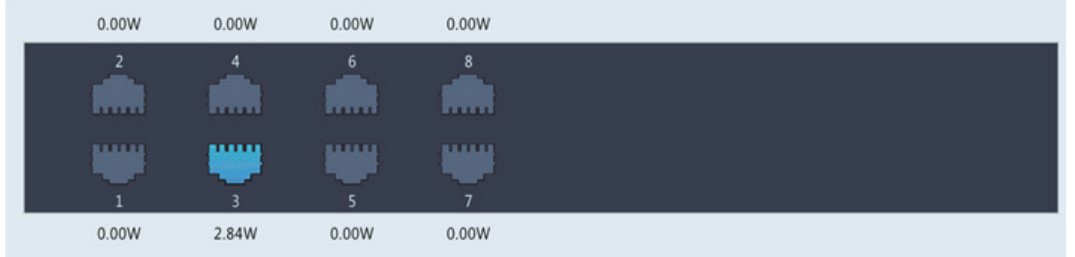

### Štatistika siete

Kliknite na ponuku **Maintain > Network Info > Network Statistics**. Zobrazia sa štatistiky využitia šírky pásma.

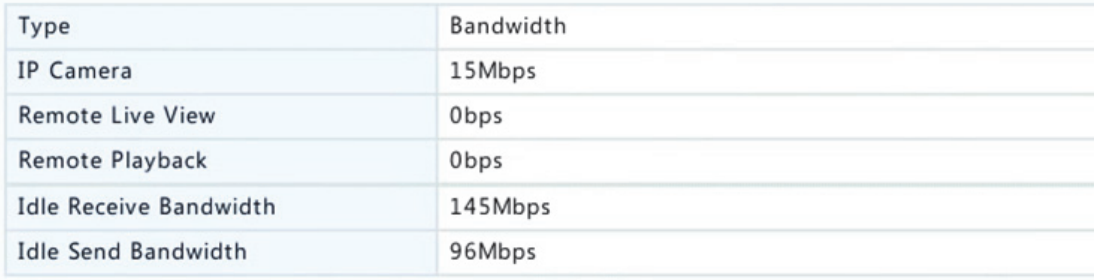

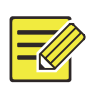

#### **UPOZORNENIE!**

- Nedostatočná prijímajúca šírka pásma (**Idle Receive Bandwidth**) môže spôsobiť, že pripojené kamery budú v režime offline.
- Ak je odosielajúca šírka pásma nedostatočná (**Idle Send Bandwidth**), na zariadení NRV môže zlyhať vzdialený živý náhľad, prehrávanie alebo sťahovanie.

## Dotaz na denník

Denníky obsahujú informácie o operáciách vykonaných používateľmi a o stave zariadenia. Na základe analýzy denníkov môžete sledovať prevádzkový stav zariadenia a zobrazovať podrobné informácie o alarmoch.

- **1.** Kliknite na ponuku **Maintain > Log**.
- **2.** Nastavte podmienky dotazu vrátane počiatočného a koncového času, hlavného typu a podtypu.

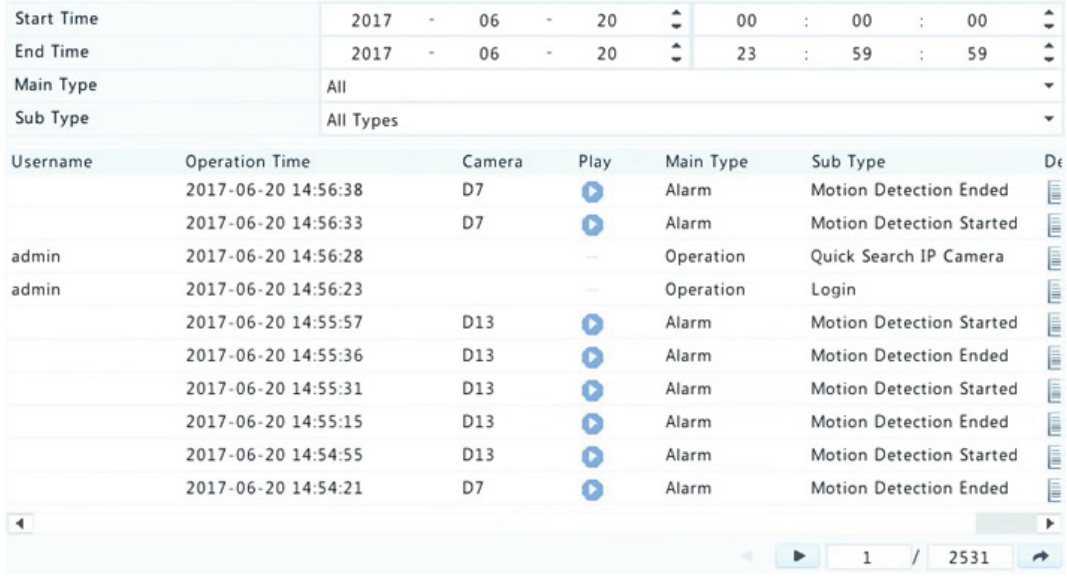

#### **3.** Kliknite na položku **Query**.

- **4.** Ak sa pod položkou **Play** zobrazí ikona , kliknutím na ikonu môžete zobraziť záznam, ktorý sa začal jednu minútu pred časom alarmu a skončil desať minút po čase alarmu. Ikona znamená, že tieto funkcie nie sú k dispozícii.
- **5.** Ak chcete exportovať denníky na externé úložné zariadenie, kliknite na položku **Export**, nastavte cieľ a formát exportu a potom kliknite na položku **Backup**.

## Import/Export

#### **Import/Export systému**

Konfiguračné a diagnostické informácie je možné exportovať na úložné zariadenie a uložiť ich ako záložné súbory. Konfiguračný súbor je možné tiež importovať do zariadenia NVR na obnovenie konfigurácie. Konfiguračný súbor zariadenia NVR je možné importovať do viacerých zariadení NVR rovnakého modelu, ak chcete, aby mali rovnaké nastavenia. Ak importovaný konfiguračný súbor obsahuje informácie o kamere, príslušná kamera sa pridá do všetkých zariadení NVR.

Tieto operácie môže vykonávať iba správca.

- **1.** Kliknite na ponuku **Maintain > Import/Export**.
- **2.** Ak chcete exportovať konfigurácie zariadenia, zadajte cieľový adresár a kliknite na položku **Export**. Po dokončení exportu sa v zadanom adresári vytvorí súbor .xml.
- **3.** Ak chcete importovať konfigurácie zariadenia, dvakrát kliknite na cieľový priečinok obsahujúci súbor .xml, vyberte súbor a kliknite na položku **Import**.

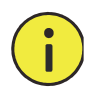

### **POZOR!**

Súbory odstraňujte opatrne. Odstránené súbory nemožno obnoviť.

#### **Diagnostické informácie**

Zariadenie môže uložiť diagnostické informácie na 14 dní, a keď je priestor plný, prepíše najstaršie informácie.

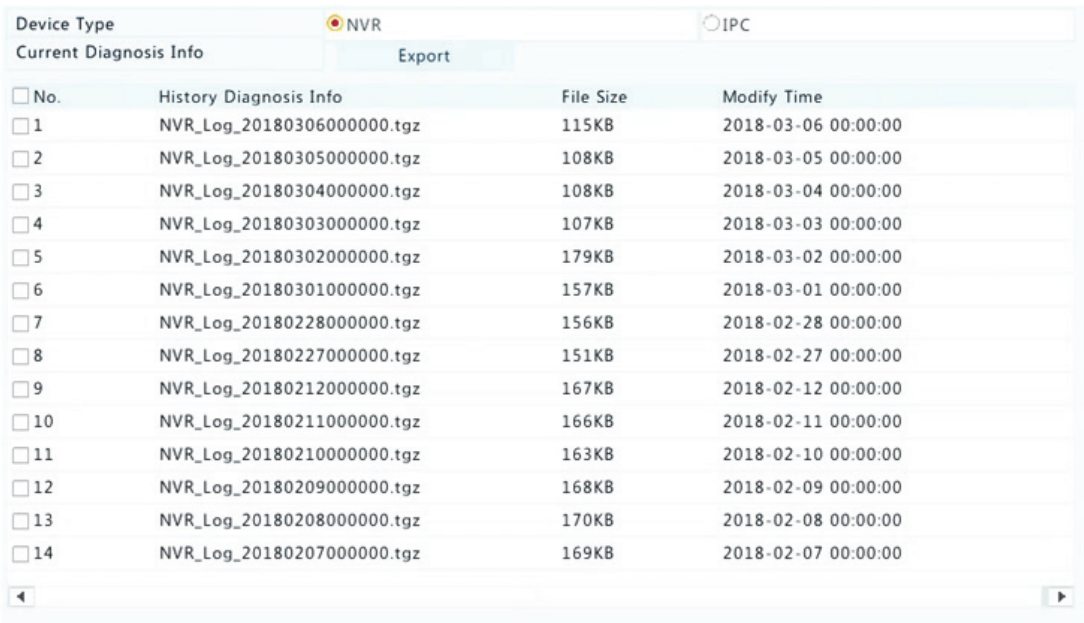

**1.** Kliknite na ponuku **Maintain > History Diagnosis Info**.

Export

Exit

- **2.** Vyberte typ zariadenia:
- NVR: V prípade zariadenia NVR sa diagnostické informácie generujú každý deň o 00:00. Ak chcete exportovať historické diagnostické informácie, kliknite na položku **Export** v spodnej časti. Ak chcete exportovať aktuálne diagnostické informácie, kliknite na položku **Export** napravo od položky **Current Diagnosis Info**.
- IPC: V prípade kamery IPC sa diagnostické informácie generujú každý deň o 0:05. Vyberte kanály a kliknite na položku **Export** v spodnej časti. Ak chcete exportovať aktuálne diagnostické informácie, kliknite na položku **Export** napravo od položky **Current Diagnosis Info**.

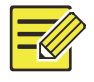

V prípade kamery IPC sa diagnostické informácie zaznamenávajú na základe kanálu, čo znamená, že ak je kamera IPC pridaná do viacerých kanálov, všetky tieto kanály budú zaznamenávať diagnostické informácie danej kamery IPC.

### Obnova systému

Táto funkcia sa používa na obnovenie niektorých alebo všetkých predvolených výrobných nastavení. Zariadenie NVR sa automaticky reštartuje na dokončenie tejto operácie. Záznamy a prevádzkové denníky sa neodstránia.

- **1.** Kliknite na ponuku **Maintain > Restore**.
- **2.** Kliknutím na položku **Default** sa obnovia predvolené výrobné nastavenia, okrem sieťových a používateľských nastavení, kliknutím na položku **Factory Default** sa obnovia všetky predvolené výrobné nastavenia.

## Automatická údržba

Nastavenie zariadenia NVR na reštartovanie podľa plánu a odstránenie súborov (vrátane záznamov a snímok) podľa potreby. Túto operáciu môže vykonávať iba správca.

- **1.** Kliknite na ponuku **Maintain > Auto‐Function**.
- **2.** Nastavte čas automatického reštartu a vyberte spôsob automatického odstraňovania súborov.

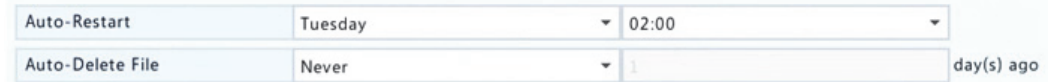

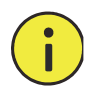

### **POZOR!**

Súbory odstránené automaticky nemožno obnoviť.

## Inovácia systému

Inovujte zariadenie NVR v ponuke **Maintain > Upgrade** lokálne (pomocou súboru na inováciu uloženého na úložnom zariadení USB) alebo pomocou cloudu (prostredníctvom cloudového servera).

Ak chcete inovovať pomocou cloudu, zabezpečte, aby zariadenie NVR bolo pripojené k plne funkčnému serveru DNS (nakonfigurovanému v ponuke **System > Network > Basic**) a kliknutím na položku **Check** zistite, či je k dispozícii novšia verzia. Trvanie inovácie z cloudu je ovplyvnené stavom sieťového pripojenia.

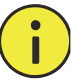

#### **POZOR!**

- Zabezpečte, aby počas inovácie nebolo prerušené napájanie. Výpadok napájania počas inovácie systému môže spôsobiť zlyhanie spustenia. V prípade potreby použite zdroj neprerušovaného napájania (UPS) .
- V prípade inovácie z cloudu zabezpečte pripojenie k sieti.

## **15 Vypnutie**

Na odhlásenie, reštartovanie alebo vypnutie podľa potreby kliknite na položku **Shutdown**. Zariadenie NVR je možné tiež vypnúť dlhým stlačením vypínača na prednom paneli (ak je k dispozícii) na približne tri sekundy, kým sa zobrazí správa na obrazovke, a kliknutím na položku **Yes**.

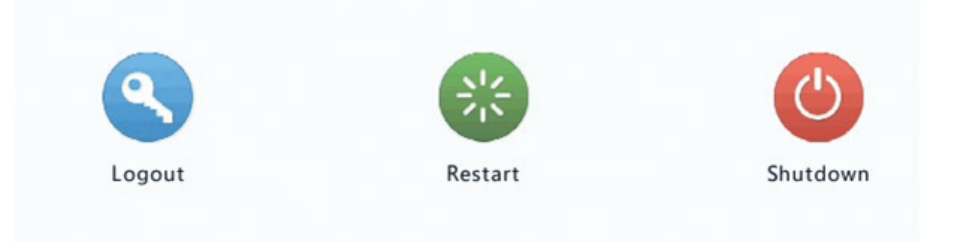

## **POZOR!**

V prípade neočakávaného vypnutia zariadenia NVR, napríklad v dôsledku výpadku napájania, sa neuložené nastavenia stratia. Nesprávne vypnutie počas inovácie systému môže spôsobiť zlyhanie spustenia.

## **Časť II Webová prevádzka**

## **1 Predtým, ako začnete**

Na zariadenie NVR je možné pristupovať a spravovať ho vzdialenie pomocou webového prehliadača v počítači (prostredníctvom webového rozhrania). Predtým, ako začnete, skontrolujte nasledujúce:

- Pri prihlasovaní sa overí prístup a budú potrebné prevádzkové povolenia.
- Počítač funguje správne a má sieťové pripojenie k zariadeniu NVR.
- Počítač používa operačný systém Windows XP, Windows 7 alebo Windows 8.
- V počítači je nainštalovaný webový prehliadač. Odporúča sa Microsoft Internet Explorer 8.0 alebo novší. Prehliadače Firefox, Chrome a Opera sú tiež podporované.
- Vyžaduje sa 32‐bitový webový prehliadač aj v prípade, že používate 64‐bitový operačný systém.

- Parametre, ktoré sú vo webovom grafickom používateľskom rozhraní sivé, nemožno upravovať. Zobrazené parametre a hodnoty sa môžu líšiť podľa modelu zariadenia NVR.
- Obrázky sú len na ilustračné účely a môže sa líšiť v závislosti od modelu zariadenia NVR.

## **2 Prihlásenie**

**1.** Otvorte webový prehliadač v počítači a zadaním adresy IP (predvolene **192.168.1.30**) zariadenia NVR prejdite na prihlasovaciu stránku .

Pri prvom prihlásení môže byť potrebné podľa výzvy nainštalovať doplnok. Keď sa spustí inštalácia, zavrite webový prehliadač.

**2.** V prihlasovacom dialógovom zadajte správne používateľské meno a heslo (**123456** pre správcu) a potom kliknite na položku **Login**.

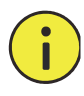

### **POZOR!**

Predvolené heslo je určené len na prvé prihlásenie. Dôrazne odporúčame, aby ste nastavili silné heslo na zaistenie bezpečnosti konta.

- Silné: obsahuje minimálne 8 znakov z najmenej troch zo štyroch typov: veľké písmeno, malé písmeno, špeciálny znak, číslica.
- Stredné: obsahuje minimálne 8 znakov z dvoch zo štyroch typov: veľké písmeno, malé písmeno, špeciálny znak, číslica.
- Slabé: obsahuje menej ako 8 znakov iba z jedného zo štyroch typov: veľké písmeno, malé písmeno, špeciálny znak, číslica.

# **3 Živý náhľad**

Keď ste prihlásení, zobrazí sa stránka **Live View**. Nasledujúci obrázok zobrazuje príklad.

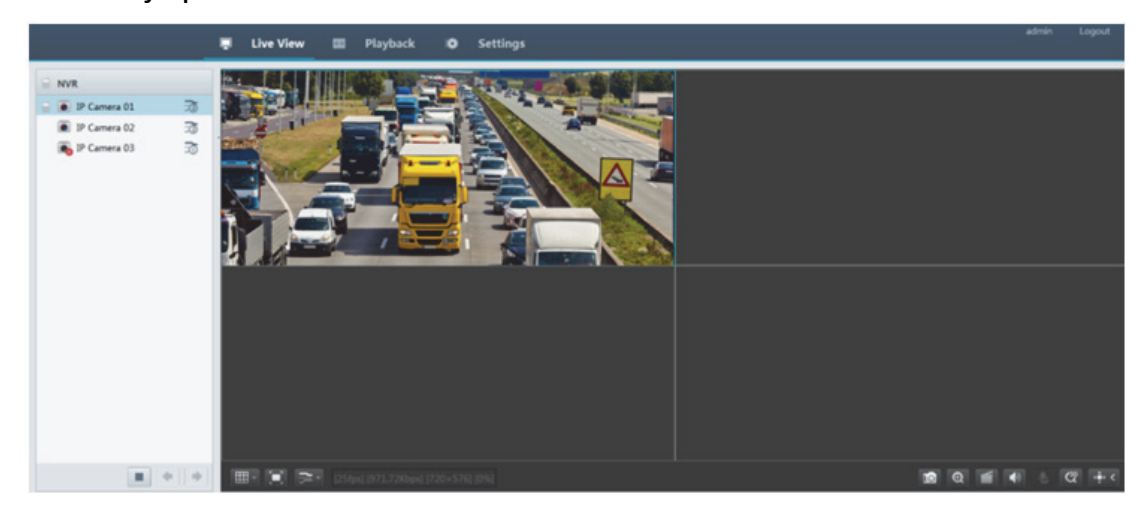

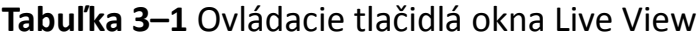

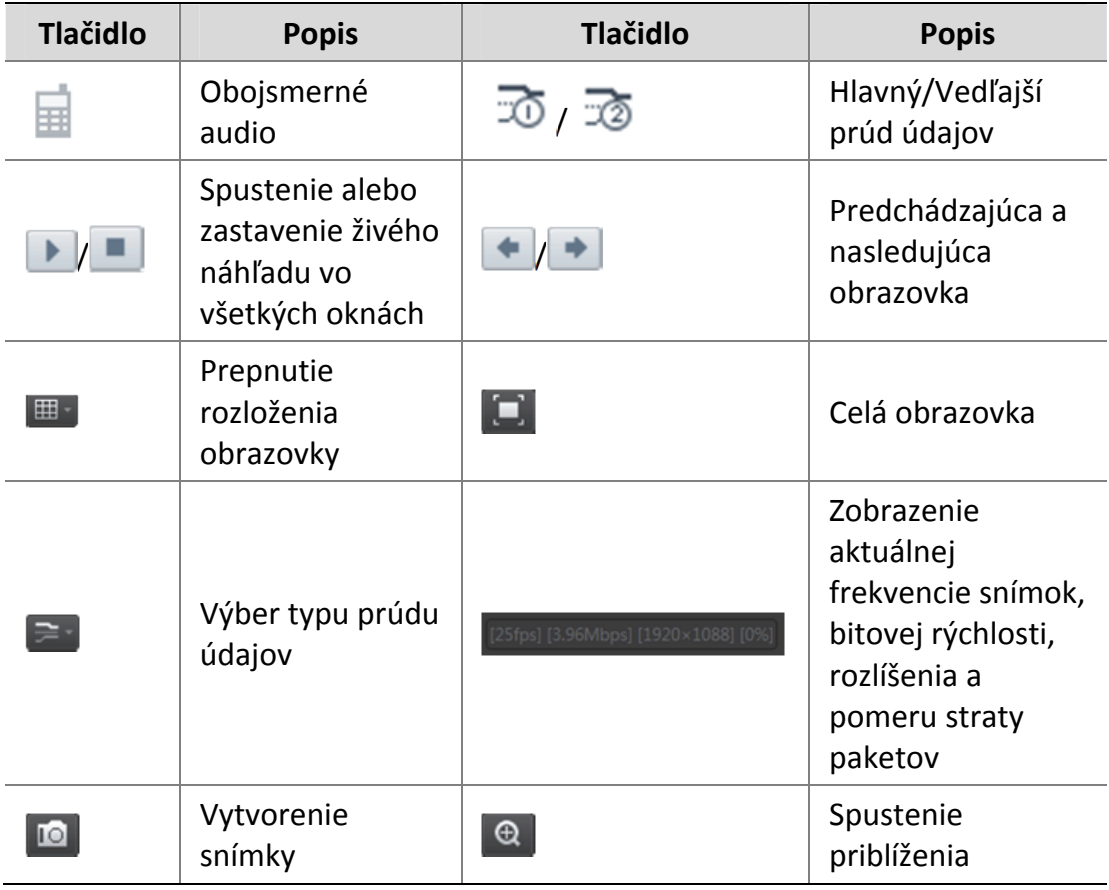

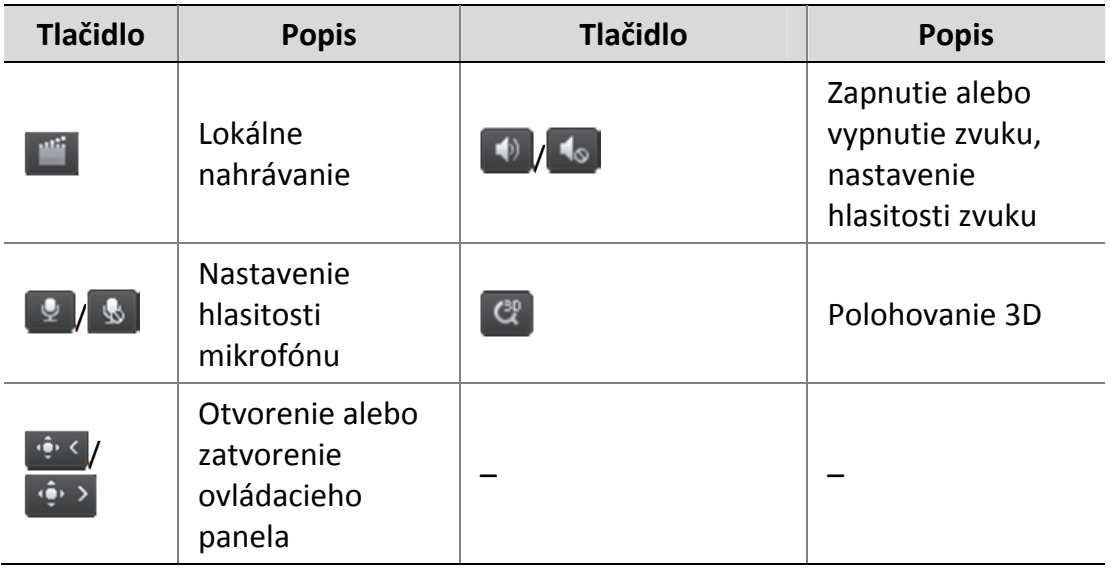

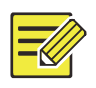

- Ikona znamená, že je k dispozícii obojsmerný zvuk. Kliknutím na ňu sa spustí obojsmerný zvuk na zariadení NVR alebo kamere (podľa toho, kde je ikona zobrazená).
- Keď je kamera offline alebo podporuje iba jeden prúd údajov, zobrazí sa iba hlavný prúd údajov  $\overline{\infty}$ .
- Súbor snímky je pomenovaný v tomto formáte: *IP*\_*kamera ID*\_*čas snímky*. Čas snímky je vo formáte *YYYYMMDDHHMMSSMS*.
- Snímky sa predvolene ukladajú do tohto adresára: C:\Users\*meno používateľa*\Surveillance\Snap\*systémový dátum*. Systémový dátum je vo formáte *rrrr*‐*mm*‐*dd.*
- Lokálny záznam je pomenovaný v tomto formáte: *ID IP*\_*kamery*\_S *čas začiatku záznamu* E *čas konca záznamu*. Čas začiatku a konca záznamu sú vo formáte *hh‐mm‐ss*.
- Lokálne záznamy sa predvolene ukladajú do tohto adresára: C:\Users\*meno používateľa*\Surveillance\Record\*systémový dátum*. Systémový dátum je vo formáte *rrrr*‐*mm*‐*dd*.

## **4 Prehrávanie**

Kliknutím na položku **Playback** vo vrchnej časti sa zobrazí stránka **Playback**. Na nasledujúcom obrázku je príklad.

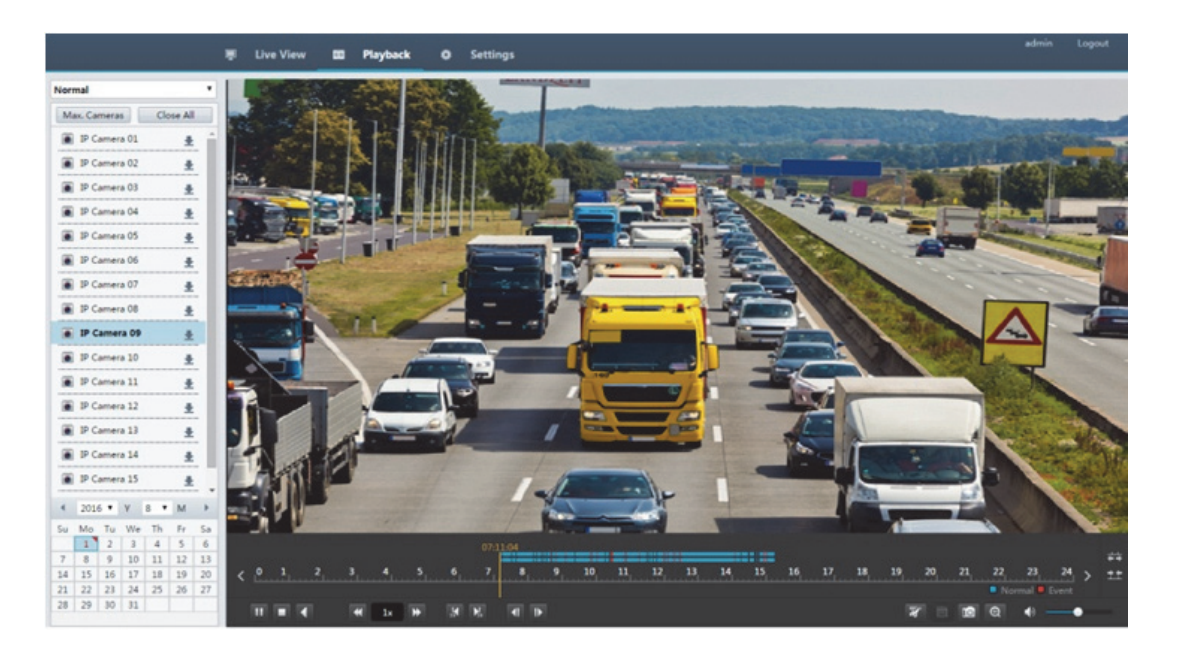

#### **Tabuľka 4–1** Ovládacie tlačidlá prehrávania

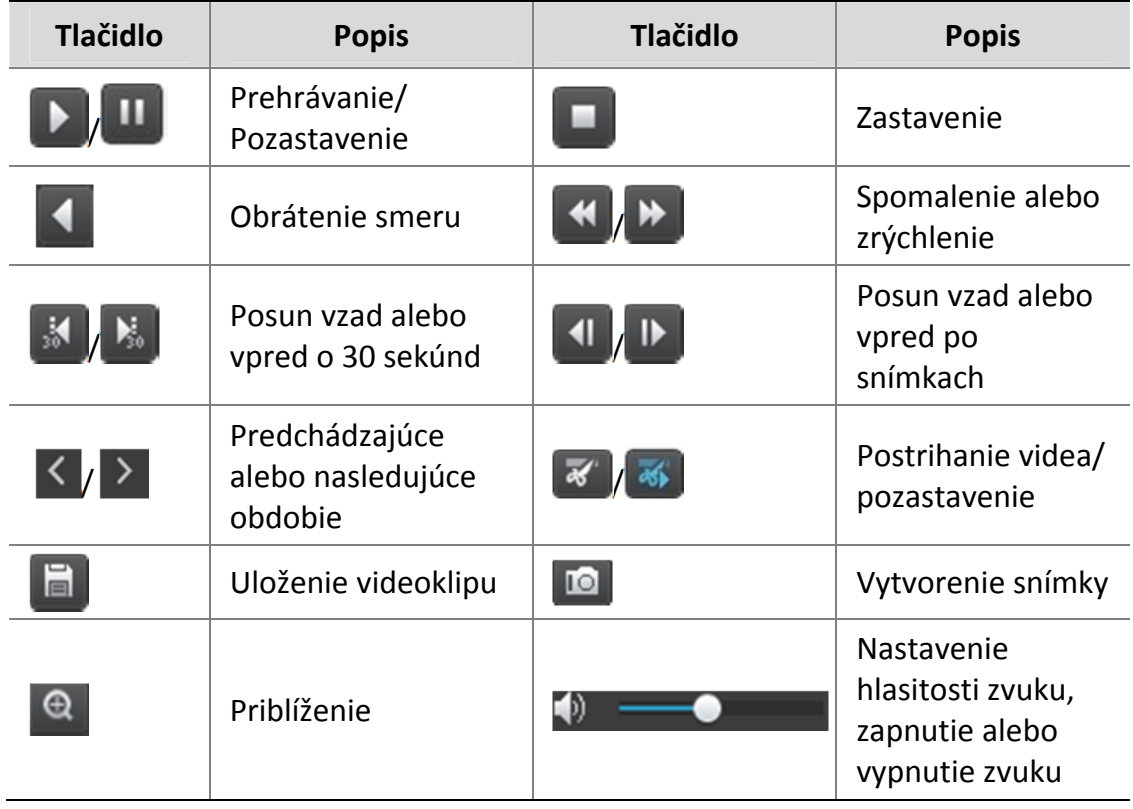

## **5 Konfigurácia**

Parametre sa konfigurujú kliknutím na položku **Setup** vo vrchnej časti a následným kliknutím na ponuky na ľavej strane.

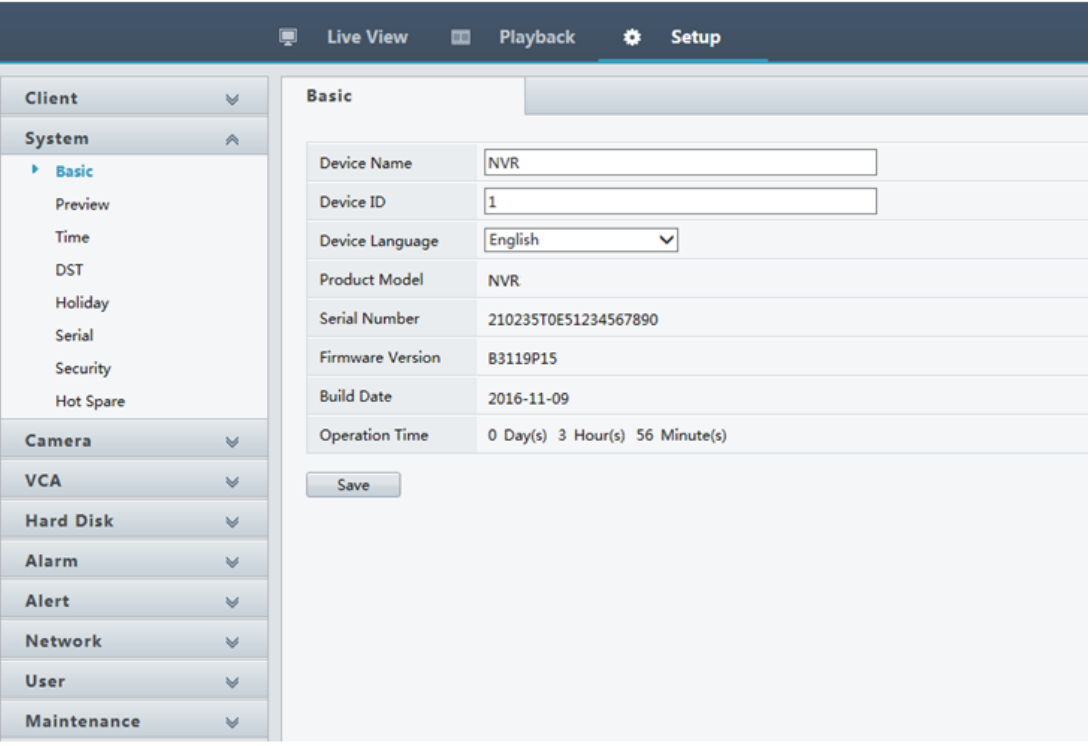

## **Príloha A Typické využitie**

## Typické využitie 1

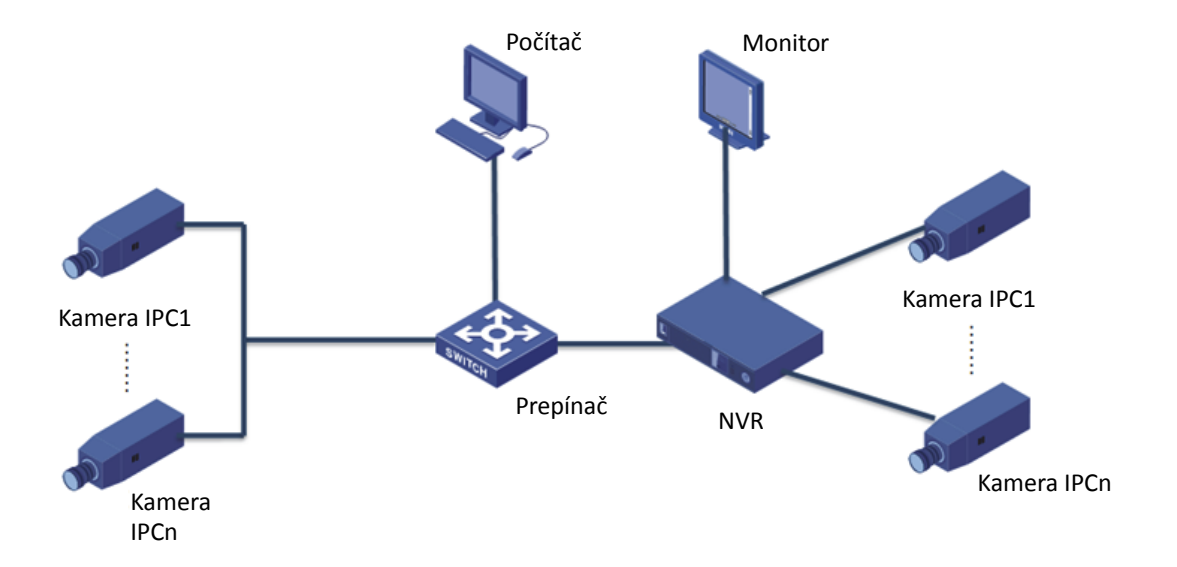

Zariadenie NVR, IP kamery a počítač sú pripojené k súkromnej sieti (alebo sieti LAN). IP kamery je možné pripojiť k zariadeniu NVR priamo alebo prostredníctvom prepínača. Zariadenie NVR a pripojené IP kamery sa spravujú pomocou monitora alebo webového prehliadača v počítači.

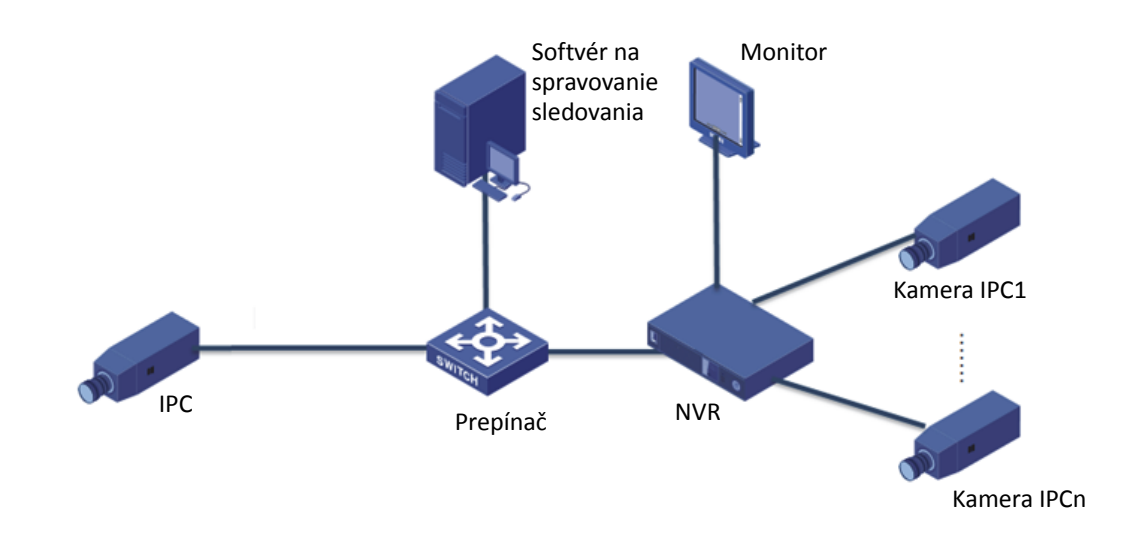

## Typické využitie 2

Zariadenie NVR, IP kamery a počítač sú pripojené k súkromnej sieti (alebo sieti LAN). IP kamery je možné pripojiť k zariadeniu NVR priamo alebo prostredníctvom prepínača. V počítači je nainštalovaný softvér na spravovanie sledovania. Zariadenie NVR a pripojené IP kamery je možné spravovať pomocou softvéru na sledovanie alebo monitora.

## Typické využitie 3

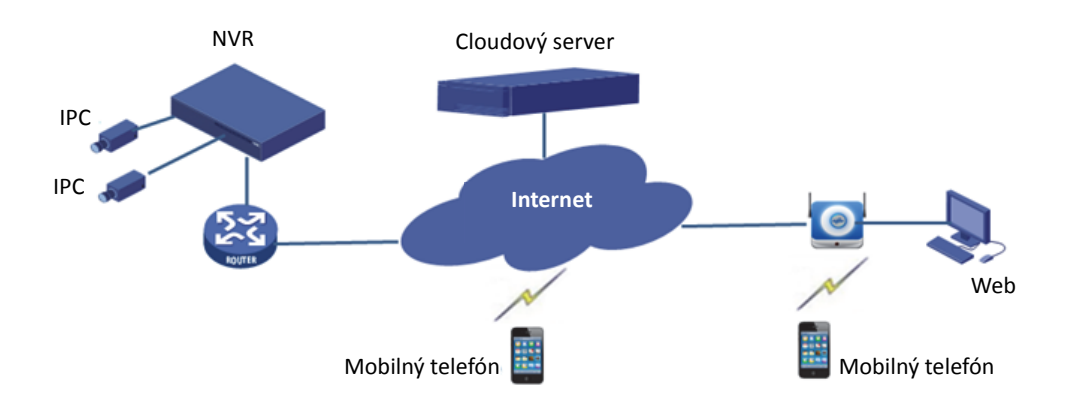

Zariadenie NVR a pripojené IP kamery sú umiestnené v súkromnej sieti (alebo sieti LAN) a spravujú sa prostredníctvom cloudového servera cloudového riešenia na spravovanie zariadení cez internet. Po registrácii cloudového konta a správnej konfigurácii sieťových zariadení (vrátane smerovača) je možné spravovať zariadenie NVR a pripojené IP kamery z počítača alebo mobilného telefónu.

## **Príloha B Akronymy**

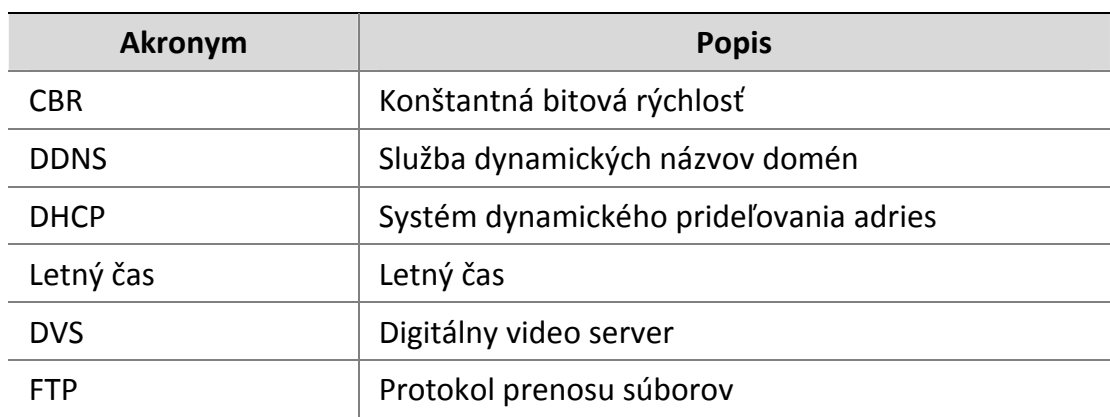
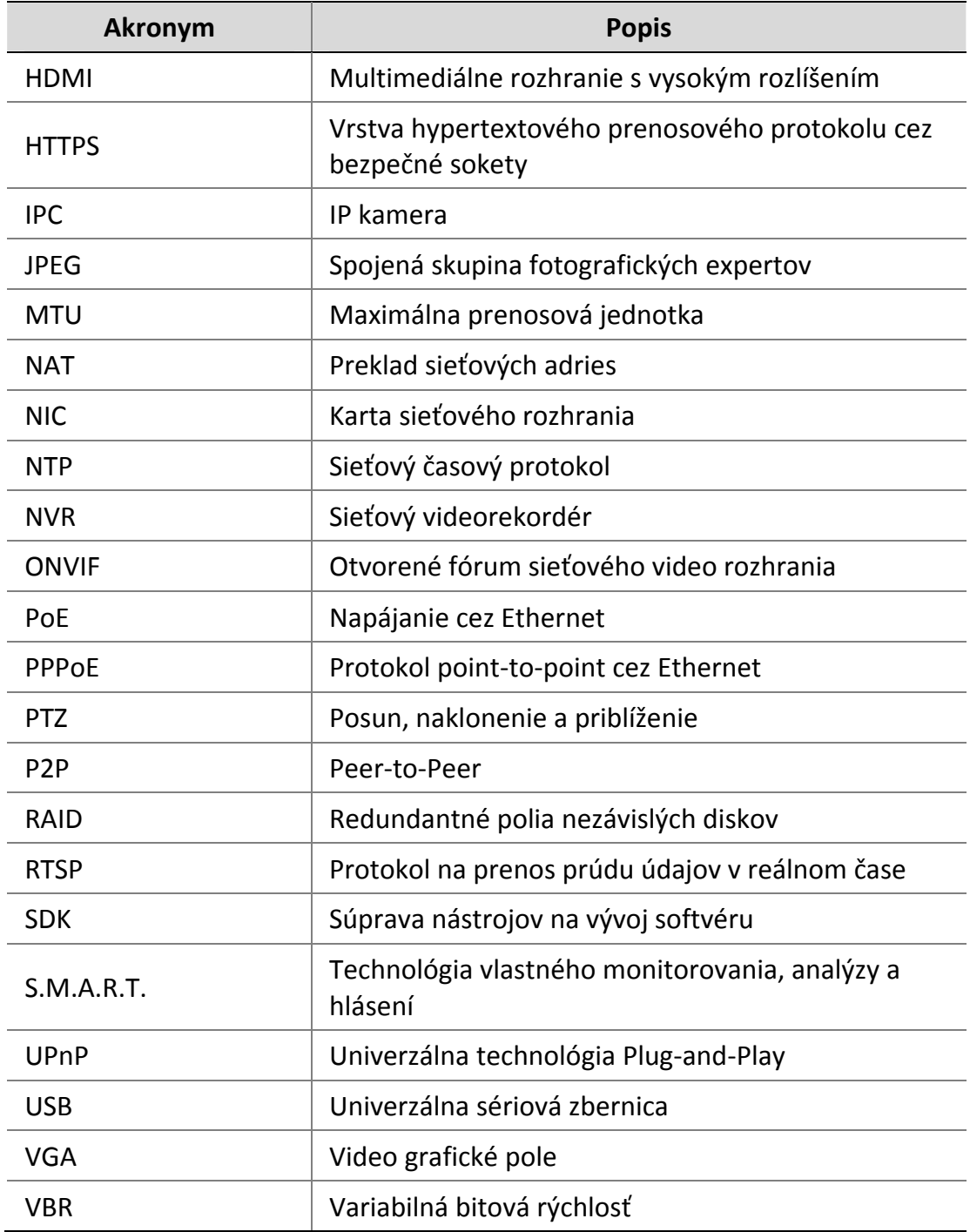

## **Príloha C Najčastejšie otázky**

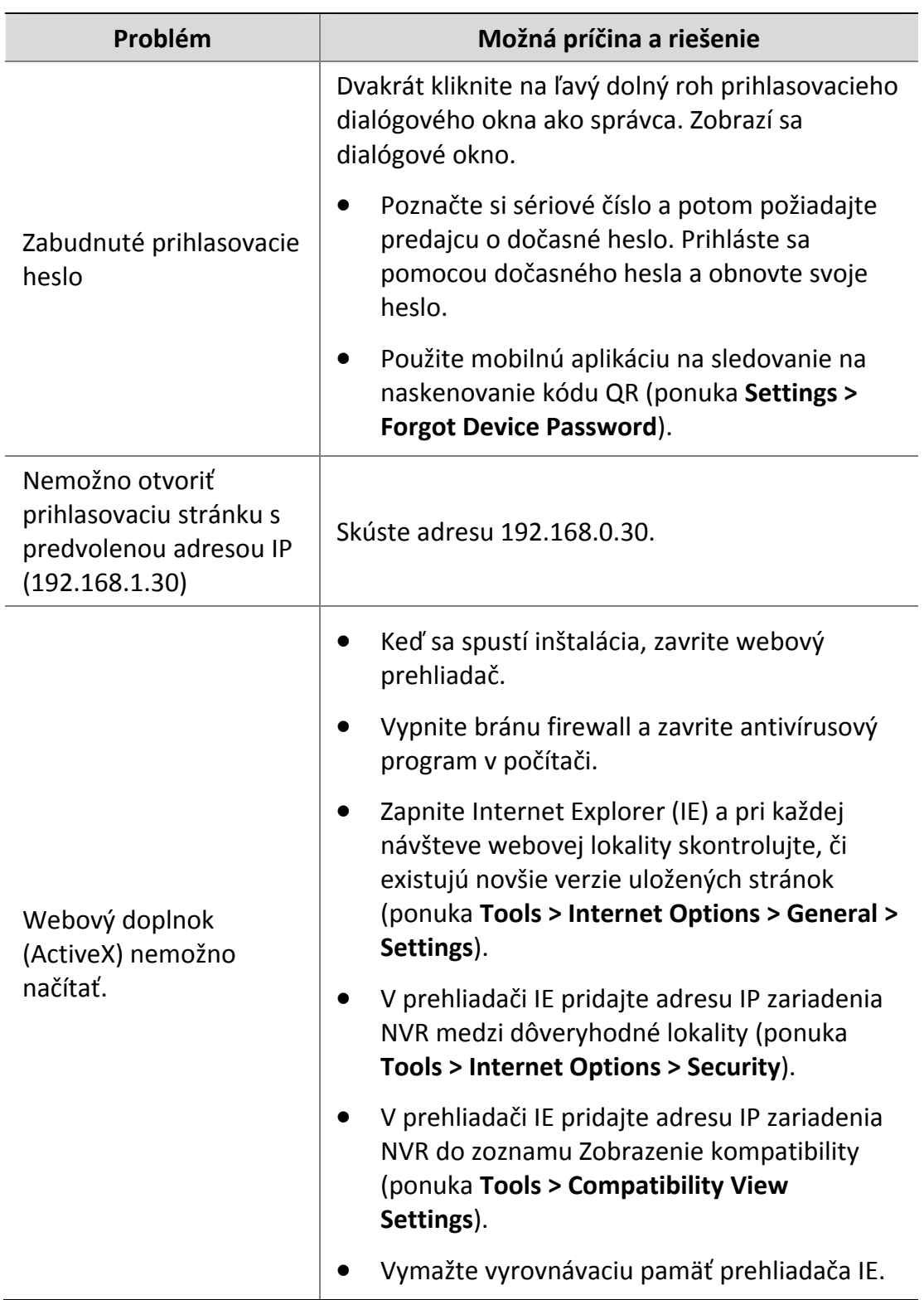

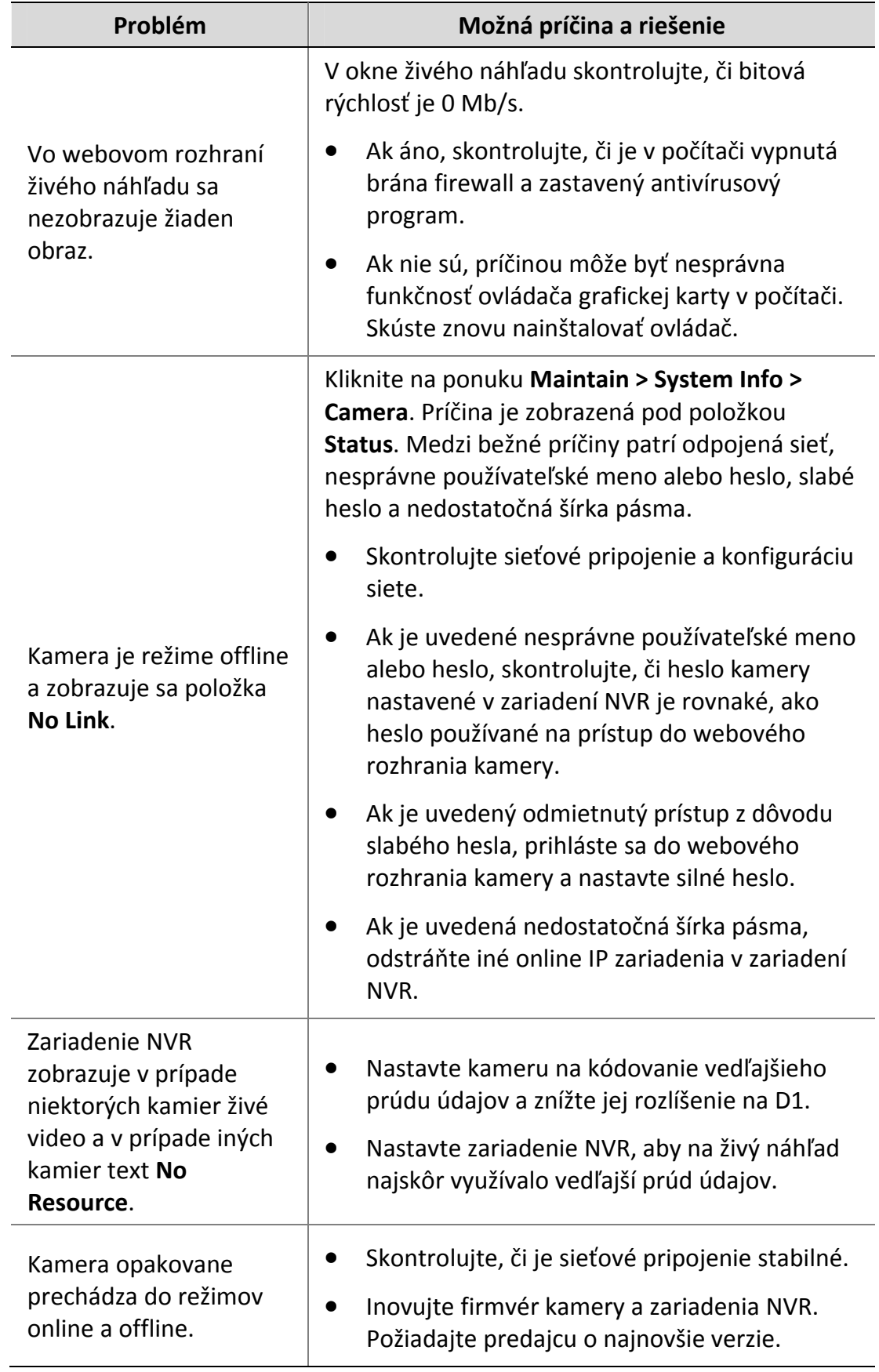

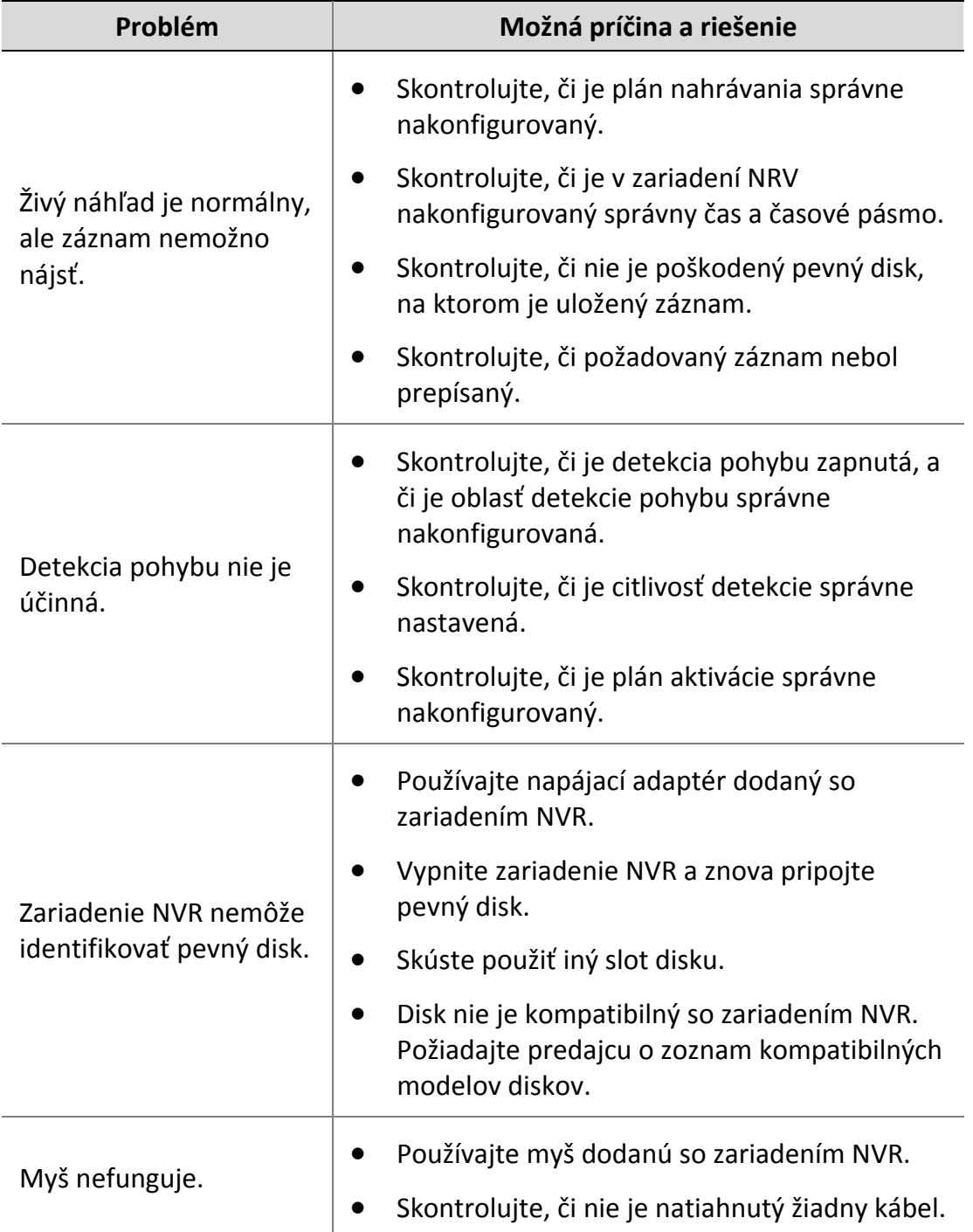

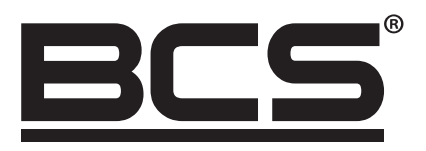

Žiadna reprodukcia tejto príručky, či už vcelku alebo po častiach (okrem krátkych citácií v kritických článkoch alebo recenziách), nesmie byť vykonané bez písomného súhlasu spoločnosti NSS s.r.o.

 $C \in$ 

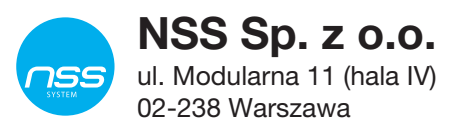

Copyright © NSS Sp. z o.o.